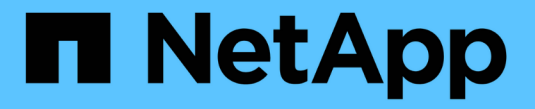

# **SG6000** 어플라이언스 유지 관리

StorageGRID 11.5

NetApp April 11, 2024

This PDF was generated from https://docs.netapp.com/ko-kr/storagegrid-115/sg6000/placing-applianceinto-maintenance-mode.html on April 11, 2024. Always check docs.netapp.com for the latest.

# 목차

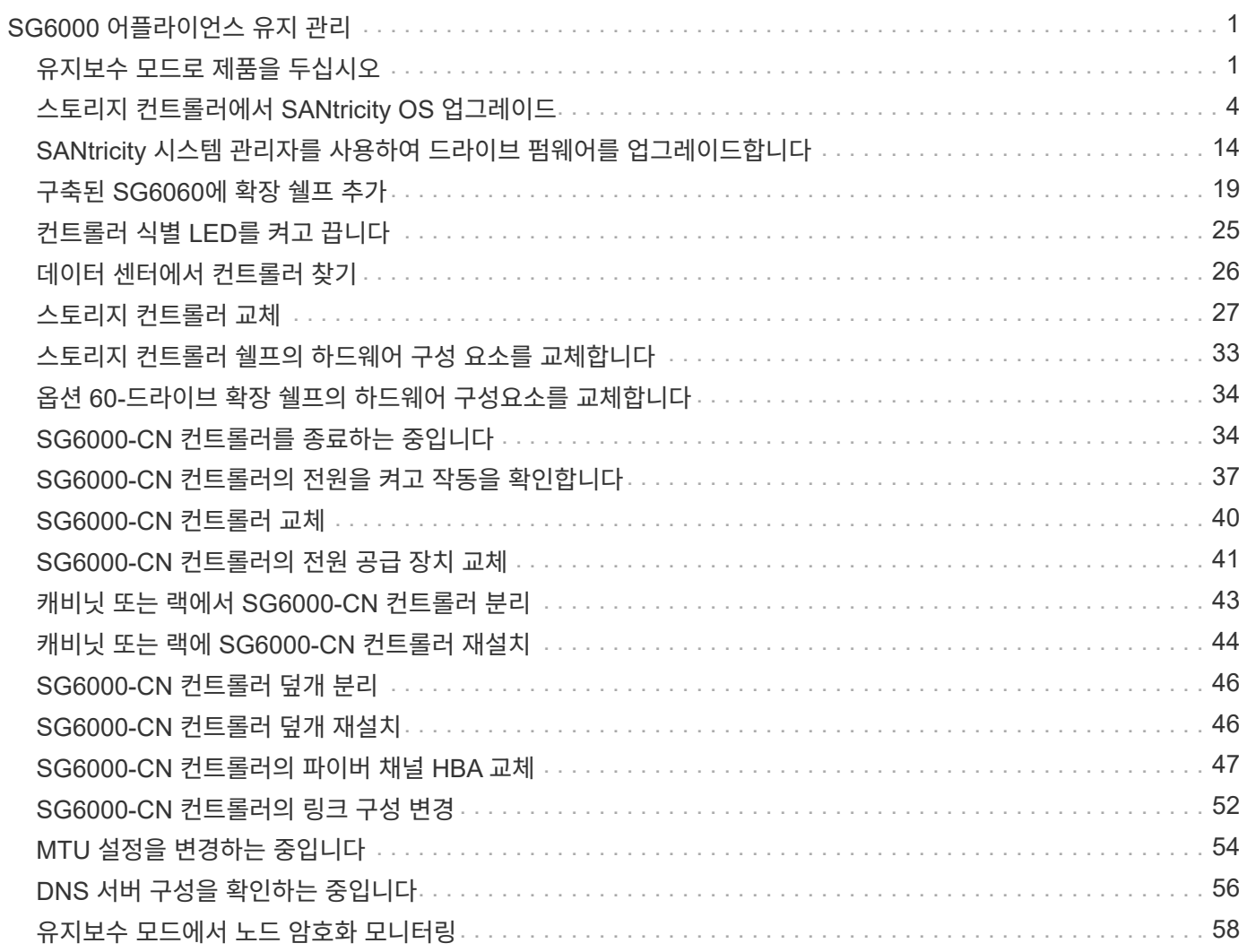

# <span id="page-2-0"></span>**SG6000** 어플라이언스 유지 관리

SG6000 어플라이언스에서 유지보수 절차를 수행해야 할 수 있습니다. 이 섹션의 절차에서는 어플라이언스가 이미 StorageGRID 시스템의 스토리지 노드로 구축되었다고 가정합니다.

단계

- ["](#page-2-1)[유지보수](#page-2-1) [모드로](#page-2-1) [제품을](#page-2-1) [두십시오](#page-2-1)["](#page-2-1)
- ["](#page-5-0)[스토리지](#page-5-0) [컨트롤러에서](#page-5-0) [SANtricity OS](#page-5-0) [업그레이드](#page-5-0)["](#page-5-0)
- ["SANtricity](#page-15-0) [시스템](#page-15-0) [관리자를](#page-15-0) [사용하여](#page-15-0) [드라이브](#page-15-0) [펌웨어를](#page-15-0) [업그레이드합니다](#page-15-0)["](#page-15-0)
- ["](#page-20-0)[구축된](#page-20-0) [SG6060](#page-20-0)[에](#page-20-0) [확장](#page-20-0) [쉘프](#page-20-0) [추가](#page-20-0)["](#page-20-0)
- ["](#page-26-0)[컨트롤러](#page-26-0) [식별](#page-26-0) [LED](#page-26-0)[를](#page-26-0) [켜고](#page-26-0) [끕니다](#page-26-0)["](#page-26-0)
- 
- ["](#page-27-0)[데이터](#page-27-0) [센터에서](#page-27-0) [컨트롤러](#page-27-0) [찾기](#page-27-0)["](#page-27-0)
- ["](#page-28-0)[스토리지](#page-28-0) [컨트롤러](#page-28-0) [교체](#page-28-0)["](#page-28-0)
- ["](#page-34-0)[스토리지](#page-34-0) [컨트롤러](#page-34-0) [쉘프의](#page-34-0) [하드웨어](#page-34-0) [구성](#page-34-0) [요소를](#page-34-0) [교체합니다](#page-34-0)["](#page-34-0)
- ["](#page-35-0)[옵션](#page-35-0) [60-](#page-35-0)[드라이브](#page-35-0) [확장](#page-35-0) [쉘프의](#page-35-0) [하드웨어](#page-35-0) [구성요소를](#page-35-0) [교체합니다](#page-35-0)["](#page-35-0)
- ["SG6000-CN](#page-35-1) [컨트롤러를](#page-35-1) [종료하는](#page-35-1) [중입니다](#page-35-1)["](#page-35-1)
- ["SG6000-CN](#page-38-0) [컨트롤러의](#page-38-0) [전원을](#page-38-0) [켜고](#page-38-0) [작동을](#page-38-0) [확인합니다](#page-38-0)["](#page-38-0)
- 
- ["SG6000-CN](#page-41-0) [컨트롤러](#page-41-0) [교체](#page-41-0)["](#page-41-0)
- ["SG6000-CN](#page-42-0) [컨트롤러의](#page-42-0) [전원](#page-42-0) [공급](#page-42-0) [장치](#page-42-0) [교체](#page-42-0)["](#page-42-0)
- ["](#page-44-0)[캐비닛](#page-44-0) [또는](#page-44-0) [랙에서](#page-44-0) [SG6000-CN](#page-44-0) [컨트롤러](#page-44-0) [분리](#page-44-0)["](#page-44-0)
- ["](#page-45-0)[캐비닛](#page-45-0) [또는](#page-45-0) [랙에](#page-45-0) [SG6000-CN](#page-45-0) [컨트롤러](#page-45-0) [재설치](#page-45-0)["](#page-45-0)
- ["SG6000-CN](#page-47-0) [컨트롤러](#page-47-0) [덮개](#page-47-0) [분리](#page-47-0)["](#page-47-0)
- 
- 
- ["SG6000-CN](#page-47-1) [컨트롤러](#page-47-1) [덮개](#page-47-1) [재설치](#page-47-1)["](#page-47-1)
- 
- 
- 
- 
- 
- 
- 
- 
- 
- 
- 
- 
- 
- ["SG6000-CN](#page-48-0) [컨트롤러의](#page-48-0) [파이버](#page-48-0) [채널](#page-48-0) [HBA](#page-48-0) [교체](#page-48-0)["](#page-48-0)
- 
- 
- 
- 
- ["SG6000-CN](#page-53-0) [컨트롤러의](#page-53-0) [링크](#page-53-0) [구성](#page-53-0) [변경](#page-53-0)["](#page-53-0)
- ["MTU](#page-55-0) [설정을](#page-55-0) [변경하는](#page-55-0) [중입니다](#page-55-0)["](#page-55-0)
- 
- 
- 
- 
- 
- 

• ["DNS](#page-57-0) [서버](#page-57-0) [구성을](#page-57-0) [확인하는](#page-57-0) [중입니다](#page-57-0)["](#page-57-0)

• ["](#page-59-0)[유지보수](#page-59-0) [모드에서](#page-59-0) [노드](#page-59-0) [암호화](#page-59-0) [모니터링](#page-59-0)["](#page-59-0)

<span id="page-2-1"></span>유지보수 모드로 제품을 두십시오

- 
- 
- 
- 
- 

- 지원되는 브라우저를 사용하여 Grid Manager에 로그인해야 합니다.
- 유지 관리 또는 루트 액세스 권한이 있어야 합니다. 자세한 내용은 StorageGRID 관리 지침을 참조하십시오.

특정 유지보수 절차를 수행하기 전에 제품을 유지보수 모드로 전환해야 합니다.

이 작업에 대해

필요한 것

StorageGRID 어플라이언스를 유지 관리 모드로 전환하면 원격 액세스가 불가능한 제품이 될 수 있습니다.

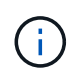

유지보수 모드의 StorageGRID 어플라이언스에 대한 암호 및 호스트 키는 어플라이언스가 서비스 중일 때와 동일하게 유지됩니다.

단계

- 1. 그리드 관리자에서 \* 노드 \* 를 선택합니다.
- 2. 노드 페이지의 트리 뷰에서 어플라이언스 스토리지 노드를 선택합니다.
- 3. 작업 \* 을 선택합니다.

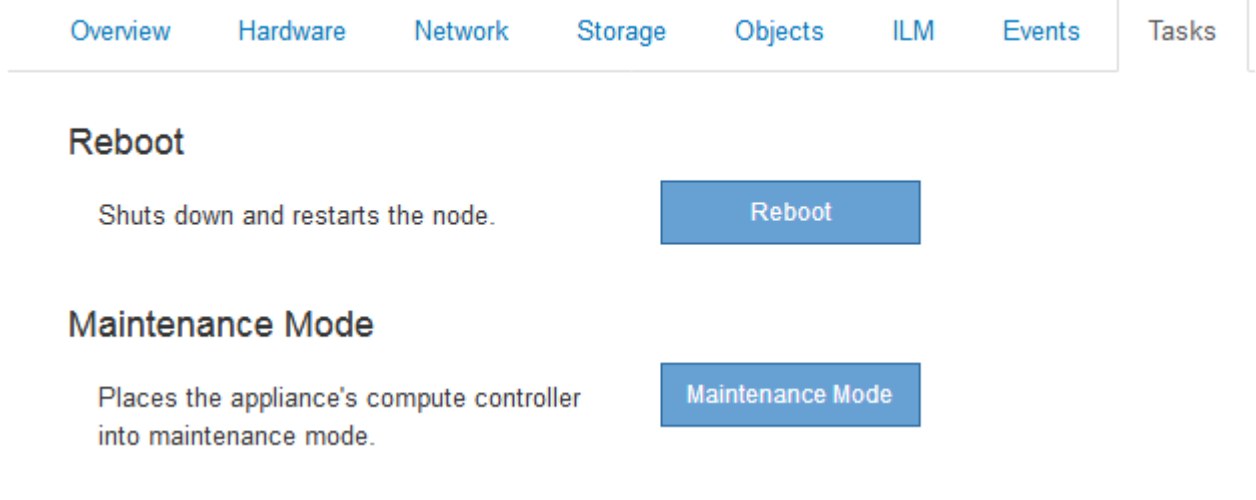

4. 유지보수 모드 \* 를 선택합니다.

확인 대화 상자가 나타납니다.

A Enter Maintenance Mode on SGA-106-15

You must place the appliance's compute controller into maintenance mode to perform certain maintenance procedures on the appliance.

Attention: All StorageGRID services on this node will be shut down. Wait a few minutes for the node to reboot into maintenance mode.

If you are ready to start, enter the provisioning passphrase and click OK.

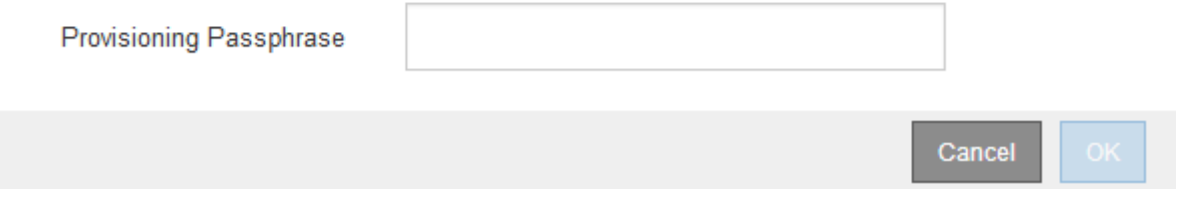

5. 프로비저닝 암호를 입력하고 \* OK \* 를 선택합니다.

진행 표시줄과 "전송 요청", "StorageGRID 중지" 및 "재부팅"을 포함한 일련의 메시지는 어플라이언스가 유지보수 모드로 들어가기 위한 단계를 완료하고 있음을 나타냅니다.

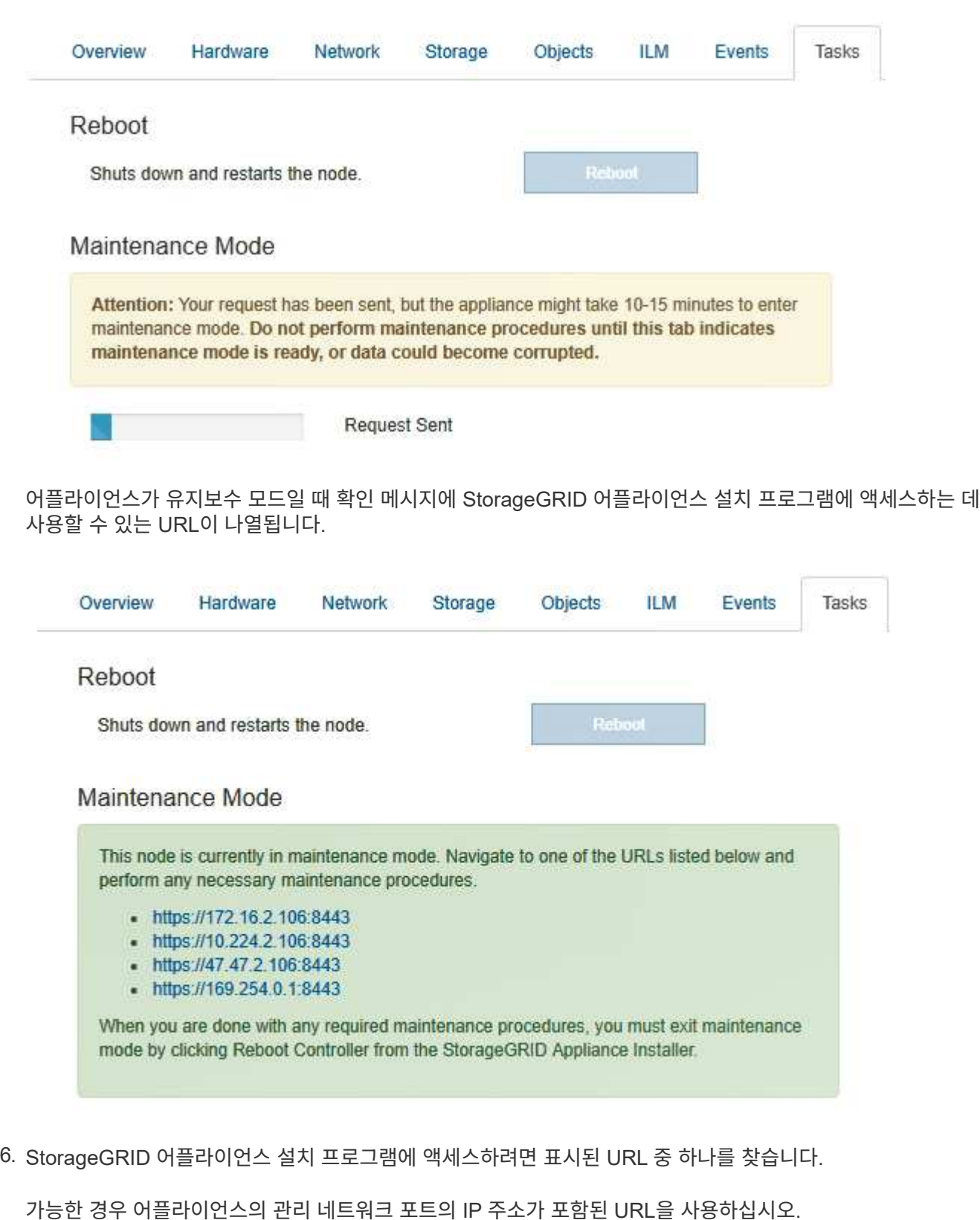

 $(i)$ 액세스 https://169.254.0.1:8443 로컬 관리 포트에 직접 연결해야 합니다.

7. StorageGRID 어플라이언스 설치 프로그램에서 어플라이언스가 유지보수 모드인지 확인합니다.

 $\blacktriangle$  This node is in maintenance mode. Perform any required maintenance procedures. If you want to exit maintenance mode. manually to resume normal operation, go to Advanced > Reboot Controller to reboot the controller.

- 8. 필요한 유지보수 작업을 수행합니다.
- 9. 유지보수 작업을 완료한 후 유지보수 모드를 종료하고 정상 노드 운영을 재개합니다. StorageGRID 어플라이언스 설치 프로그램에서 \* 고급 \* > \* 컨트롤러 재부팅 \* 을 선택한 다음 \* StorageGRID \* 으로 재부팅 \* 을 선택합니다.

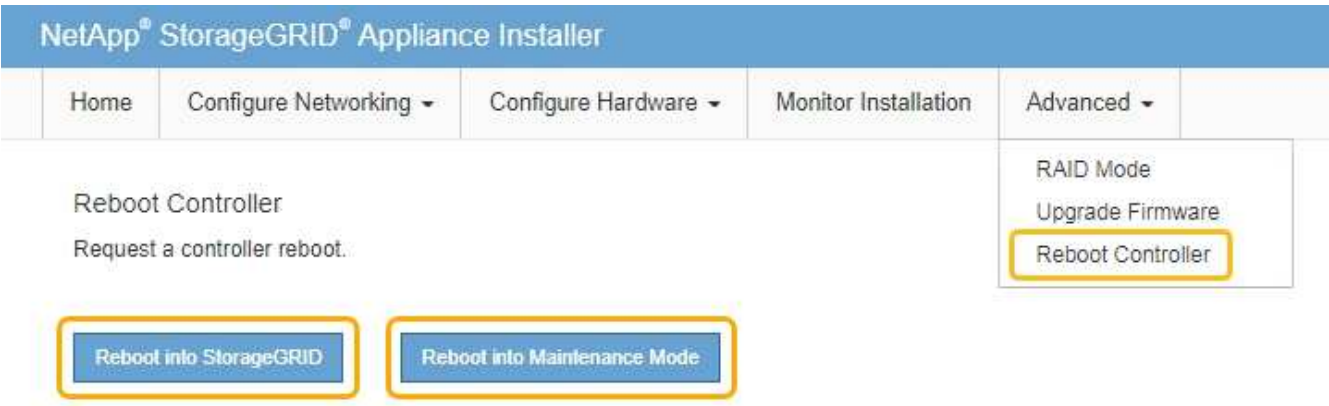

어플라이언스가 재부팅되고 그리드에 다시 가입하는 데 최대 20분이 걸릴 수 있습니다. 재부팅이 완료되고 노드가 그리드에 다시 결합되었는지 확인하려면 Grid Manager로 돌아갑니다. 노드 \* 탭은 정상 상태를 표시해야 합니다 어플라이언스 노드의 경우 활성 알림이 없고 노드가 그리드에 연결되어 있음을 나타냅니다.

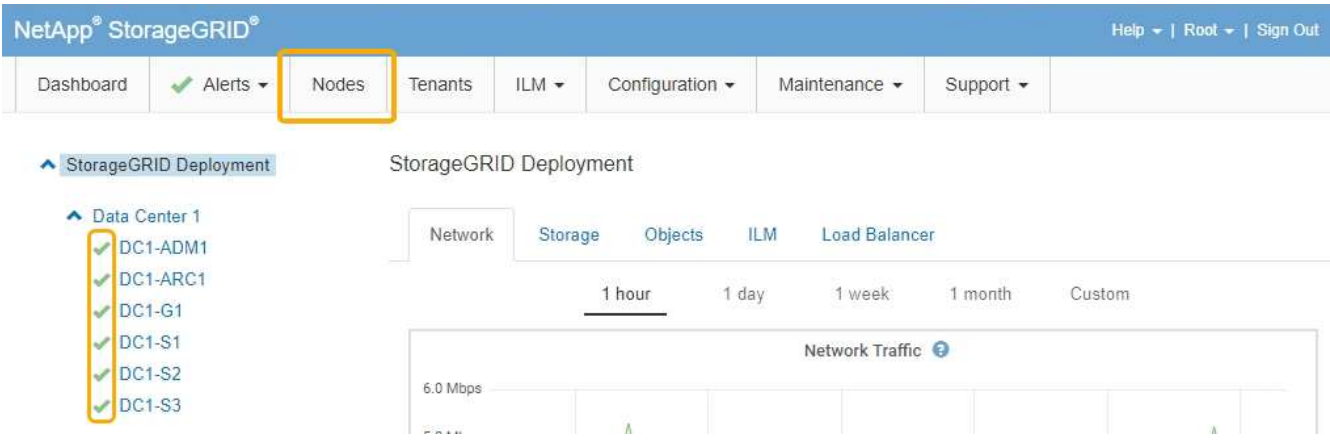

## <span id="page-5-0"></span>스토리지 컨트롤러에서 **SANtricity OS** 업그레이드

스토리지 컨트롤러가 최적의 상태로 작동하도록 하려면 StorageGRID 어플라이언스에 적합한 SANtricity OS의 최신 유지 관리 릴리즈로 업그레이드해야 합니다. NetApp 상호 운용성 매트릭스 툴(IMT) 을 참조하여 사용해야 하는 버전을 확인하십시오. 도움이 필요한 경우 기술 지원 팀에 문의하십시오.

현재 설치된 SANtricity OS 버전에 따라 다음 절차 중 하나를 사용하십시오.

• 스토리지 컨트롤러가 SANtricity OS 08.42.20.00(11.42) 이상을 사용하는 경우 그리드 관리자를 사용하여 업그레이드를 수행합니다.

["](#page-6-0)[그리드](#page-6-0) [관리자를](#page-6-0) [사용하여](#page-6-0) [스토리지](#page-6-0) [컨트롤러의](#page-6-0) [SANtricity OS](#page-6-0) [업그레이드](#page-6-0)["](#page-6-0)

• 스토리지 컨트롤러가 08.42.20.00(11.42) 이전의 SANtricity OS 버전을 사용하는 경우 유지보수 모드를 사용하여 업그레이드를 수행합니다.

["](#page-13-0)[유지보수](#page-13-0) [모드를](#page-13-0) [사용하여](#page-13-0) [스토리지](#page-13-0) [컨트롤러에서](#page-13-0) [SANtricity OS](#page-13-0) [업그레이드](#page-13-0)["](#page-13-0)

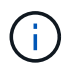

스토리지 어플라이언스에 대한 SANtricity OS를 업그레이드할 때는 StorageGRID 설명서의 지침을 따라야 합니다. 다른 지침을 사용하면 제품이 작동하지 않을 수 있습니다.

#### 관련 정보

["NetApp](https://mysupport.netapp.com/matrix) [상호](https://mysupport.netapp.com/matrix) [운용성](https://mysupport.netapp.com/matrix) [매트릭스](https://mysupport.netapp.com/matrix) [툴](https://mysupport.netapp.com/matrix)["](https://mysupport.netapp.com/matrix)

["NetApp](https://mysupport.netapp.com/site/products/all/details/eseries-santricityos/downloads-tab) [다운로드](https://mysupport.netapp.com/site/products/all/details/eseries-santricityos/downloads-tab)[: SANtricity OS"](https://mysupport.netapp.com/site/products/all/details/eseries-santricityos/downloads-tab)

["](https://docs.netapp.com/ko-kr/storagegrid-115/monitor/index.html)[모니터링](https://docs.netapp.com/ko-kr/storagegrid-115/monitor/index.html) [및](https://docs.netapp.com/ko-kr/storagegrid-115/monitor/index.html) [문제](https://docs.netapp.com/ko-kr/storagegrid-115/monitor/index.html) [해결](https://docs.netapp.com/ko-kr/storagegrid-115/monitor/index.html)["](https://docs.netapp.com/ko-kr/storagegrid-115/monitor/index.html)

<span id="page-6-0"></span>그리드 관리자를 사용하여 스토리지 컨트롤러의 **SANtricity OS** 업그레이드

현재 SANtricity OS 08.42.20.00(11.42) 이상을 사용하는 스토리지 컨트롤러의 경우 그리드 관리자를 사용하여 업그레이드를 적용해야 합니다.

필요한 것

- 업그레이드에 사용 중인 SANtricity OS 버전이 어플라이언스와 호환되는지 확인하려면 NetApp 상호 운용성 매트릭스 툴(IMT)을 참조하십시오.
- 유지보수 권한이 있어야 합니다.
- 지원되는 브라우저를 사용하여 Grid Manager에 로그인해야 합니다.
- 프로비저닝 암호가 있어야 합니다.
- SANtricity OS의 NetApp 다운로드 페이지에 액세스할 수 있어야 합니다.

#### 이 작업에 대해

SANtricity OS 업그레이드 프로세스를 완료할 때까지 다른 소프트웨어 업데이트(StorageGRID 소프트웨어 업그레이드 또는 핫픽스)를 수행할 수 없습니다. SANtricity OS 업그레이드 프로세스가 완료되기 전에 핫픽스 또는 StorageGRID 소프트웨어 업그레이드를 시작하려고 하면 SANtricity OS 업그레이드 페이지로 리디렉션됩니다.

SANtricity OS 업그레이드가 적용 가능한 모든 노드에 적용되기 전에는 절차가 완료되지 않습니다. 각 노드에서 SANtricity OS를 로드하는 데 30분 이상, 각 StorageGRID 스토리지 어플라이언스를 재부팅하는 데 최대 90분이 걸릴 수 있습니다.

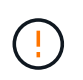

다음 단계는 그리드 관리자를 사용하여 업그레이드를 수행하는 경우에만 적용됩니다. 컨트롤러가 08.42.20.00(11.42) 이전의 SANtricity OS를 사용하는 경우 SG6000 시리즈 어플라이언스의 스토리지 컨트롤러는 그리드 관리자를 사용하여 업그레이드할 수 없습니다.

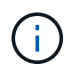

이 절차에서는 NVSRAM을 SANtricity OS 업그레이드와 관련된 최신 버전으로 자동 업그레이드합니다. 별도의 NVSRAM 업그레이드 파일을 적용할 필요가 없습니다.

단계

1. 서비스 랩톱에서 NetApp Support 사이트에서 새 SANtricity OS 소프트웨어 파일을 다운로드합니다.

어플라이언스에 있는 스토리지 컨트롤러에 맞는 SANtricity OS 버전을 선택해야 합니다. SG6060은 E2800 컨트롤러를 사용하고 SGF6024는 EF570 컨트롤러를 사용합니다.

["NetApp](https://mysupport.netapp.com/site/products/all/details/eseries-santricityos/downloads-tab) [다운로드](https://mysupport.netapp.com/site/products/all/details/eseries-santricityos/downloads-tab)[: SANtricity OS"](https://mysupport.netapp.com/site/products/all/details/eseries-santricityos/downloads-tab)

- 2. 지원되는 브라우저를 사용하여 Grid Manager에 로그인합니다.
- 3. 유지 관리 \* 를 선택합니다. 그런 다음 메뉴의 시스템 섹션에서 \* 소프트웨어 업데이트 \* 를 선택합니다.

소프트웨어 업데이트 페이지가 나타납니다.

Software Update

You can upgrade StorageGRID software, apply a hotfix, or upgrade the SANtricity OS software on StorageGRID storage appliances.

- . To perform a major version upgrade of StorageGRID, see the instructions for upgrading StorageGRID, and then select StorageGRID Upgrade.
- · To apply a hotfix to all nodes in your system, see "Hotfix procedure" in the recovery and maintenance instructions, and then select StorageGRID Hotfix.
- . To upgrade SANtricity OS software on a storage controller, see "Upgrading SANtricity OS Software on the storage controllers" in the installation and maintenance instructions for your storage appliance, and then select SANtricity OS:

SG6000 appliance installation and maintenance SG5700 appliance installation and maintenance SG5600 appliance installation and maintenance

StorageGRID Upgrade

StorageGRID Hotfix

**SANtricity OS** 

4. SANtricity OS \* 를 클릭합니다.

SANtricity OS 페이지가 나타납니다.

#### **SANtricity OS**

You can use this page to upgrade the SANtricity OS software on storage controllers in a storage appliance. Before installing the new software, confirm the storage controllers are Nominal (Nodes > appliance node > Hardware) and ready for an upgrade. A health check is automatically performed as part of the upgrade process and valid NVSRAM is automatically installed based on the appliance type and new software version. The software upgrade can take up to 30 minutes per appliance. When the upgrade is complete, the node will be automatically rebooted to activate the SANtricity OS on the storage controllers. If you have multiple types of appliances, repeat this procedure to install the appropriate OS software for each type.

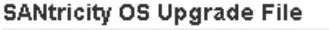

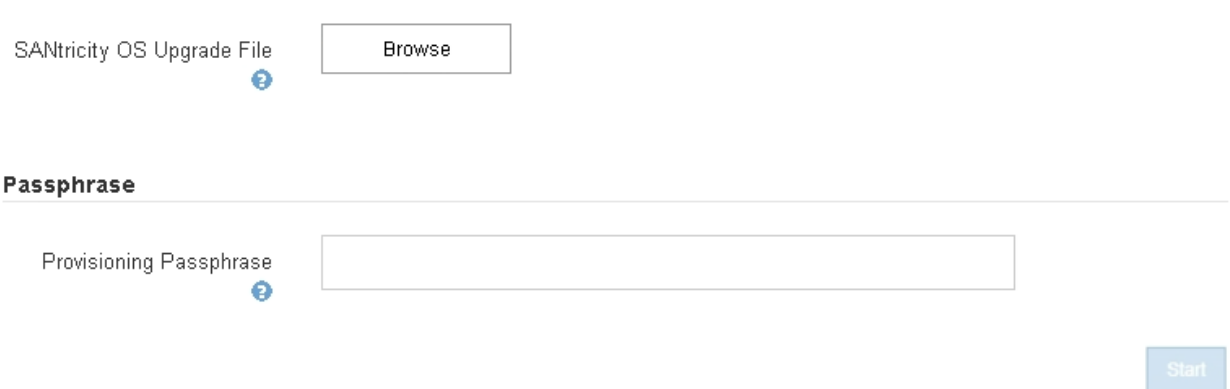

5. NetApp Support 사이트에서 다운로드한 SANtricity OS 업그레이드 파일을 선택합니다.

- a. 찾아보기 \* 를 클릭합니다.
- b. 파일을 찾아 선택합니다.
- c. 열기 \* 를 클릭합니다.

파일이 업로드되고 검증됩니다. 유효성 검사 프로세스가 완료되면 파일 이름이 세부 정보 필드에 표시됩니다.

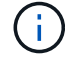

파일 이름은 확인 프로세스의 일부이므로 변경하지 마십시오.

#### **SANtricity OS**

You can use this page to upgrade the SANtricity OS software on storage controllers in a storage appliance. Before installing the new software, confirm the storage controllers are Nominal (Nodes > appliance node > Hardware) and ready for an upgrade. A health check is automatically performed as part of the upgrade process and valid NVSRAM is automatically installed based on the appliance type and new software version. The software upgrade can take up to 30 minutes per appliance. When the upgrade is complete, the node will be automatically rebooted to activate the SANtricity OS on the storage controllers. If you have multiple types of appliances, repeat this procedure to install the appropriate OS software for each type.

#### **SANtricity OS Upgrade File**

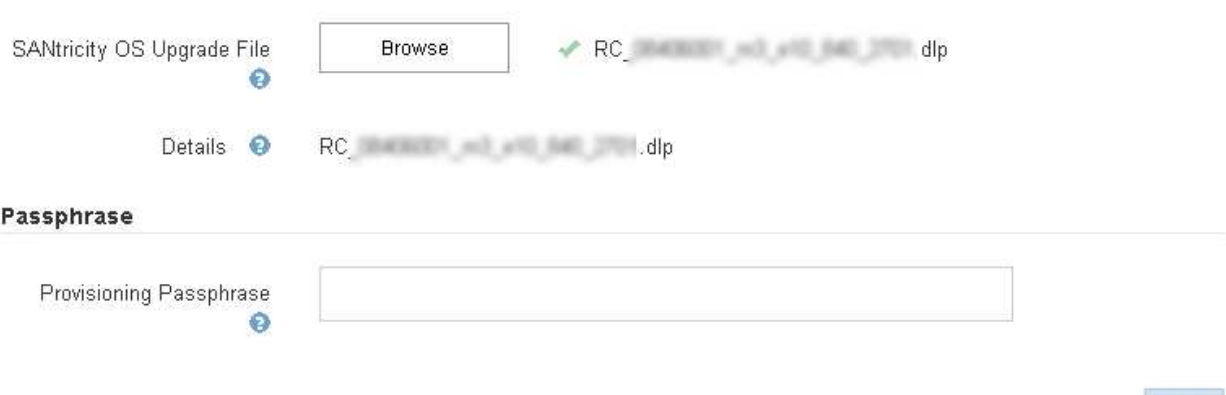

#### 6. 프로비저닝 암호를 입력합니다.

시작 \* 버튼이 활성화됩니다.

#### **SANtricity OS**

You can use this page to upgrade the SANtricity OS software on storage controllers in a storage appliance. Before installing the new software, confirm the storage controllers are Nominal (Nodes > appliance node > Hardware) and ready for an upgrade. A health check is automatically performed as part of the upgrade process and valid NVSRAM is automatically installed based on the appliance type and new software version. The software upgrade can take up to 30 minutes per appliance. When the upgrade is complete, the node will be automatically rebooted to activate the SANtricity OS on the storage controllers. If you have multiple types of appliances, repeat this procedure to install the appropriate OS software for each type.

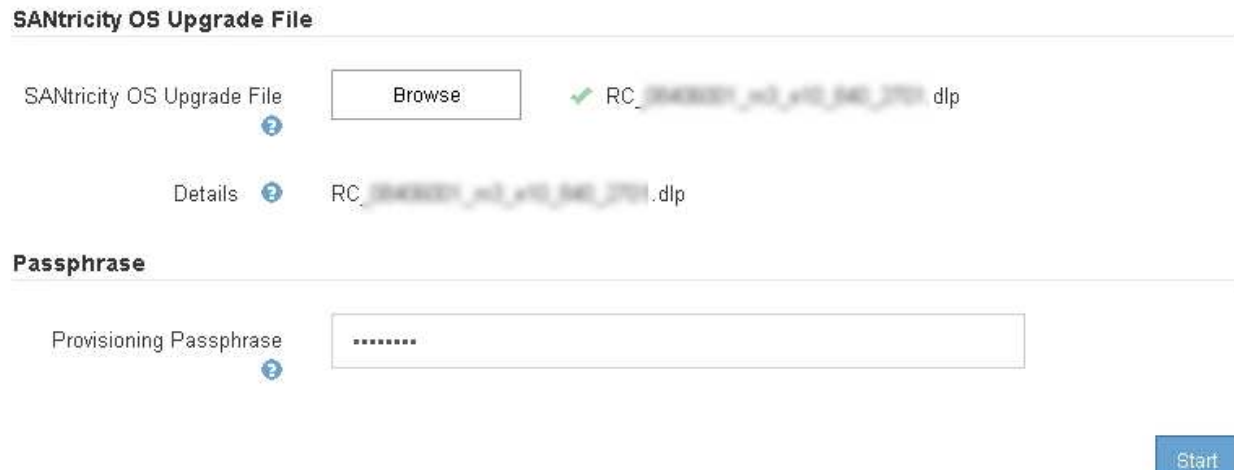

#### 7. 시작 \* 을 클릭합니다.

업그레이드된 노드의 서비스가 다시 시작됨에 따라 브라우저의 연결이 일시적으로 끊길 수 있다는 경고 상자가 나타납니다.

A Warning

Nodes can disconnect and services might be affected

The node will be automatically rebooted at the end of upgrade and services will be affected. Are you sure you want to start the SANtricity OS upgrade?

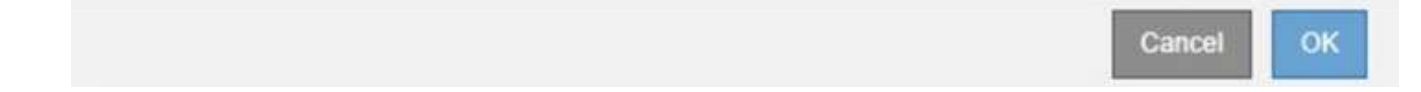

8. SANtricity OS 업그레이드 파일을 기본 관리자 노드로 스테이징하려면 \* 확인 \* 을 클릭합니다.

SANtricity OS 업그레이드가 시작될 때:

a. 상태 점검이 실행됩니다. 이 프로세스에서는 노드 상태가 주의 필요 인지 확인합니다.

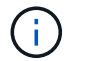

오류가 보고되면 오류를 해결한 다음 \* 시작 \* 을 다시 클릭합니다.

b. SANtricity OS 업그레이드 진행률 테이블이 나타납니다. 이 표에는 그리드의 모든 스토리지 노드 및 각 노드의 현재 업그레이드 단계가 나와 있습니다.

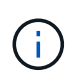

이 표에는 소프트웨어 기반 스토리지 노드를 비롯한 모든 스토리지 노드가 표시됩니다. SANtricity OS 업그레이드가 소프트웨어 기반 스토리지 노드에 영향을 주지 않더라도 모든 스토리지 노드에 대해 업그레이드를 승인해야 합니다. 소프트웨어 기반 스토리지 노드에 대해 반환된 업그레이드 메시지는 ""SANtricity OS 업그레이드는 이 노드에 적용되지 않습니다 .""입니다.

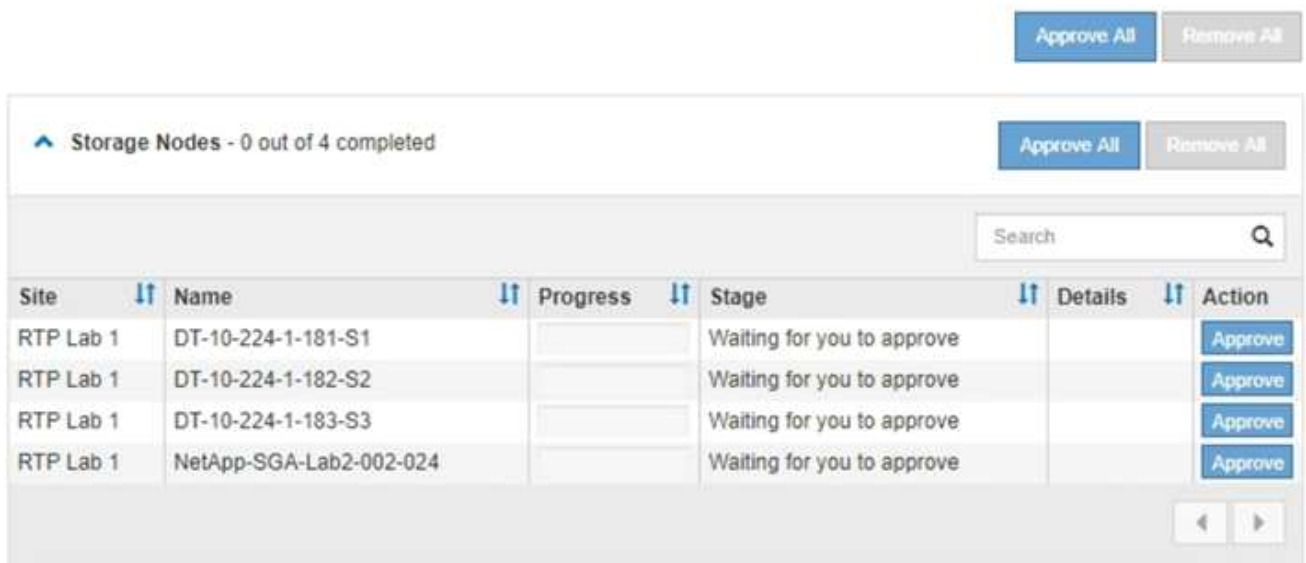

9. 선택적으로 \* Site \*, \* Name \*, \* Progress \*, \* Stage \* 또는 \* Details \* 를 기준으로 노드 목록을 오름차순 또는 내림차순으로 정렬합니다. 또는 \* 검색 \* 상자에 용어를 입력하여 특정 노드를 검색합니다.

섹션의 오른쪽 아래 모서리에 있는 왼쪽 및 오른쪽 화살표를 사용하여 노드 목록을 스크롤할 수 있습니다.

10. 업그레이드 대기열에 추가할 준비가 된 그리드 노드를 승인합니다. 동일한 유형의 승인된 노드는 한 번에 하나씩 업그레이드됩니다.

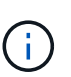

노드를 중지하고 재부팅할 준비가 되어 있는지 확실하지 않은 경우 어플라이언스 스토리지 노드에 대한 SANtricity OS 업그레이드를 승인하지 마십시오. 노드에서 SANtricity OS 업그레이드가 승인되면 해당 노드의 서비스가 중지됩니다. 나중에 노드가 업그레이드되면 어플라이언스 노드가 재부팅됩니다. 이러한 작업은 노드와 통신하는 클라이언트에 대해 서비스 중단을 일으킬 수 있습니다.

◦ 모든 스토리지 노드를 SANtricity OS 업그레이드 대기열에 추가하려면 \* 모두 승인 \* 버튼 중 하나를 클릭합니다.

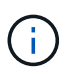

노드 업그레이드 순서가 중요한 경우 노드 또는 노드 그룹을 한 번에 하나씩 승인하고 다음 노드를 승인하기 전에 각 노드에서 업그레이드가 완료될 때까지 기다립니다.

◦ 하나 이상의 \* Approve \* (승인 \*) 버튼을 클릭하여 하나 이상의 노드를 SANtricity OS 업그레이드 대기열에 추가합니다.

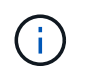

노드에 SANtricity OS 업그레이드 적용을 연기할 수 있지만 나열된 모든 스토리지 노드에서 SANtricity OS 업그레이드를 승인할 때까지 SANtricity OS 업그레이드 프로세스가 완료되지 않습니다.

Approve \* 를 클릭하면 업그레이드 프로세스에서 노드를 업그레이드할 수 있는지 여부를 결정합니다. 노드를 업그레이드할 수 있는 경우 업그레이드 대기열에 추가됩니다. 를 누릅니다

일부 노드의 경우 선택한 업그레이드 파일이 의도적으로 적용되지 않으며 이러한 특정 노드를 업그레이드하지 않고 업그레이드 프로세스를 완료할 수 있습니다. 의도적으로 업그레이드하지 않은 노드의 경우 세부 정보 열에 다음 메시지 중 하나와 함께 프로세스가 완료된 단계를 표시합니다.

- 스토리지 노드가 이미 업그레이드되었습니다.
- SANtricity OS 업그레이드는 이 노드에 적용되지 않습니다.
- SANtricity OS 파일이 이 노드와 호환되지 않습니다.

"'SANtricity OS upgrade is not applicable to this node(이 노드에 OS 업그레이드가 적용되지 않습니다)' 메시지는 노드에 StorageGRID 시스템에서 관리할 수 있는 스토리지 컨트롤러가 없음을 나타냅니다. 이 메시지는 비어플라이언스 스토리지 노드에 대해 표시됩니다. 이 메시지가 표시된 노드를 업그레이드하지 않고 SANtricity OS 업그레이드 프로세스를 완료할 수 있습니다. ("SANtricity OS 파일이 이 노드와 호환되지 않습니다"라는 메시지는 노드에서 설치 시도 중인 것과 다른 SANtricity OS 파일이 필요하다는 것을 나타냅니다. 최신 SANtricity OS 업그레이드를 완료한 후 노드에 적합한 SANtricity OS를 다운로드하고 업그레이드 프로세스를 반복합니다.

11. SANtricity OS 업그레이드 대기열에서 노드 또는 모든 노드를 제거해야 하는 경우 \* 제거 \* 또는 \* 모두 제거 \* 를 클릭합니다.

예제에 표시된 대로 단계가 Queued를 넘어 진행되면 \* Remove \* 버튼이 숨겨지고 SANtricity OS 업그레이드 프로세스에서 노드를 더 이상 제거할 수 없습니다.

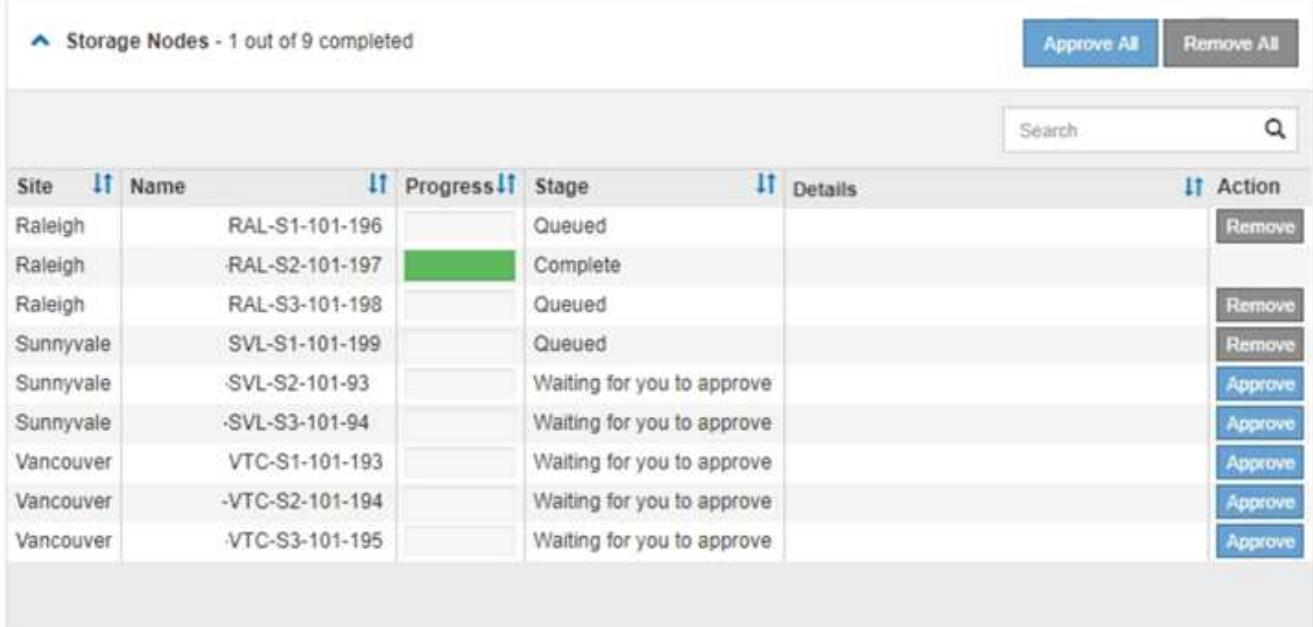

12. SANtricity OS 업그레이드가 승인된 각 그리드 노드에 적용될 때까지 기다립니다.

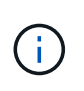

SANtricity OS 업그레이드를 적용하는 동안 노드에 오류 단계가 표시되는 경우 해당 노드에 대한 업그레이드가 실패한 것입니다. 장애 복구를 위해 어플라이언스를 유지보수 모드로 전환해야 할 수도 있습니다. 계속하기 전에 기술 지원 부서에 문의하십시오.

노드의 펌웨어가 너무 오래되어 그리드 관리자로 업그레이드되지 않는 경우, 노드에 오류 단계가 표시됩니다: ""이 노드에서 SANtricity OS를 업그레이드하려면 유지보수 모드를 사용해야 합니다. 제품의 설치 및 유지관리 지침을 참조하십시오. 업그레이드 후 향후 업그레이드를 위해 이 유틸리티를 사용할 수 있습니다." 오류를 해결하려면 다음을 수행합니다.

- a. 유지보수 모드를 사용하여 오류 단계가 표시된 노드에서 SANtricity OS를 업그레이드합니다.
- b. 그리드 관리자를 사용하여 SANtricity OS 업그레이드를 다시 시작하고 완료합니다.

승인된 모든 노드에서 SANtricity OS 업그레이드가 완료되면 SANtricity OS 업그레이드 진행률 테이블이 닫히고 SANtricity OS 업그레이드가 완료된 날짜와 시간이 녹색 배너에 표시됩니다.

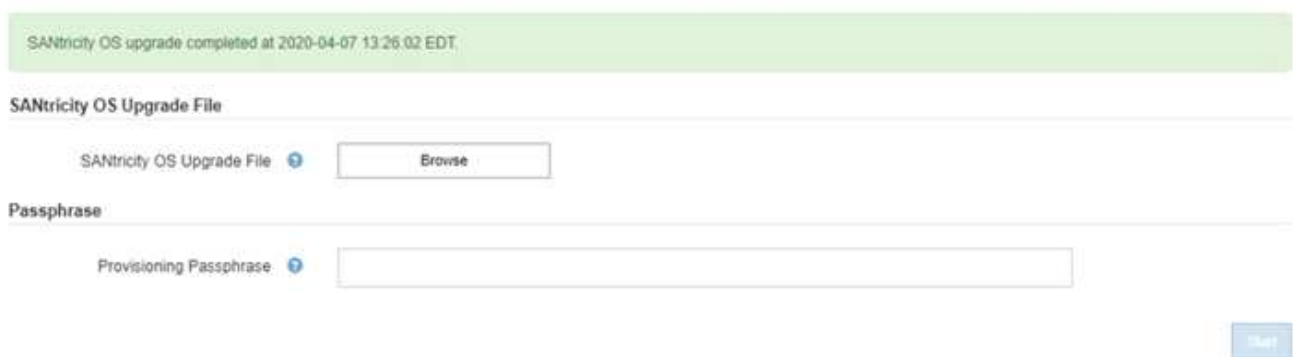

13. 다른 SANtricity OS 업그레이드 파일이 필요한 전체 단계가 있는 노드에 대해 이 업그레이드 절차를 반복합니다.

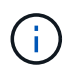

Needs Attention(주의 필요) 상태인 모든 노드의 경우 유지보수 모드를 사용하여 업그레이드를 수행합니다.

관련 정보

["NetApp](https://mysupport.netapp.com/matrix) [상호](https://mysupport.netapp.com/matrix) [운용성](https://mysupport.netapp.com/matrix) [매트릭스](https://mysupport.netapp.com/matrix) [툴](https://mysupport.netapp.com/matrix)["](https://mysupport.netapp.com/matrix)

["](#page-13-0)[유지보수](#page-13-0) [모드를](#page-13-0) [사용하여](#page-13-0) [스토리지](#page-13-0) [컨트롤러에서](#page-13-0) [SANtricity OS](#page-13-0) [업그레이드](#page-13-0)["](#page-13-0)

<span id="page-13-0"></span>유지보수 모드를 사용하여 스토리지 컨트롤러에서 **SANtricity OS** 업그레이드

현재 08.42.20.00(11.42) 이전의 SANtricity OS를 사용하는 스토리지 컨트롤러의 경우, 업그레이드를 적용하려면 유지보수 모드 절차를 사용해야 합니다.

필요한 것

- 업그레이드에 사용 중인 SANtricity OS 버전이 어플라이언스와 호환되는지 확인하려면 NetApp 상호 운용성 매트릭스 툴(IMT)을 참조하십시오.
- StorageGRID 어플라이언스가 StorageGRID 시스템에서 실행 중인 경우 SG6000-CN 컨트롤러가 유지보수 모드로 전환되었습니다.

( i )

유지보수 모드는 스토리지 컨트롤러에 대한 연결을 중단합니다.

#### ["](#page-2-1)[유지보수](#page-2-1) [모드로](#page-2-1) [제품을](#page-2-1) [두십시오](#page-2-1)["](#page-2-1)

이 작업에 대해

한 번에 두 개 이상의 StorageGRID 어플라이언스에 있는 E-Series 컨트롤러의 SANtricity OS 또는 NVSRAM을 업그레이드하지 마십시오.

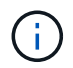

배포 모델 및 ILM 정책에 따라 한 번에 둘 이상의 StorageGRID 어플라이언스를 업그레이드할 경우 데이터를 사용할 수 없게 될 수 있습니다.

단계

- 1. 서비스 랩톱에서 SANtricity System Manager에 액세스하고 로그인합니다.
- 2. 관리 클라이언트에 새 SANtricity OS 소프트웨어 파일 및 NVSRAM 파일을 다운로드합니다.

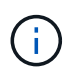

NVSRAM은 StorageGRID 어플라이언스에만 적용됩니다. 표준 NVSRAM 다운로드를 사용하지 마십시오.

3. 펌웨어 및 NVSRAM을 업그레이드하려면, Upgrading SANtricity OS quide 또는 SANtricity 시스템 관리자 온라인 도움말의 지침을 따르십시오.

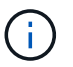

업그레이드 파일을 즉시 활성화합니다. 활성화를 지연하지 마십시오.

- 4. 업그레이드 작업이 완료되면 노드를 재부팅합니다. StorageGRID 어플라이언스 설치 프로그램에서 \* 고급 \* > \* 컨트롤러 재부팅 \* 을 선택한 후 다음 옵션 중 하나를 선택합니다.
	- 노드를 그리드에 다시 조인하는 상태에서 컨트롤러를 재부팅하려면 \* StorageGRID로 재부팅 \* 을 선택합니다. 유지보수 모드에서 작업을 수행하고 노드를 정상 운영으로 전환할 준비가 되었으면 이 옵션을 선택합니다.
	- 유지보수 모드로 재부팅 \* 을 선택하여 유지보수 모드로 남아 있는 노드를 사용하여 컨트롤러를 재부팅합니다. 그리드에 다시 연결하기 전에 노드에서 수행해야 하는 추가 유지보수 작업이 있는 경우 이 옵션을 선택합니다

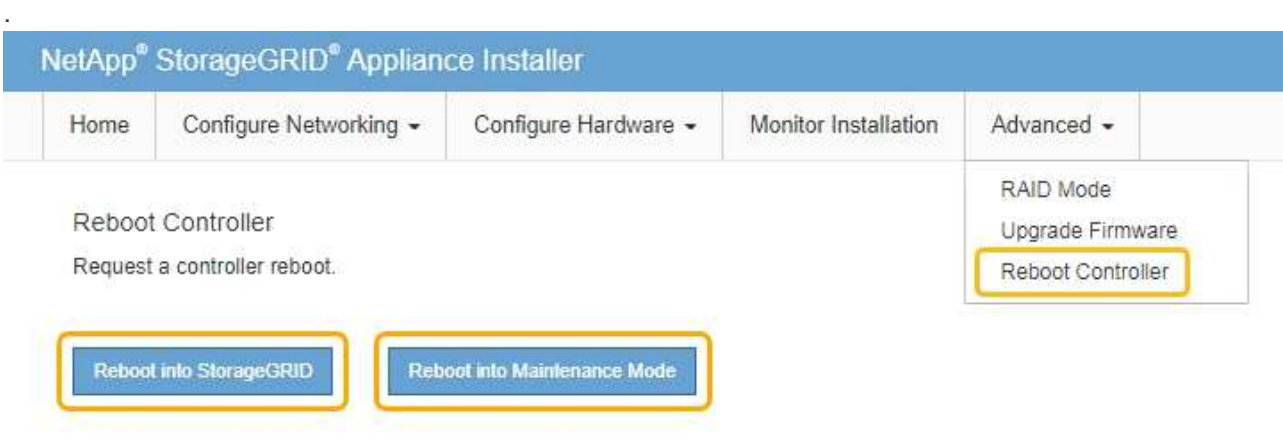

어플라이언스가 재부팅되고 그리드에 다시 가입하는 데 최대 20분이 걸릴 수 있습니다. 재부팅이 완료되고 노드가 그리드에 다시 결합되었는지 확인하려면 Grid Manager로 돌아갑니다. 노드 \* 탭은 정상 상태를 표시해야 합니다 어플라이언스 노드의 경우 활성 알림이 없고 노드가 그리드에 연결되어 있음을 나타냅니다.

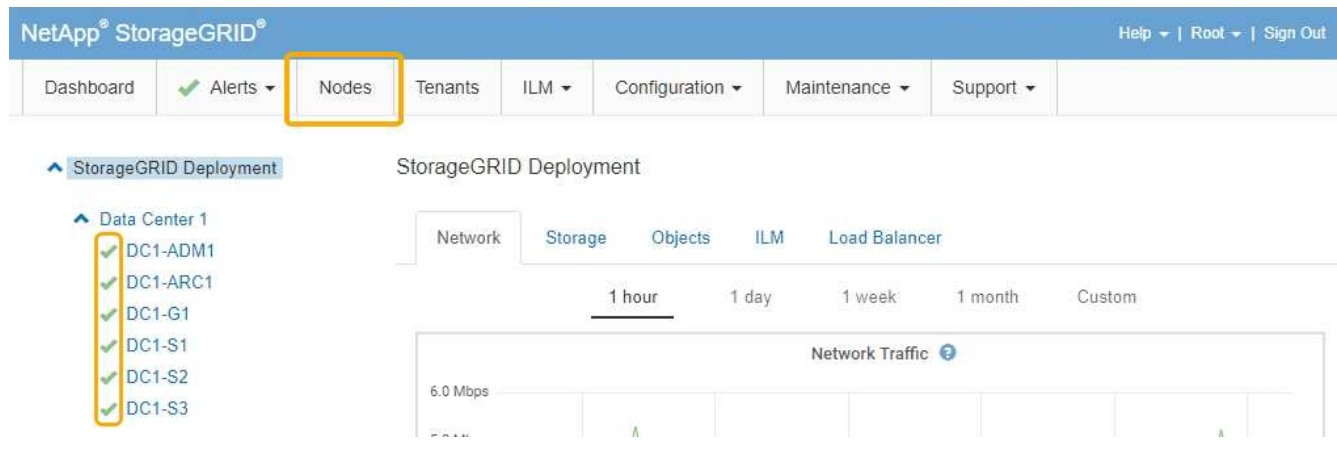

관련 정보 ["NetApp](https://mysupport.netapp.com/matrix) [상호](https://mysupport.netapp.com/matrix) [운용성](https://mysupport.netapp.com/matrix) [매트릭스](https://mysupport.netapp.com/matrix) [툴](https://mysupport.netapp.com/matrix)["](https://mysupport.netapp.com/matrix)

["](#page-6-0)[그리드](#page-6-0) [관리자를](#page-6-0) [사용하여](#page-6-0) [스토리지](#page-6-0) [컨트롤러의](#page-6-0) [SANtricity OS](#page-6-0) [업그레이드](#page-6-0)["](#page-6-0)

### <span id="page-15-0"></span>**SANtricity** 시스템 관리자를 사용하여 드라이브 펌웨어를 업그레이드합니다

드라이브 펌웨어를 업그레이드하여 최신 기능 및 버그 수정 사항이 모두 있는지 확인합니다.

필요한 것

- 스토리지 어플라이언스 상태가 최적입니다.
- 모든 드라이브가 최적 상태입니다.
- 사용 중인 StorageGRID 버전과 호환되는 최신 버전의 SANtricity 시스템 관리자가 설치되어 있습니다.
- StorageGRID 어플라이언스를 유지 관리 모드로 전환하였습니다.

["](#page-2-1)[유지보수](#page-2-1) [모드로](#page-2-1) [제품을](#page-2-1) [두십시오](#page-2-1)["](#page-2-1)

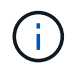

유지보수 모드는 스토리지 컨트롤러에 대한 연결을 중단하여 모든 I/O 작업을 중지하고 모든 드라이브를 오프라인으로 전환합니다.

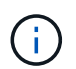

한 번에 둘 이상의 StorageGRID 어플라이언스에서 드라이브 펌웨어를 업그레이드하지 마십시오. 따라서 배포 모델 및 ILM 정책에 따라 데이터를 사용할 수 없게 될 수 있습니다.

단계

1. 다음 방법 중 하나를 사용하여 SANtricity System Manager에 액세스합니다.

- StorageGRID 어플라이언스 설치 프로그램을 사용하여 \* 고급 \* > \* SANtricity 시스템 관리자 \* 를 선택합니다
- 그리드 관리자를 사용하여 \* 노드 \* > <sup>를</sup> 선택합니다 *appliance Storage Node* > \* SANtricity 시스템 관리자 \*

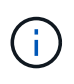

이러한 옵션을 사용할 수 없거나 SANtricity 시스템 관리자 로그인 페이지가 나타나지 않는 경우 스토리지 컨트롤러 IP:+로 이동하여 SANtricity System Manager에 액세스합니다 **https://***Storage\_Controller\_IP*

- 2. 필요한 경우 SANtricity 시스템 관리자 사용자 이름과 암호를 입력합니다.
- 3. 스토리지 어플라이언스에 현재 설치된 드라이브 펌웨어 버전을 확인합니다.
	- a. SANtricity 시스템 관리자에서 \* 지원 \* > \* 업그레이드 센터 \* 를 선택합니다.
	- b. 드라이브 펌웨어 업그레이드 에서 \* 업그레이드 시작 \* 을 선택합니다.

드라이브 펌웨어 업그레이드에는 현재 설치된 드라이브 펌웨어 파일이 표시됩니다.

c. Current Drive Firmware(현재 드라이브 펌웨어) 열에서 현재 드라이브 펌웨어 개정 및 드라이브 식별자를 확인합니다.

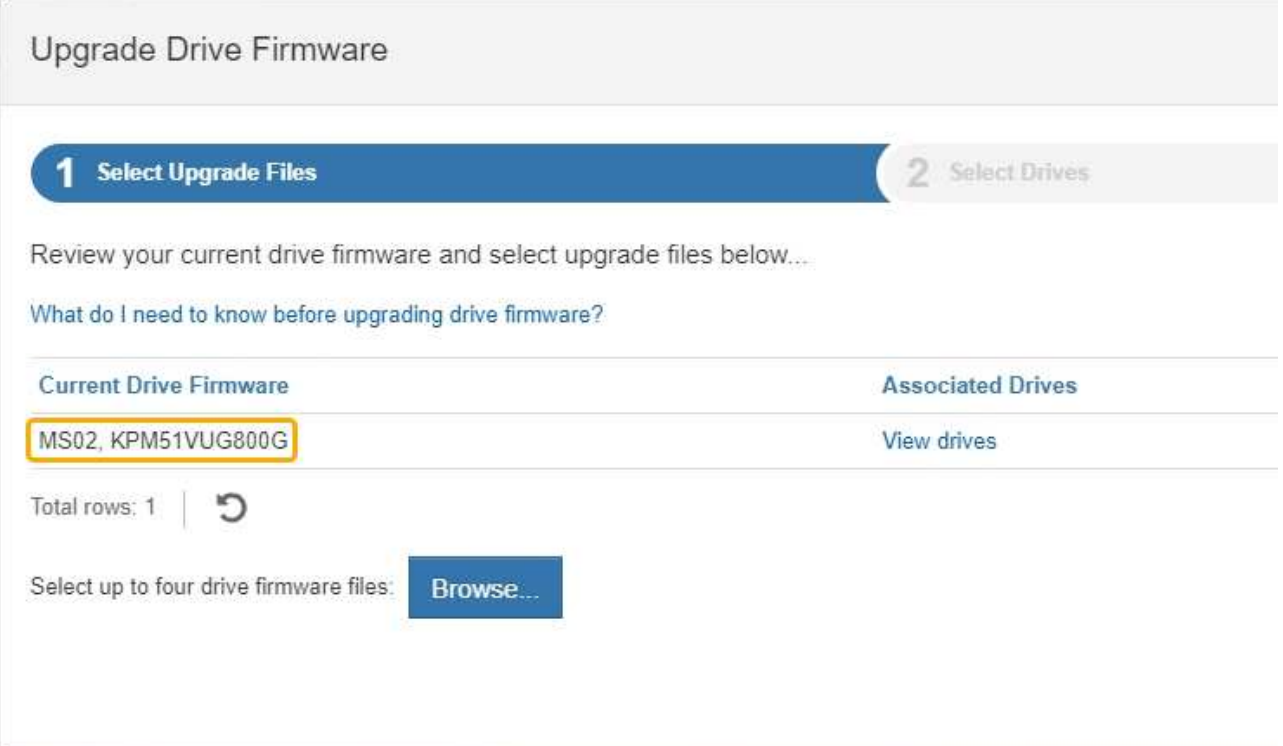

이 예에서

.

- 드라이브 펌웨어 버전은 \* MS02 \* 입니다.
- 드라이브 식별자는 \* KPM51VUG800G \* 입니다.

연결된 드라이브 열에서 \* 드라이브 보기 \* 를 선택하여 스토리지 어플라이언스에서 해당 드라이브가 설치된 위치를 표시합니다.

- a. Upgrade Drive Firmware(드라이브 펌웨어 업그레이드) 창을 닫습니다.
- 4. 사용 가능한 드라이브 펌웨어 업그레이드를 다운로드하고 준비합니다.
	- a. 드라이브 펌웨어 업그레이드 에서 \* NetApp 지원 \* 을 선택합니다.
	- b. NetApp Support 웹 사이트에서 \* Downloads \* 탭을 선택한 다음, \* E-Series Disk Drive Firmware \* 를 선택합니다.

E-Series 디스크 펌웨어 페이지가 표시됩니다.

- c. 스토리지 어플라이언스에 설치된 각 \* 드라이브 식별자 \* 를 검색하고 각 드라이브 ID에 최신 펌웨어 버전이 있는지 확인합니다.
	- 펌웨어 개정판이 링크가 아닌 경우 이 드라이브 식별자는 최신 펌웨어 개정판을 가지고 있습니다.
	- 드라이브 식별자에 대해 하나 이상의 드라이브 부품 번호가 나열되면 해당 드라이브에 대해 펌웨어 업그레이드를 사용할 수 있습니다. 펌웨어 파일을 다운로드할 링크를 선택할 수 있습니다

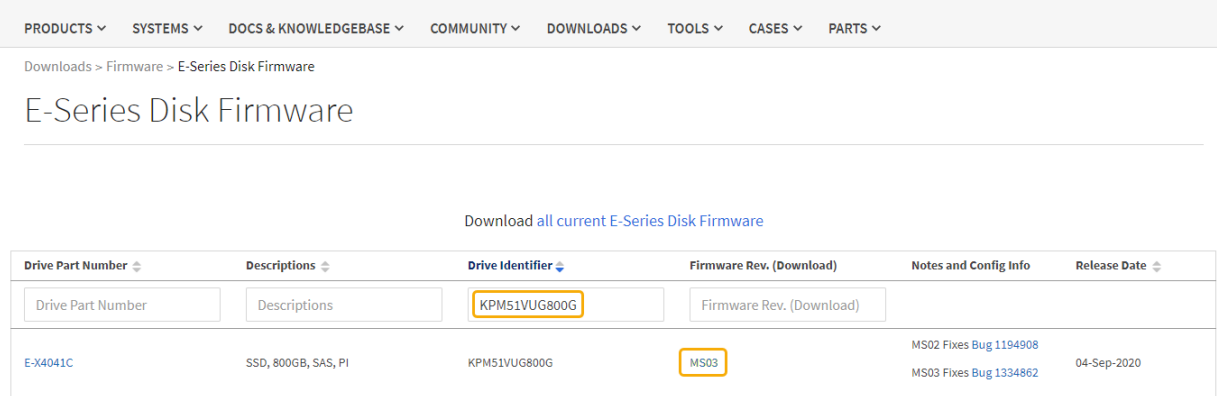

- d. 최신 펌웨어 개정판이 나열된 경우 펌웨어 개정판에서 링크를 선택합니다 (다운로드) 열을 클릭하여 를 다운로드합니다 .zip 펌웨어 파일이 포함된 아카이브입니다.
- e. 지원 사이트에서 다운로드한 드라이브 펌웨어 아카이브 파일의 압축을 풉니다.

5. 드라이브 펌웨어 업그레이드를 설치합니다.

- a. SANtricity 시스템 관리자의 드라이브 펌웨어 업그레이드 아래에서 \* 업그레이드 시작 \* 을 선택합니다.
- b. 찾아보기 \* 를 선택하고 Support 사이트에서 다운로드한 새 드라이브 펌웨어 파일을 선택합니다.

드라이브 펌웨어 파일의 파일 이름은 + 와 유사합니다 D\_HUC101212CSS600\_30602291\_MS01\_2800\_0002.dlp.

한 번에 하나씩 최대 4개의 드라이브 펌웨어 파일을 선택할 수 있습니다. 둘 이상의 드라이브 펌웨어 파일이 동일한 드라이브와 호환되는 경우 파일 충돌 오류가 발생합니다. 업그레이드에 사용할 드라이브 펌웨어 파일을 결정하고 다른 드라이브 펌웨어 파일을 제거합니다.

- c. 다음 \* 을 선택합니다.
	- 드라이브 선택 \* 은 선택한 펌웨어 파일로 업그레이드할 수 있는 드라이브를 나열합니다.

호환되는 드라이브만 나타납니다.

선택한 드라이브의 펌웨어가 \* 제안된 펌웨어 \* 에 나타납니다. 이 펌웨어를 변경해야 하는 경우 \* Back \* 을 선택합니다.

d. Offline (parallel) \* upgrade를 선택합니다.

어플라이언스가 유지보수 모드이므로 오프라인 업그레이드 방법을 사용할 수 있습니다. 이 경우 모든 드라이브 및 모든 볼륨에 대해 I/O 작업이 중지됩니다.

e. 테이블의 첫 번째 열에서 업그레이드할 드라이브를 선택합니다.

모범 사례는 동일한 모델의 모든 드라이브를 동일한 펌웨어 개정판으로 업그레이드하는 것입니다.

f. 시작 \* 을 선택하고 업그레이드를 수행할지 확인합니다.

업그레이드를 중지해야 하는 경우 \* Stop \* (중지 \*)을 선택합니다. 현재 진행 중인 모든 펌웨어 다운로드가 완료되었습니다. 시작되지 않은 모든 펌웨어 다운로드는 취소됩니다.

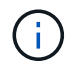

드라이브 펌웨어 업그레이드를 중지하면 데이터가 손실되거나 드라이브를 사용할 수 없게 될 수 있습니다.

g. (선택 사항) 업그레이드된 항목 목록을 보려면 \* Save Log \* 를 선택합니다.

로그 파일은 브라우저의 다운로드 폴더에 해당 이름으로 저장됩니다 latest-upgrade-logtimestamp.txt.

업그레이드 절차 중에 다음 오류가 발생하는 경우 적절한 권장 조치를 취하십시오.

▪ \* 할당된 드라이브 실패 \*

이 오류가 발생하는 한 가지 이유는 드라이브에 적절한 서명이 없을 수 있기 때문입니다. 영향을 받는 드라이브가 승인된 드라이브인지 확인합니다. 자세한 내용은 기술 지원 부서에 문의하십시오.

드라이브를 교체할 때 교체 드라이브의 용량이 교체 중인 드라이브의 용량보다 크거나 같은지 확인하십시오.

스토리지 배열이 I/O를 수신하는 동안 오류가 발생한 드라이브를 교체할 수 있습니다

◦ \* 스토리지 배열 확인 \*

- 각 컨트롤러에 IP 주소가 할당되었는지 확인합니다.
- 컨트롤러에 연결된 모든 케이블이 손상되지 않았는지 확인합니다.
- 모든 케이블이 단단히 연결되어 있는지 확인합니다.

 $\cdot$  \* 통합 핫 스페어 드라이브 \*

펌웨어를 업그레이드하기 전에 이 오류 상태를 수정해야 합니다.

◦ \* 불완전한 볼륨 그룹 \*

하나 이상의 볼륨 그룹 또는 디스크 풀이 불완전하면 펌웨어를 업그레이드하기 전에 이 오류 조건을 수정해야 합니다.

◦ \* 현재 모든 볼륨 그룹에서 실행 중인 독점 작업(백그라운드 미디어/패리티 검사 제외) \*

하나 이상의 배타적 작업이 진행 중인 경우 펌웨어를 업그레이드하기 전에 작업을 완료해야 합니다. System Manager를 사용하여 작업 진행률을 모니터링합니다.

◦ \* 볼륨 없음 \*

펌웨어를 업그레이드하기 전에 누락된 볼륨 상태를 수정해야 합니다.

◦ \* 두 컨트롤러 중 하나가 최적 상태 \* 가 아닌 다른 상태입니다

스토리지 어레이 컨트롤러 중 하나에 주의가 필요합니다. 펌웨어를 업그레이드하기 전에 이 상태를 수정해야 합니다.

◦ \* 컨트롤러 오브젝트 그래프 \* 간에 스토리지 파티션 정보가 일치하지 않습니다

컨트롤러의 데이터를 검증하는 동안 오류가 발생했습니다. 이 문제를 해결하려면 기술 지원 부서에 문의하십시오.

◦ \* SPM 데이터베이스 컨트롤러 확인 실패 \*

컨트롤러에서 스토리지 파티션 매핑 데이터베이스 오류가 발생했습니다. 이 문제를 해결하려면 기술 지원 부서에 문의하십시오.

◦ \* 구성 데이터베이스 검증(스토리지 배열의 컨트롤러 버전에서 지원되는 경우) \*

컨트롤러에서 구성 데이터베이스 오류가 발생했습니다. 이 문제를 해결하려면 기술 지원 부서에 문의하십시오.

◦ \* MEL 관련 점검 \*

이 문제를 해결하려면 기술 지원 부서에 문의하십시오.

◦ \* 최근 7일 동안 10개가 넘는 DDE 정보 또는 중요 MEL 이벤트가 보고되었습니다 \*

이 문제를 해결하려면 기술 지원 부서에 문의하십시오.

◦ \* 지난 7일 동안 2개 이상의 2c 페이지 중요 MEL 이벤트가 보고되었습니다 \*

이 문제를 해결하려면 기술 지원 부서에 문의하십시오.

◦ \* 최근 7일 동안 성능이 저하된 드라이브 채널 중요 MEL 이벤트가 2개 이상 보고되었습니다 \*

이 문제를 해결하려면 기술 지원 부서에 문의하십시오.

◦ \* 지난 7일 동안 4개 이상의 중요한 MEL 항목 \*

이 문제를 해결하려면 기술 지원 부서에 문의하십시오.

- 6. 업그레이드 작업이 완료되면 어플라이언스를 재부팅합니다. StorageGRID 어플라이언스 설치 프로그램에서 \* 고급 \* > \* 컨트롤러 재부팅 \* 을 선택한 후 다음 옵션 중 하나를 선택합니다.
	- 노드를 그리드에 다시 조인하는 상태에서 컨트롤러를 재부팅하려면 \* StorageGRID로 재부팅 \* 을 선택합니다. 유지보수 모드에서 작업을 수행하고 노드를 정상 운영으로 전환할 준비가 되었으면 이 옵션을 선택합니다.
	- 유지보수 모드로 재부팅 \* 을 선택하여 유지보수 모드로 남아 있는 노드를 사용하여 컨트롤러를 재부팅합니다. 그리드에 다시 연결하기 전에 노드에서 수행해야 하는 추가 유지보수 작업이 있는 경우 이 옵션을 선택합니다

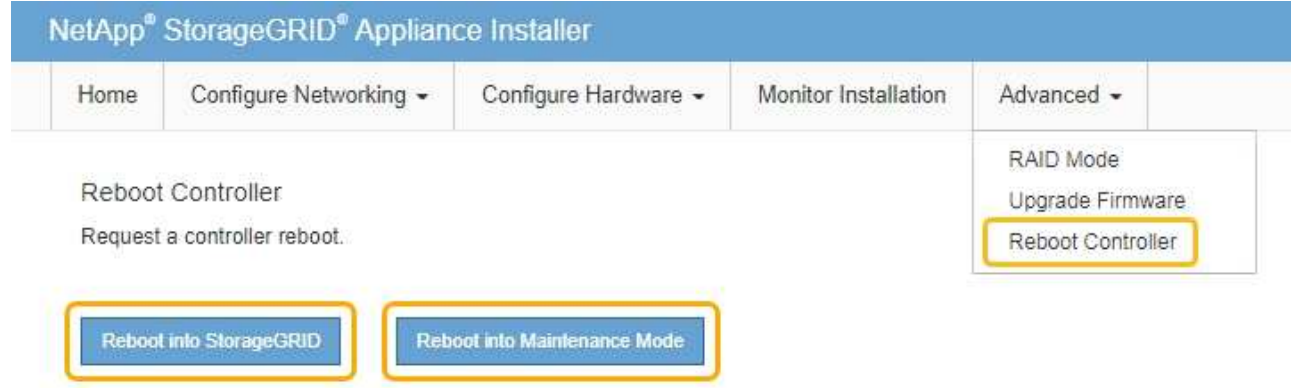

.

어플라이언스가 재부팅되고 그리드에 다시 가입하는 데 최대 20분이 걸릴 수 있습니다. 재부팅이 완료되고 노드가 그리드에 다시 결합되었는지 확인하려면 Grid Manager로 돌아갑니다. 노드 \* 탭은 정상 상태를 표시해야 합니다 어플라이언스 노드의 경우 활성 알림이 없고 노드가 그리드에 연결되어 있음을 나타냅니다.

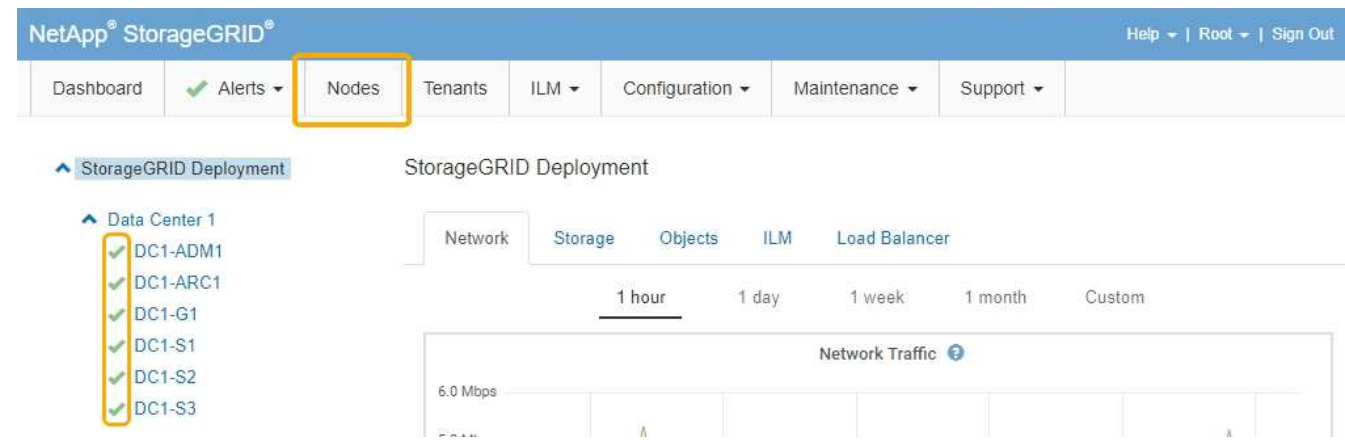

관련 정보

["](#page-5-0)[스토리지](#page-5-0) [컨트롤러에서](#page-5-0) [SANtricity OS](#page-5-0) [업그레이드](#page-5-0)["](#page-5-0)

## <span id="page-20-0"></span>구축된 **SG6060**에 확장 쉘프 추가

스토리지 용량을 늘리려면 StorageGRID 시스템에 구축된 SG6060에 1~2개의 확장 쉘프를 추가할 수 있습니다.

필요한 것

- 프로비저닝 암호가 있어야 합니다.
- StorageGRID 11.4 이상을 실행해야 합니다.
- 확장 쉘프와 각 확장 쉘프의 SAS 케이블을 2개 사용합니다.
- 데이터 센터에 확장 쉘프를 추가할 스토리지 어플라이언스를 물리적으로 배치했습니다.

["](#page-27-0)[데이터](#page-27-0) [센터에서](#page-27-0) [컨트롤러](#page-27-0) [찾기](#page-27-0)["](#page-27-0)

이 작업에 대해

확장 쉘프를 추가하려면 다음 단계를 높은 수준으로 수행해야 합니다.

- 캐비닛 또는 랙에 하드웨어를 설치합니다.
- SG6060을 유지보수 모드로 전환하십시오.
- 확장 쉘프를 E2860 컨트롤러 쉘프 또는 다른 확장 쉘프에 연결합니다.
- StorageGRID 어플라이언스 설치 프로그램을 사용하여 확장을 시작합니다
- 새 볼륨이 구성될 때까지 기다립니다.

하나 또는 두 개의 확장 셸프에 대한 절차를 완료하는 데는 어플라이언스 노드당 1시간 이하가 걸립니다. 다운타임을 최소화하려면 SG6060을 유지보수 모드로 전환하기 전에 다음 단계에 따라 새 확장 쉘프와 드라이브를 설치하십시오. 나머지 단계는 어플라이언스 노드당 약 20~30분 정도 소요됩니다.

1. 캐비닛 또는 랙에 60-드라이브 쉘프를 설치하기 위한 지침을 따릅니다.

["SG6060:](https://docs.netapp.com/ko-kr/storagegrid-115/sg6000/sg6060-installing-60-drive-shelves-into-cabinet-or-rack.html) [캐비닛](https://docs.netapp.com/ko-kr/storagegrid-115/sg6000/sg6060-installing-60-drive-shelves-into-cabinet-or-rack.html) [또는](https://docs.netapp.com/ko-kr/storagegrid-115/sg6000/sg6060-installing-60-drive-shelves-into-cabinet-or-rack.html) [랙에](https://docs.netapp.com/ko-kr/storagegrid-115/sg6000/sg6060-installing-60-drive-shelves-into-cabinet-or-rack.html) [60](https://docs.netapp.com/ko-kr/storagegrid-115/sg6000/sg6060-installing-60-drive-shelves-into-cabinet-or-rack.html) [드라이브](https://docs.netapp.com/ko-kr/storagegrid-115/sg6000/sg6060-installing-60-drive-shelves-into-cabinet-or-rack.html) [쉘프](https://docs.netapp.com/ko-kr/storagegrid-115/sg6000/sg6060-installing-60-drive-shelves-into-cabinet-or-rack.html) [설치](https://docs.netapp.com/ko-kr/storagegrid-115/sg6000/sg6060-installing-60-drive-shelves-into-cabinet-or-rack.html)["](https://docs.netapp.com/ko-kr/storagegrid-115/sg6000/sg6060-installing-60-drive-shelves-into-cabinet-or-rack.html)

2. 드라이브 설치 지침을 따릅니다.

["SG6060:](https://docs.netapp.com/ko-kr/storagegrid-115/sg6000/sg6060-installing-drives.html) [드라이브](https://docs.netapp.com/ko-kr/storagegrid-115/sg6000/sg6060-installing-drives.html) [설치](https://docs.netapp.com/ko-kr/storagegrid-115/sg6000/sg6060-installing-drives.html)["](https://docs.netapp.com/ko-kr/storagegrid-115/sg6000/sg6060-installing-drives.html)

3. Grid Manager에서 SG6000-CN 컨트롤러를 유지보수 모드로 설정합니다.

["](#page-2-1)[유지보수](#page-2-1) [모드로](#page-2-1) [제품을](#page-2-1) [두십시오](#page-2-1)["](#page-2-1)

4. 다이어그램에 표시된 대로 각 확장 쉘프를 E2860 컨트롤러 쉘프에 연결합니다.

이 도면에는 2개의 확장 쉘프가 나와 있습니다. IOM A가 하나만 있는 경우 IOM A를 컨트롤러 A에 연결하고 IOM B를 컨트롤러 B에 연결합니다

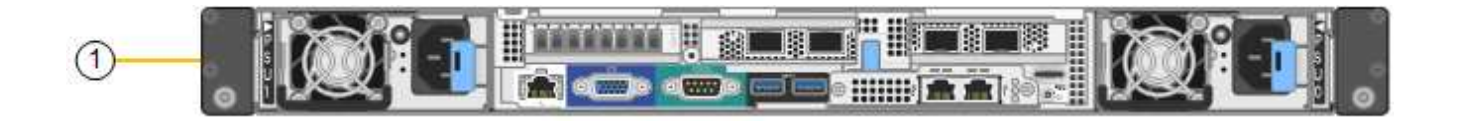

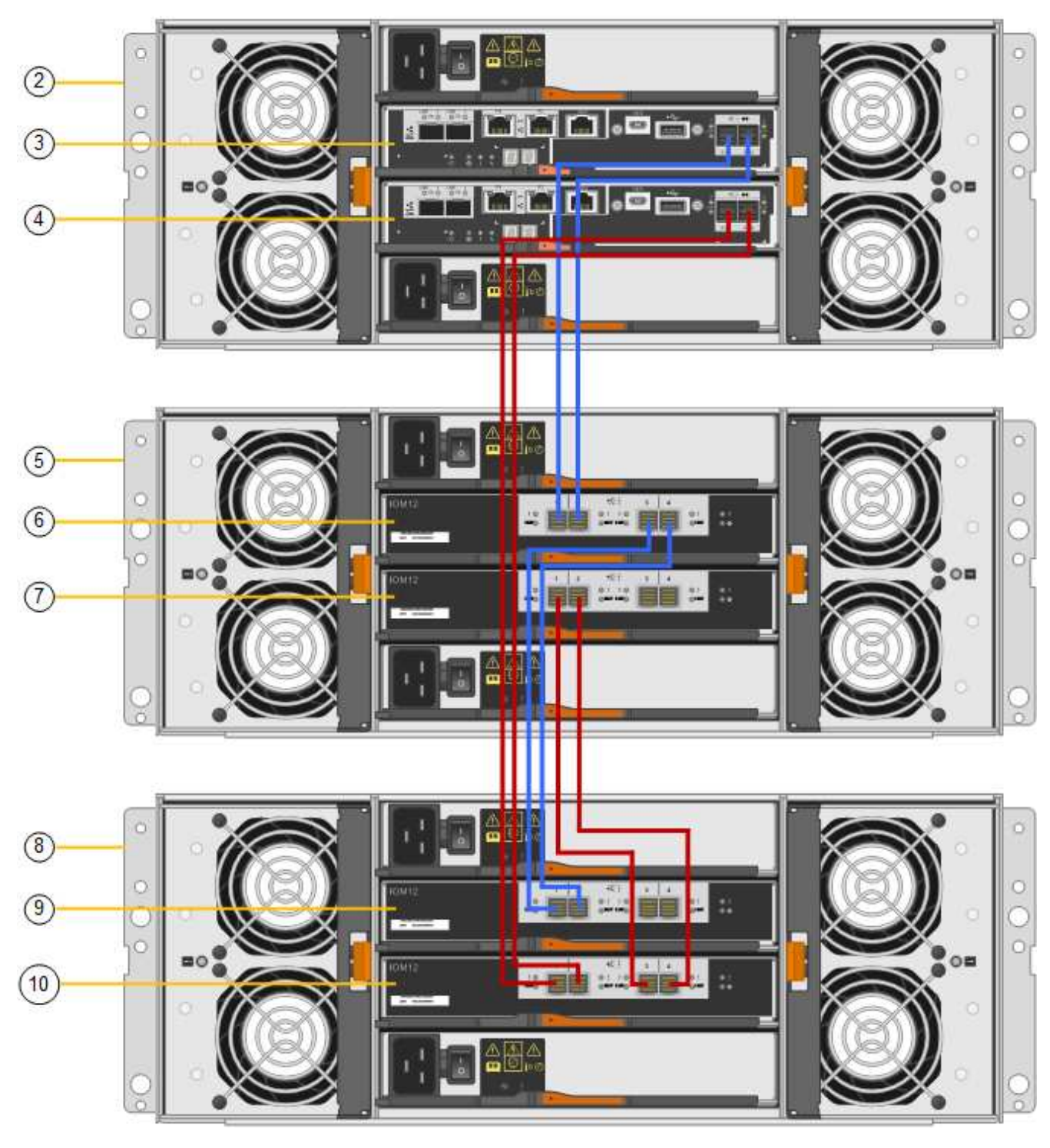

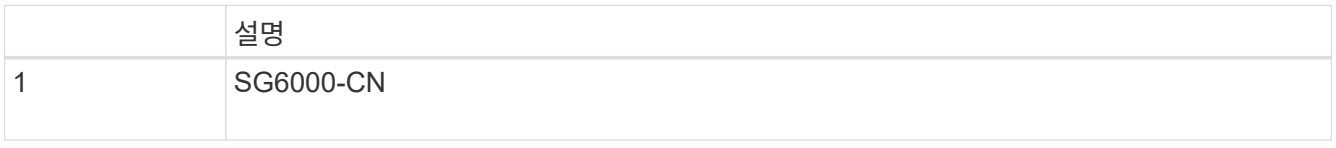

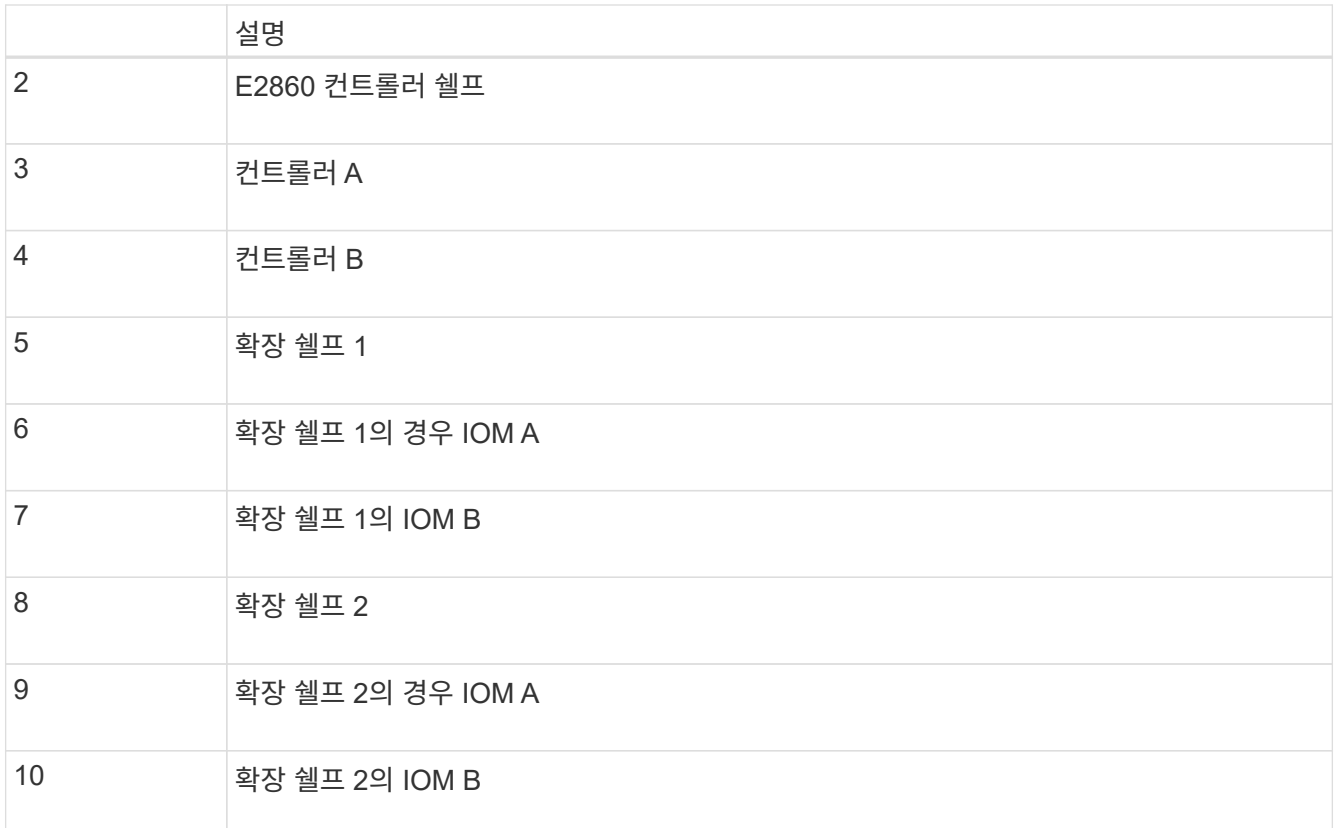

5. 전원 코드를 연결하고 확장 셸프에 전원을 공급합니다.

a. 각 확장 쉘프에 있는 2개의 전원 공급 장치 각각에 전원 코드를 연결합니다.

b. 각 확장 셸프의 전원 코드 2개를 캐비닛이나 랙에 있는 서로 다른 PDU 2개에 연결합니다.

c. 각 확장 셸프에 대해 2개의 전원 스위치를 켭니다.

▪ 전원을 켜는 동안 전원 스위치를 끄지 마십시오.

▪ 확장 선반의 팬은 처음 시작할 때 매우 클 수 있습니다. 시동 중 큰 소음이 정상입니다.

6. StorageGRID 어플라이언스 설치 프로그램의 홈 페이지를 모니터링합니다.

약 5분 후 확장 셸프의 전원이 꺼지고 시스템에 의해 감지됩니다. 홈 페이지에는 감지된 새 확장 셸프의 수가 표시되고 확장 시작 버튼이 활성화됩니다.

스크린샷은 다음과 같이 기존 또는 새 확장 셸프 수에 따라 홈 페이지에 표시될 수 있는 메시지의 예를 보여 줍니다.

◦ 페이지 상단에 동그라미로 표시된 배너는 감지된 총 확장 셸프 수를 나타냅니다.

▪ 배너는 셸프의 구성 및 구축 또는 신규/구성되지 않은 총 확장 셸프 수를 나타냅니다.

▪ 확장 셸프가 감지되지 않으면 배너가 나타나지 않습니다.

◦ 페이지 하단에 동그라미 표시된 메시지는 확장을 시작할 준비가 되었음을 나타냅니다.

▪ 이 메시지는 StorageGRID에서 감지하는 새 확장 쉘프의 수를 나타냅니다. "부착됨"은 선반이 감지되었음을 나타냅니다. "'Unconfigured'"는 StorageGRID 어플라이언스 설치 프로그램을 사용하여 셸프가 새로 추가되었으며 아직 구성되지 않았음을 나타냅니다.

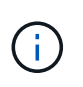

이미 구축된 확장 쉘프가 이 메시지에 포함되어 있지 않습니다. 페이지 상단의 배너에 있는 카운트에 포함됩니다.

▪ 새 확장 쉘프가 감지되지 않으면 메시지가 나타나지 않습니다.

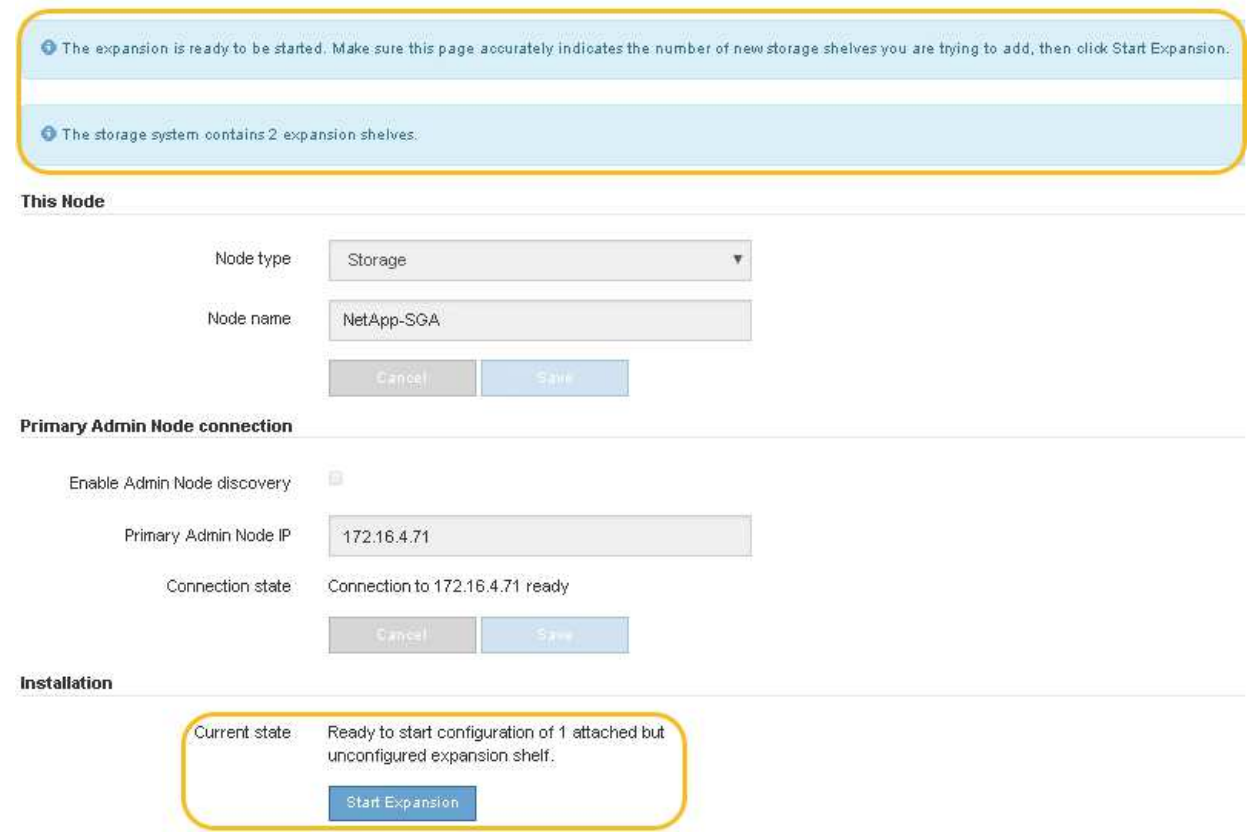

7. 필요한 경우 홈 페이지의 메시지에 설명된 문제를 해결합니다.

예를 들어, SANtricity 시스템 관리자를 사용하여 스토리지 하드웨어 문제를 해결할 수 있습니다.

8. 홈 페이지에 표시되는 확장 셸프 수가 추가하려는 확장 셸프 수와 일치하는지 확인합니다.

 $(i)$ 새 확장 쉘프가 감지되지 않은 경우 케이블이 올바르게 연결되고 전원이 켜져 있는지 확인합니다.

9. 확장 셸프를 구성하고 오브젝트 스토리지에 사용할 수 있도록 하려면 \* 확장 시작 \* 을 클릭합니다.

10. 확장 쉘프 구성의 진행률을 모니터링합니다.

진행 표시줄은 초기 설치 중에 나타나는 것처럼 웹 페이지에 나타납니다.

#### Monitor Expansion

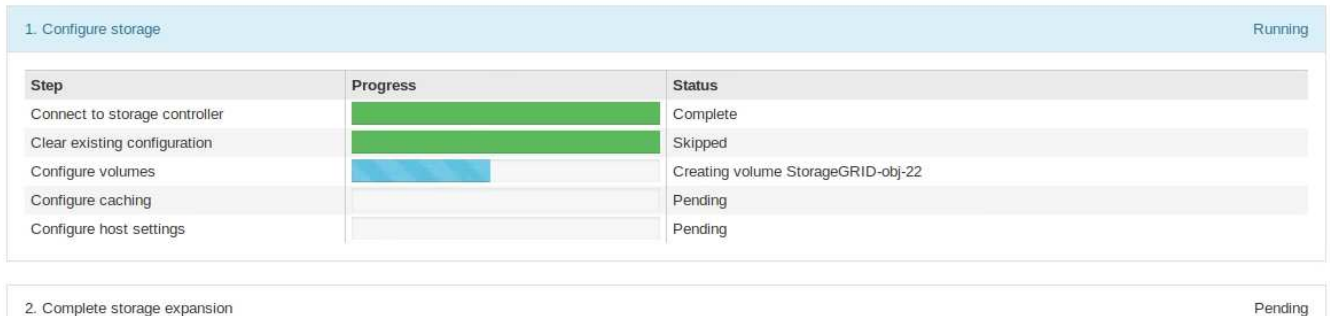

구성이 완료되면 어플라이언스가 자동으로 재부팅되어 유지 관리 모드를 종료하고 그리드에 다시 연결됩니다. 이 프로세스는 최대 20분 정도 소요될 수 있습니다.

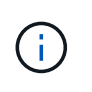

어플라이언스가 그리드에 다시 연결되지 않으면 StorageGRID 어플라이언스 설치 관리자 홈 페이지로 이동하여 \* 고급 \* > \* 컨트롤러 재부팅 \* 을 선택한 다음 \* 유지 관리 모드로 재부팅 \* 을 선택합니다.

재부팅이 완료되면 \* Tasks \* 탭이 다음 스크린샷과 같이 표시됩니다.

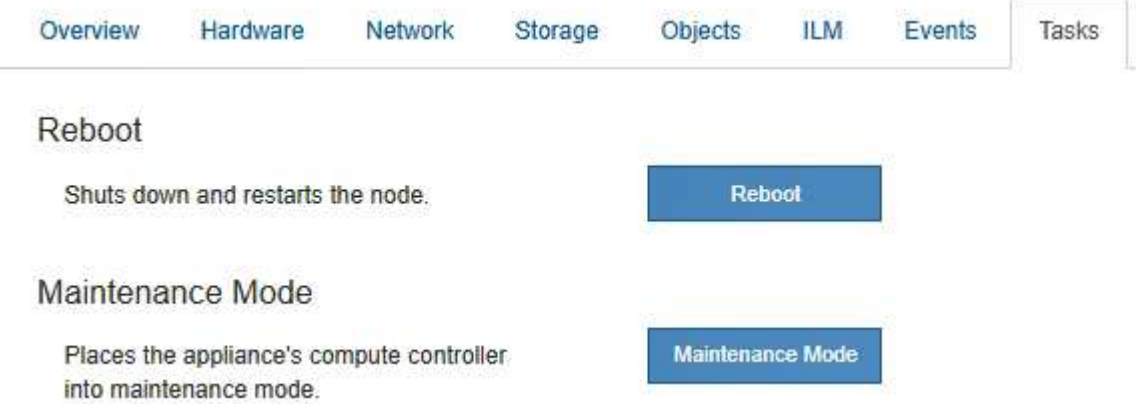

- 11. 어플라이언스 스토리지 노드 및 새 확장 셸프의 상태를 확인합니다.
	- a. 그리드 관리자에서 \* 노드 \* 를 선택하고 어플라이언스 스토리지 노드에 녹색 확인 표시 아이콘이 있는지 확인합니다.

녹색 확인 표시 아이콘은 활성화된 알림이 없고 노드가 그리드에 연결되어 있음을 의미합니다. 노드 아이콘에 대한 설명은 StorageGRID 모니터링 및 문제 해결 지침을 참조하십시오.

- b. Storage \* 탭을 선택하고 추가한 확장 셸프마다 Object Storage 테이블에 16개의 새 오브젝트 저장소가 표시되는지 확인합니다.
- c. 각 새 확장 셸프의 쉘프 상태가 공칭 이고 구성 상태가 구성됨 인지 확인합니다.

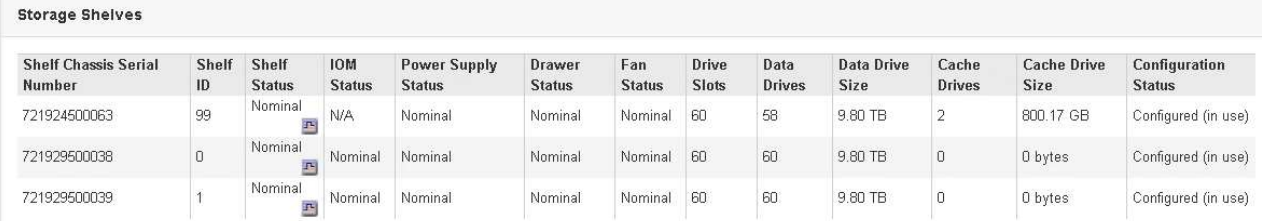

관련 정보

["](https://docs.netapp.com/ko-kr/storagegrid-115/sg6000/unpacking-boxes-sg6000.html)[상자](https://docs.netapp.com/ko-kr/storagegrid-115/sg6000/unpacking-boxes-sg6000.html) [포장](https://docs.netapp.com/ko-kr/storagegrid-115/sg6000/unpacking-boxes-sg6000.html) [풀](https://docs.netapp.com/ko-kr/storagegrid-115/sg6000/unpacking-boxes-sg6000.html)기[\(SG6000\)"](https://docs.netapp.com/ko-kr/storagegrid-115/sg6000/unpacking-boxes-sg6000.html)

["SG6060:](https://docs.netapp.com/ko-kr/storagegrid-115/sg6000/sg6060-installing-60-drive-shelves-into-cabinet-or-rack.html) [캐비닛](https://docs.netapp.com/ko-kr/storagegrid-115/sg6000/sg6060-installing-60-drive-shelves-into-cabinet-or-rack.html) [또는](https://docs.netapp.com/ko-kr/storagegrid-115/sg6000/sg6060-installing-60-drive-shelves-into-cabinet-or-rack.html) [랙에](https://docs.netapp.com/ko-kr/storagegrid-115/sg6000/sg6060-installing-60-drive-shelves-into-cabinet-or-rack.html) [60](https://docs.netapp.com/ko-kr/storagegrid-115/sg6000/sg6060-installing-60-drive-shelves-into-cabinet-or-rack.html) [드라이브](https://docs.netapp.com/ko-kr/storagegrid-115/sg6000/sg6060-installing-60-drive-shelves-into-cabinet-or-rack.html) [쉘프](https://docs.netapp.com/ko-kr/storagegrid-115/sg6000/sg6060-installing-60-drive-shelves-into-cabinet-or-rack.html) [설치](https://docs.netapp.com/ko-kr/storagegrid-115/sg6000/sg6060-installing-60-drive-shelves-into-cabinet-or-rack.html)["](https://docs.netapp.com/ko-kr/storagegrid-115/sg6000/sg6060-installing-60-drive-shelves-into-cabinet-or-rack.html)

["SG6060:](https://docs.netapp.com/ko-kr/storagegrid-115/sg6000/sg6060-installing-drives.html) [드라이브](https://docs.netapp.com/ko-kr/storagegrid-115/sg6000/sg6060-installing-drives.html) [설치](https://docs.netapp.com/ko-kr/storagegrid-115/sg6000/sg6060-installing-drives.html)["](https://docs.netapp.com/ko-kr/storagegrid-115/sg6000/sg6060-installing-drives.html)

["](https://docs.netapp.com/ko-kr/storagegrid-115/monitor/index.html)[모니터링](https://docs.netapp.com/ko-kr/storagegrid-115/monitor/index.html) [및](https://docs.netapp.com/ko-kr/storagegrid-115/monitor/index.html) [문제](https://docs.netapp.com/ko-kr/storagegrid-115/monitor/index.html) [해결](https://docs.netapp.com/ko-kr/storagegrid-115/monitor/index.html)["](https://docs.netapp.com/ko-kr/storagegrid-115/monitor/index.html)

## <span id="page-26-0"></span>컨트롤러 식별 **LED**를 켜고 끕니다

컨트롤러 앞면과 뒷면의 청색 식별 LED를 켜면 데이터 센터에서 제품을 쉽게 찾을 수 있습니다.

필요한 것

식별하려는 컨트롤러의 BMC IP 주소가 있어야 합니다.

단계

- 1. 컨트롤러 BMC 인터페이스에 액세스합니다.
- 2. 서버 식별 \* 을 선택합니다.
- 3. On \* 을 선택한 다음 \* Perform Action \* 을 선택합니다.

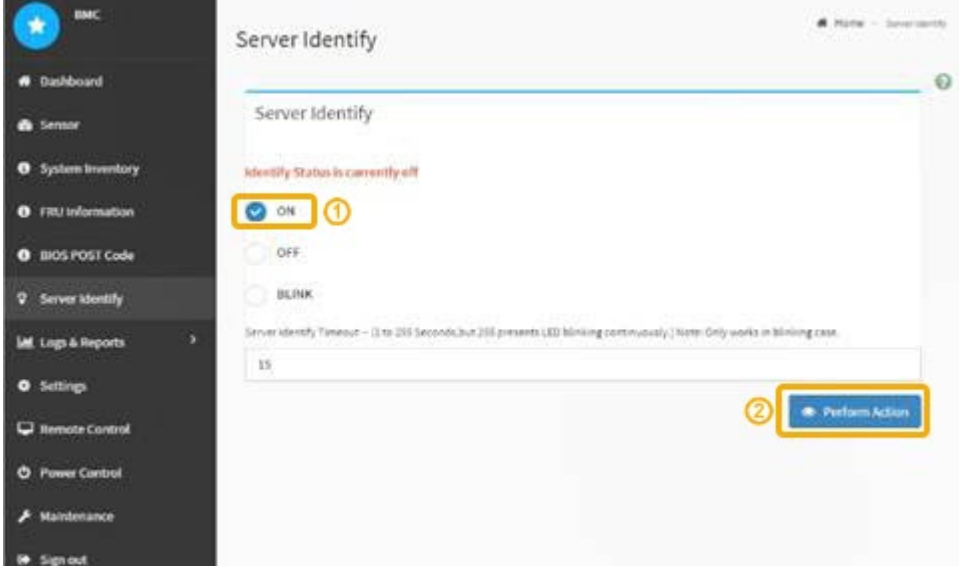

결과

파란색은 컨트롤러 전면(그림 참조)과 후면에 있는 LED 표시등을 나타냅니다.

### 하드웨어 유지보수 또는 업그레이드를 수행할 수 있는 컨트롤러를 찾습니다.

## <span id="page-27-0"></span>데이터 센터에서 컨트롤러 찾기

["BMC](https://docs.netapp.com/ko-kr/storagegrid-115/sg6000/accessing-bmc-interface-sg6000.html) [인터페이스](https://docs.netapp.com/ko-kr/storagegrid-115/sg6000/accessing-bmc-interface-sg6000.html) [액세스](https://docs.netapp.com/ko-kr/storagegrid-115/sg6000/accessing-bmc-interface-sg6000.html)["](https://docs.netapp.com/ko-kr/storagegrid-115/sg6000/accessing-bmc-interface-sg6000.html)

["](#page-27-0)[데이터](#page-27-0) [센터에서](#page-27-0) [컨트롤러](#page-27-0) [찾기](#page-27-0)["](#page-27-0)

["](#page-48-1)[교체할](#page-48-1) [Fibre Channel HBA](#page-48-1) [확인](#page-48-1)["](#page-48-1)

### 관련 정보

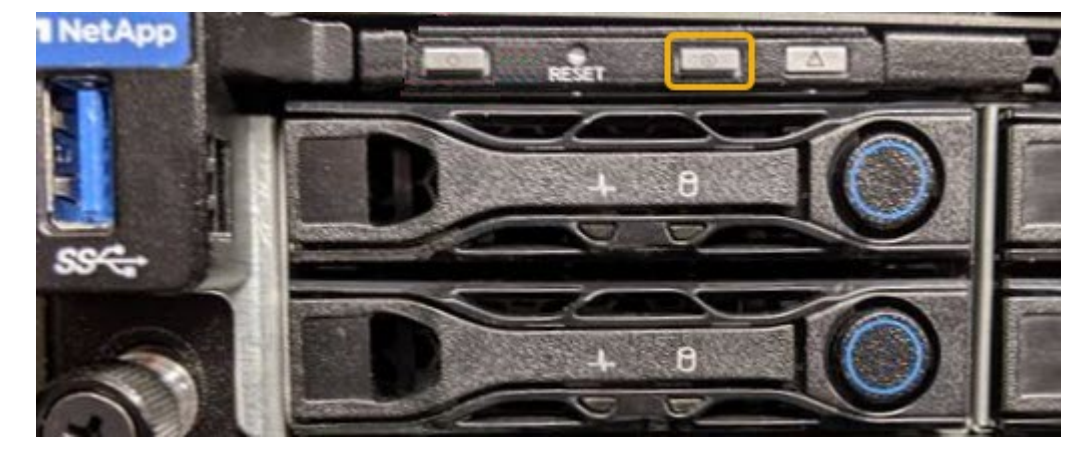

파란색은 컨트롤러 전면과 후면에 있는 LED를 식별합니다.

- 컨트롤러 BMC 인터페이스에서 \* 서버 식별 \* 을 선택하고 \* 꺼짐 \* 을 선택한 다음 \* 작업 수행 \* 을 선택합니다.
- 컨트롤러 전면 패널의 식별 LED 스위치를 누릅니다.

작업을 마친 후 컨트롤러 식별 LED를 끄려면:

 $(i)$ 베젤이 컨트롤러에 설치되어 있는 경우 전면 식별 LED를 확인하기 어려울 수 있습니다.

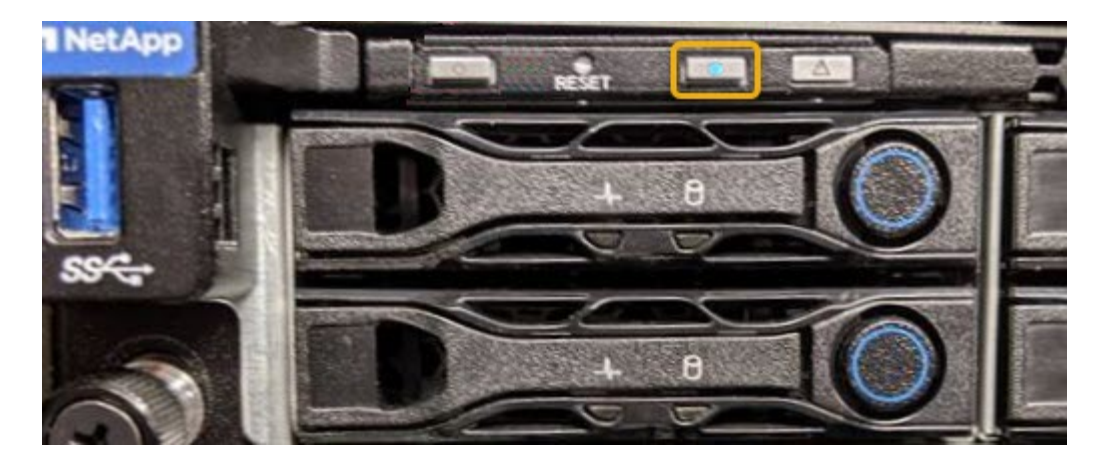

필요한 것

27

### • 교체할 컨트롤러와 부품 번호가 동일한 교체 컨트롤러가 있습니다.

• 컨트롤러에 연결된 각 케이블을 식별하는 라벨이 있습니다.

E2800 컨트롤러 또는 EF570 컨트롤러가 최적의 상태로 작동하지 않거나 장애가 발생한 경우 이를 교체해야 할 수 있습니다.

["](#page-44-0)[캐비닛](#page-44-0) [또는](#page-44-0) [랙에서](#page-44-0) [SG6000-CN](#page-44-0) [컨트롤러](#page-44-0) [분리](#page-44-0)["](#page-44-0)

<span id="page-28-0"></span>스토리지 컨트롤러 교체

필요한 것

["SG6000-CN](#page-35-1) [컨트롤러를](#page-35-1) [종료하는](#page-35-1) [중입니다](#page-35-1)["](#page-35-1)

["Fibre Channel HBA](#page-50-0)[를](#page-50-0) [분리합니다](#page-50-0)["](#page-50-0)

["](#page-26-0)[컨트롤러](#page-26-0) [식별](#page-26-0) [LED](#page-26-0)[를](#page-26-0) [켜고](#page-26-0) [끕니다](#page-26-0)["](#page-26-0)

관련 정보

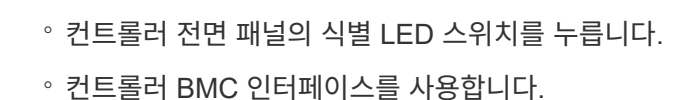

3. 선택 사항: 컨트롤러를 찾는 데 사용한 경우 청색 식별 LED를 끕니다.

2. 컨트롤러 전면 베젤이 설치된 경우 전면 패널 컨트롤 및 표시등에 액세스하려면 전면 베젤을 분리합니다.

◦ 각 컨트롤러 전면에 부착된 태그에 일치하는 부품 번호가 있는지 확인합니다.

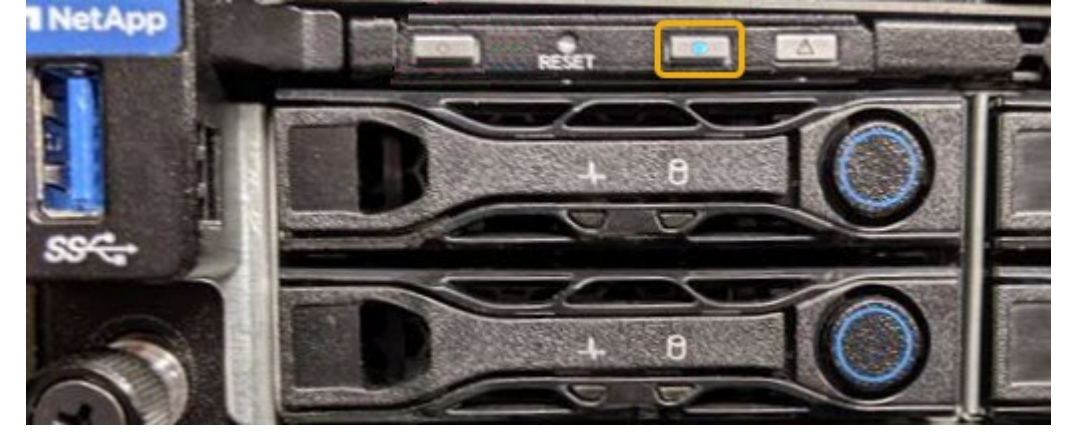

전면 식별 LED는 컨트롤러 전면 베젤 뒤에 있으며 베젤이 설치되었는지 확인하기 어려울 수 있습니다.

◦ 컨트롤러 전면 또는 후면에 있는 파란색 식별 LED가 켜져 있는지 확인합니다.

1. 데이터 센터에서 유지보수가 필요한 컨트롤러를 찾습니다.

단계

["](#page-26-0)[컨트롤러](#page-26-0) [식별](#page-26-0) [LED](#page-26-0)[를](#page-26-0) [켜고](#page-26-0) [끕니다](#page-26-0)["](#page-26-0)

(선택 사항) 데이터 센터에서 컨트롤러를 찾으려면 청색 식별 LED를 켭니다.

- ESD 밴드를 가지고 있거나 다른 정전기 방지 예방 조치를 취했습니다.
- 1 십자 드라이버가 있습니다.
- 이중 구성의 컨트롤러 교체를 위한 E-Series 지침이 있습니다.

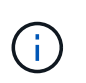

지시가 있는 경우에만 E-Series 지침을 참조하고, 특정 단계를 수행하기 위한 자세한 내용은 E-Series를 참조하십시오. 절차가 동일하지 않으므로 E-Series 지침에 따라 StorageGRID 어플라이언스의 컨트롤러를 교체하지 마십시오.

• 데이터 센터에서 컨트롤러를 교체하는 스토리지 어플라이언스를 물리적으로 배치했습니다.

["](#page-27-0)[데이터](#page-27-0) [센터에서](#page-27-0) [컨트롤러](#page-27-0) [찾기](#page-27-0)["](#page-27-0)

이 작업에 대해

두 가지 방법으로 오류가 발생한 컨트롤러가 있는지 확인할 수 있습니다.

- SANtricity 시스템 관리자의 Recovery Guru에서 컨트롤러를 교체하도록 안내합니다.
- 컨트롤러의 주황색 주의 LED가 켜져 컨트롤러에 장애가 있음을 나타냅니다.

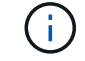

쉘프 내의 두 컨트롤러 모두에 주의 LED가 켜져 있는 경우 기술 지원 팀에 지원을 요청하십시오.

스토리지 컨트롤러 쉘프에 2개의 스토리지 컨트롤러가 포함되어 있으므로 다음 조건이 충족될 경우 어플라이언스의 전원을 켜고 읽기/쓰기 작업을 수행하는 동안 컨트롤러 중 하나를 교체할 수 있습니다.

- 쉘프 내의 두 번째 컨트롤러가 Optimal(최적) 상태입니다.
- SANtricity 시스템 관리자의 Recovery Guru 세부 정보 영역에 있는 ""제거 확인"" 필드가 "예"로 표시되어 이 구성 요소를 제거해도 안전함을 나타냅니다.

G

쉘프의 두 번째 컨트롤러 캐니스터가 최적의 상태가 아니거나 Recovery Guru에서 컨트롤러 캐니스터를 제거할 수 없는 경우 기술 지원 부서에 문의하십시오.

컨트롤러를 교체할 때는 원래 컨트롤러에서 배터리를 분리하여 교체 컨트롤러에 설치해야 합니다.

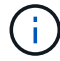

어플라이언스의 스토리지 컨트롤러에는 호스트 인터페이스 카드(HIC)가 포함되지 않습니다.

단계

1. 새 컨트롤러의 포장을 풀고 정전기가 없는 평평한 표면에 놓습니다.

오류가 발생한 컨트롤러를 배송할 때 사용할 포장재를 보관합니다.

2. 교체 컨트롤러 뒷면에서 MAC 주소 및 FRU 부품 번호 레이블을 찾습니다.

이 그림은 E2800 컨트롤러를 보여 줍니다. EF570 컨트롤러 교체 절차는 동일합니다.

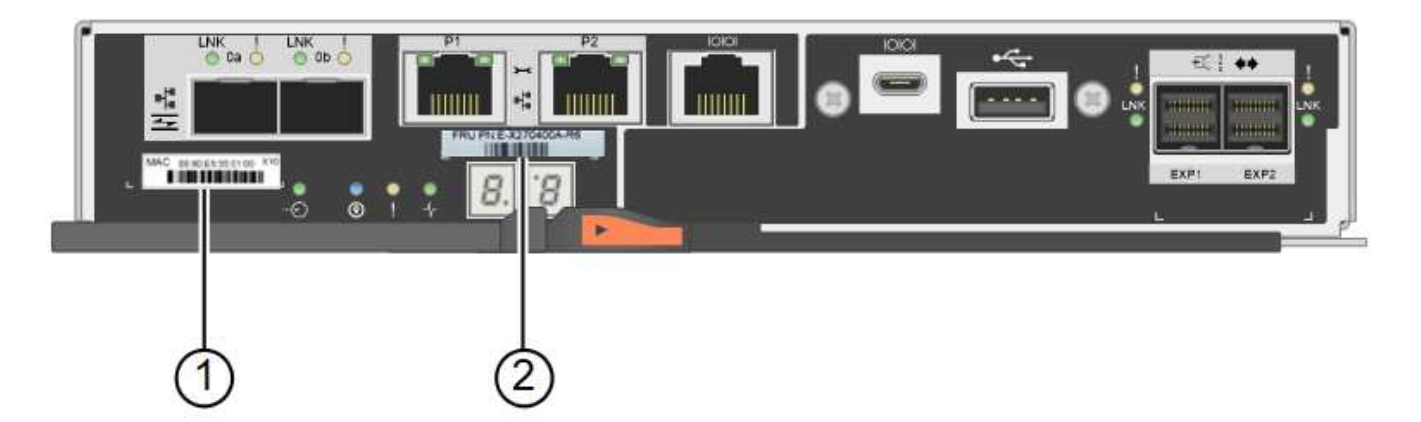

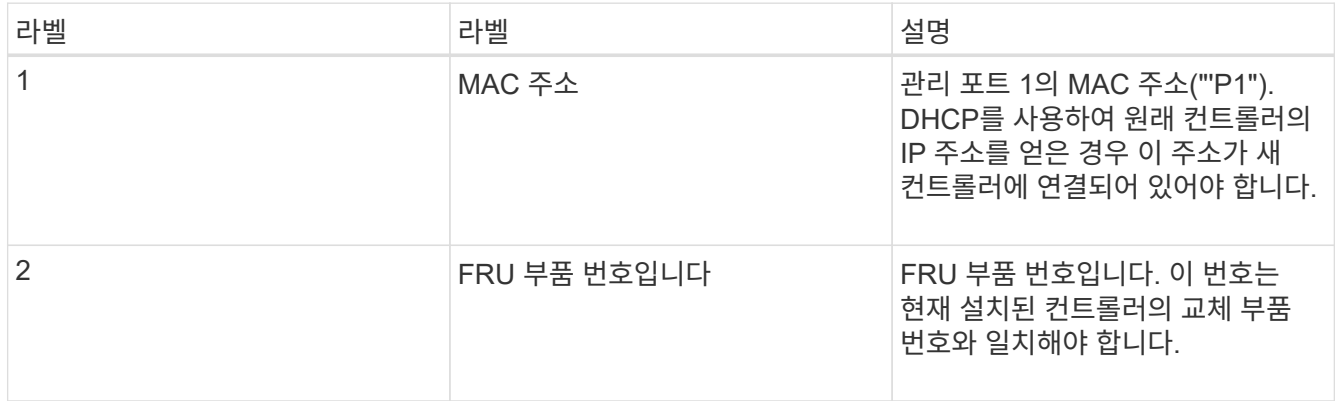

#### 3. 컨트롤러 제거를 준비합니다.

SANtricity 시스템 관리자를 사용하여 다음 단계를 수행합니다. 자세한 내용은 스토리지 컨트롤러 교체에 대한 E-Series 지침을 참조하십시오.

a. 장애가 발생한 컨트롤러의 교체 부품 번호가 교체 컨트롤러의 FRU 부품 번호와 같은지 확인합니다.

컨트롤러에 장애가 발생하여 교체해야 하는 경우 Recovery Guru의 세부 정보 영역에 교체 부품 번호가 표시됩니다. 이 번호를 수동으로 찾아야 하는 경우 컨트롤러의 \* Base \* 탭을 보면 됩니다.

\* 데이터 액세스 손실 가능성 — \* 두 부품 번호가 동일하지 않은 경우 이 절차를 시도하지 마십시오.

a. 구성 데이터베이스를 백업합니다.

컨트롤러를 제거할 때 문제가 발생하면 저장된 파일을 사용하여 구성을 복원할 수 있습니다.

b. 어플라이언스에 대한 지원 데이터를 수집합니다.

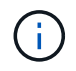

 $(i)$ 

구성 요소를 교체하기 전과 교체 후에 지원 데이터를 수집하면 교체로 문제가 해결되지 않을 경우 기술 지원 부서에 전체 로그 세트를 보낼 수 있습니다.

c. 오프라인 상태에서 교체할 컨트롤러를 가지고 가십시오.

#### 4. 제품에서 컨트롤러를 분리합니다.

a. ESD 밴드를 착용하거나 정전기 방지 조치를 취하십시오.

b. 케이블에 레이블을 지정한 다음 케이블 및 SFP를 분리합니다.

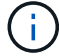

성능 저하를 방지하려면 케이블을 비틀거나 접거나 끼거나 밟지 마십시오.

c. 캠 핸들의 래치를 눌러 제품에서 컨트롤러를 분리한 다음 캠 핸들을 오른쪽으로 엽니다.

d. 양손과 캠 손잡이를 사용하여 제어기를 제품에서 밀어 꺼냅니다.

G) 컨트롤러의 무게를 지탱하려면 항상 두 손을 사용하십시오.

- e. 착탈식 덮개가 위를 향하도록 하여 정전기가 없는 평평한 표면에 컨트롤러를 놓습니다.
- f. 단추를 누르고 덮개를 밀어 덮개를 분리합니다.

5. 장애가 발생한 컨트롤러에서 배터리를 분리하고 교체 컨트롤러에 설치합니다.

a. 컨트롤러 내부(배터리와 DIMM 사이)의 녹색 LED가 꺼져 있는지 확인합니다.

이 녹색 LED가 켜져 있으면 컨트롤러는 여전히 배터리 전원을 사용하고 있습니다. 구성 요소를 제거하기 전에 이 LED가 꺼질 때까지 기다려야 합니다.

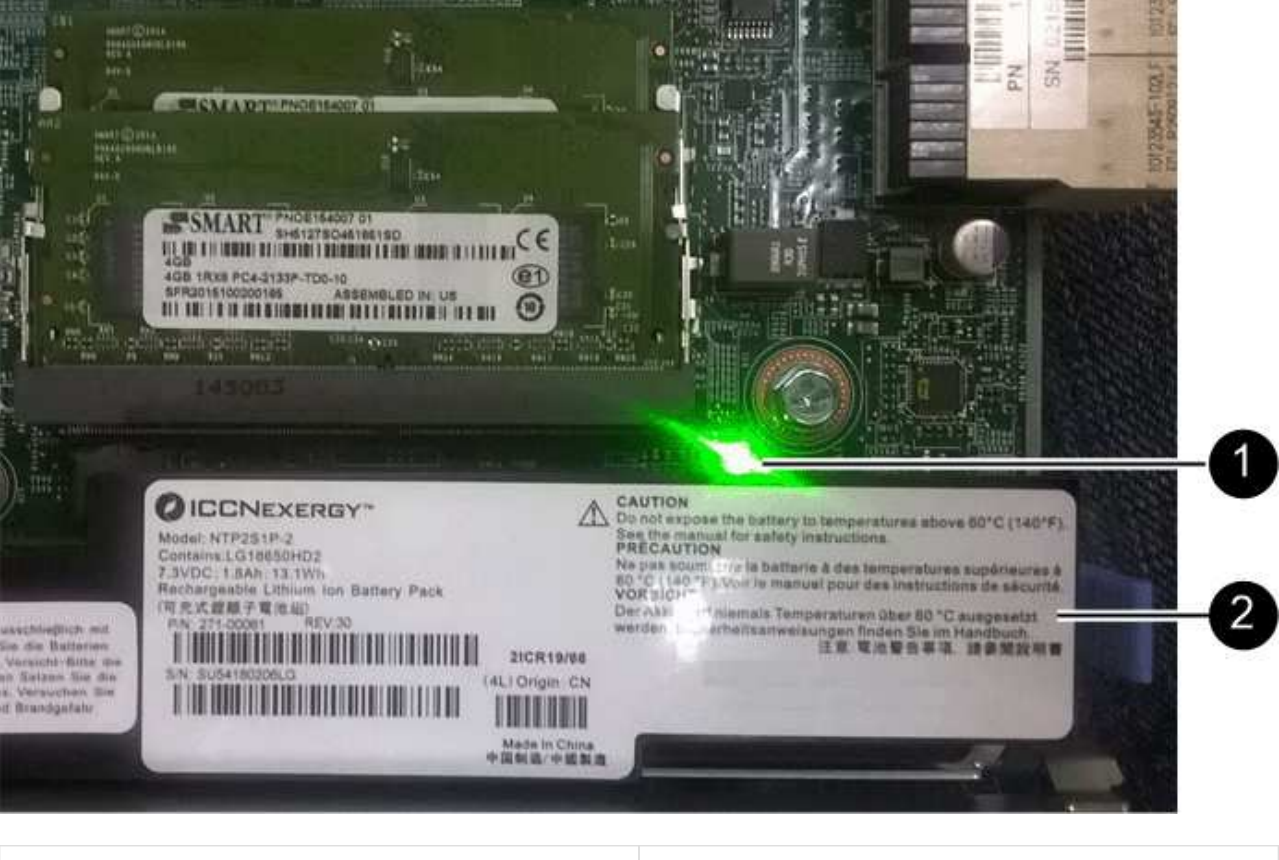

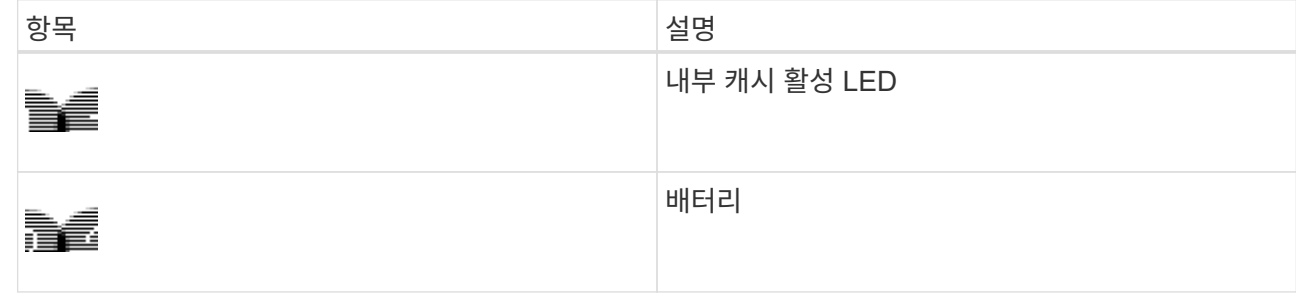

b. 배터리의 파란색 분리 래치를 찾습니다.

c. 분리 래치를 아래로 눌러 배터리를 분리합니다.

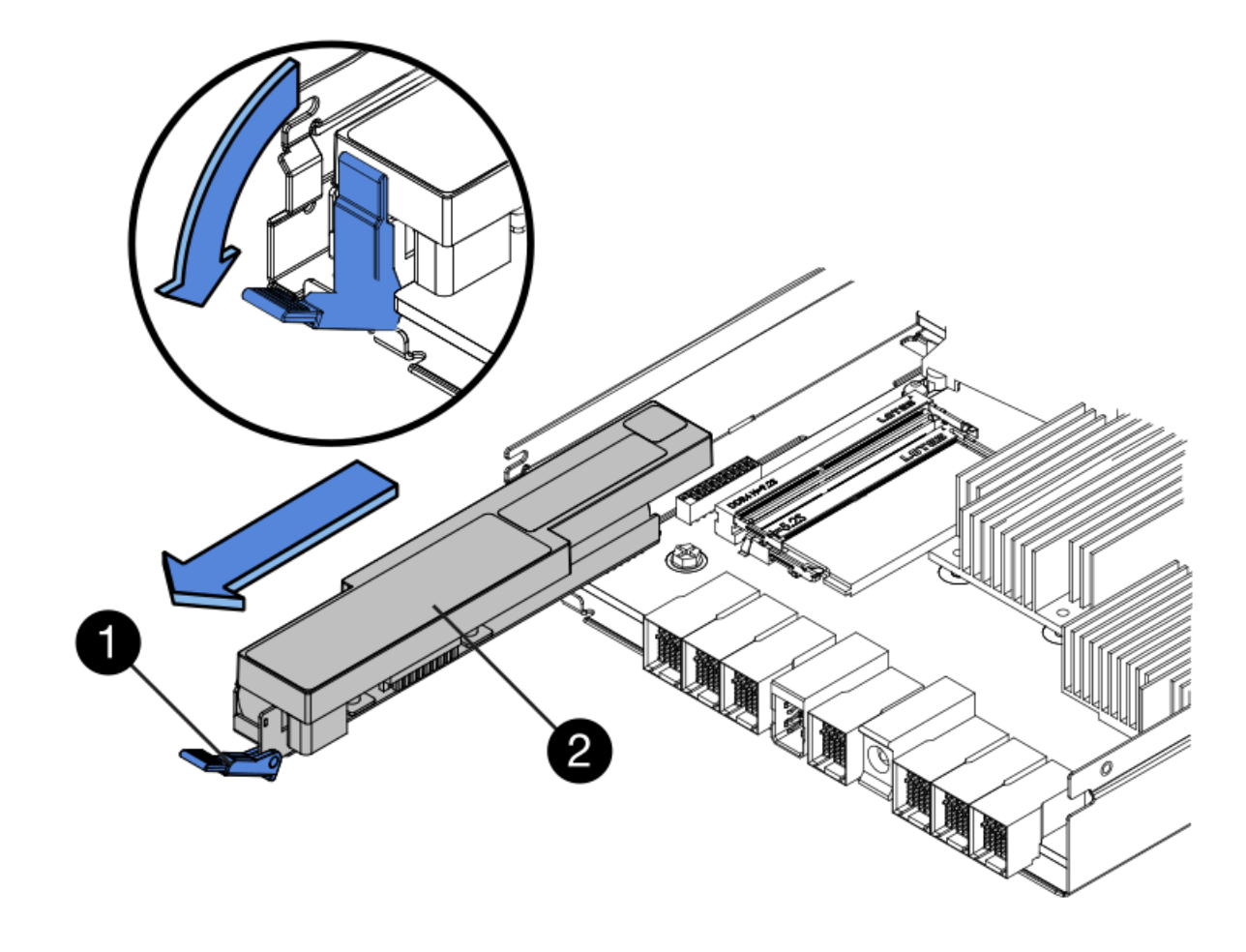

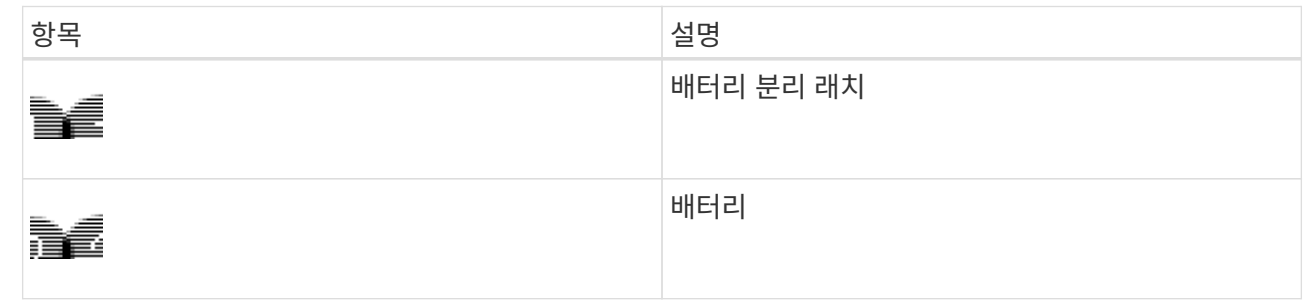

- d. 배터리를 들어 올려 컨트롤러에서 꺼냅니다.
- e. 교체용 컨트롤러에서 덮개를 분리합니다.
- f. 교체용 컨트롤러의 방향을 조정하여 배터리 슬롯이 사용자를 향하도록 합니다.
- g. 배터리를 약간 아래쪽으로 비스듬히 컨트롤러에 삽입합니다.

배터리 전면의 금속 플랜지를 컨트롤러 하단의 슬롯에 삽입하고 배터리 상단을 컨트롤러 왼쪽의 작은 정렬 핀 아래에 밀어 넣어야 합니다.

h. 배터리 래치를 위로 이동하여 배터리를 고정합니다.

래치가 제자리에 고정되면 래치 하단이 섀시의 금속 슬롯에 후크됩니다.

i. 컨트롤러를 뒤집어 배터리가 올바르게 설치되었는지 확인합니다.

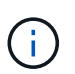

\* 하드웨어 손상 가능성 \* — 배터리 전면의 금속 플랜지가 컨트롤러의 슬롯에 완전히 삽입되어야 합니다(첫 번째 그림 참조). 배터리가 올바르게 설치되지 않은 경우(두 번째 그림 참조) 금속 플랜지가 컨트롤러 보드에 닿으면 손상이 발생할 수 있습니다.

▪ \* 정답 — 배터리의 금속 플랜지가 컨트롤러의 슬롯에 완전히 삽입되어 있습니다. \*

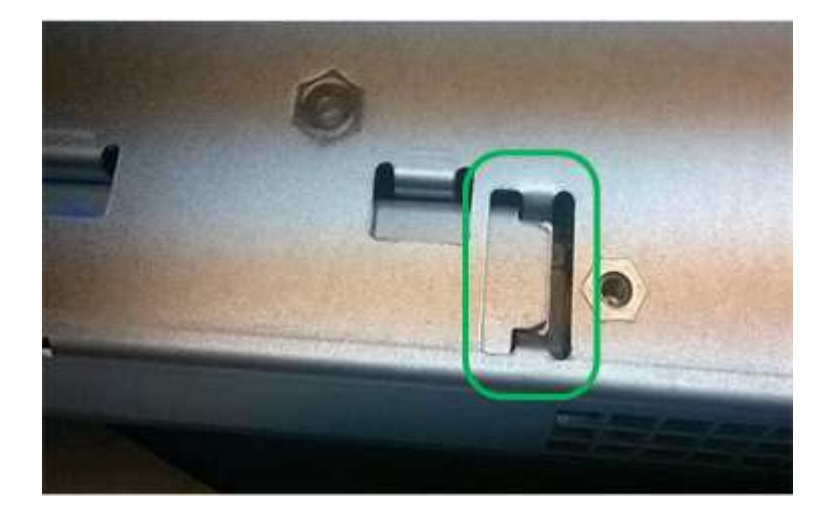

▪ \* 잘못됨 — 배터리의 금속 플랜지가 컨트롤러의 슬롯에 삽입되지 않음: \*

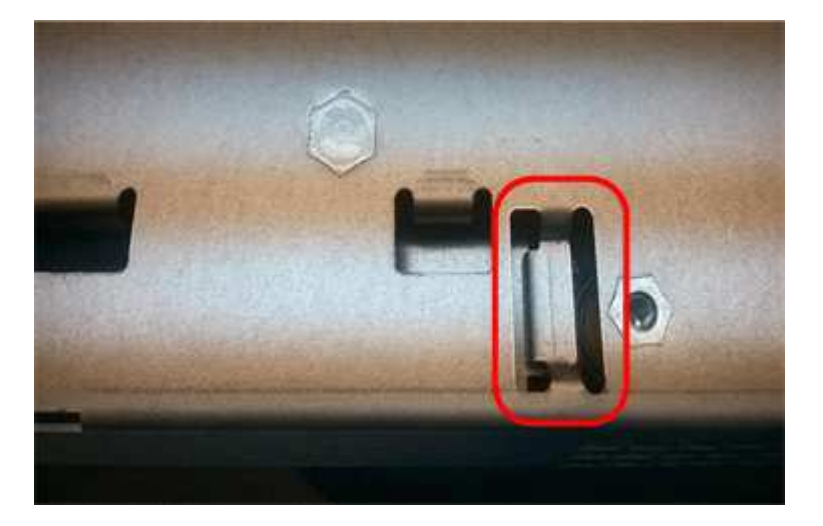

- j. 컨트롤러 덮개를 장착합니다.
- 6. 교체 컨트롤러를 제품에 설치합니다.
	- a. 이동식 덮개가 아래를 향하도록 컨트롤러를 뒤집습니다.
	- b. 캠 손잡이를 열린 상태에서 컨트롤러를 제품 안으로 끝까지 밀어 넣습니다.
	- c. 캠 핸들을 왼쪽으로 이동하여 컨트롤러를 제자리에 고정합니다.
	- d. 케이블 및 SFP를 교체합니다.
	- e. 원래 컨트롤러가 IP 주소에 DHCP를 사용한 경우 교체 컨트롤러 후면의 레이블에 있는 MAC 주소를 찾습니다. 제거한 컨트롤러의 DNS/네트워크 및 IP 주소를 대체 컨트롤러의 MAC 주소와 연관시킬 것을 네트워크 관리자에게 요청합니다.

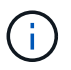

원래 컨트롤러가 IP 주소에 DHCP를 사용하지 않은 경우 새 컨트롤러는 제거한 컨트롤러의 IP 주소를 채택합니다.

- 7. SANtricity 시스템 관리자를 사용하여 컨트롤러를 온라인 상태로 전환합니다.
	- a. 하드웨어 \* 를 선택합니다.
	- b. 그래픽에 드라이브가 표시되면 \* Show back of shelf \* 를 선택합니다.
	- c. 온라인으로 설정하려는 컨트롤러를 선택합니다.
	- d. 상황에 맞는 메뉴에서 \* 온라인 위치 \* 를 선택하고 작업을 수행할지 확인합니다.
	- e. 7세그먼트 디스플레이에 상태가 표시되는지 확인합니다 99.

8. 새 컨트롤러가 최적의 상태인지 확인하고 지원 데이터를 수집합니다.

#### 관련 정보

["NetApp E-Series](http://mysupport.netapp.com/info/web/ECMP1658252.html) [시스템](http://mysupport.netapp.com/info/web/ECMP1658252.html) [문서](http://mysupport.netapp.com/info/web/ECMP1658252.html) [사이트](http://mysupport.netapp.com/info/web/ECMP1658252.html)["](http://mysupport.netapp.com/info/web/ECMP1658252.html)

### <span id="page-34-0"></span>스토리지 컨트롤러 쉘프의 하드웨어 구성 요소를 교체합니다

하드웨어 문제가 발생할 경우 스토리지 컨트롤러 쉘프에 있는 구성 요소를 교체해야 할 수 있습니다.

#### 필요한 것

- E-Series 하드웨어 교체 절차가 있습니다.
- 데이터 센터의 스토리지 쉘프 하드웨어 구성요소를 교체할 스토리지 어플라이언스를 물리적으로 배치했습니다.

["](#page-27-0)[데이터](#page-27-0) [센터에서](#page-27-0) [컨트롤러](#page-27-0) [찾기](#page-27-0)["](#page-27-0)

이 작업에 대해

저장 장치 컨트롤러의 전지를 교체하려면 저장 장치 컨트롤러 교체에 관한 지침을 참조하십시오. 이 지침은 제품에서 컨트롤러를 분리하고, 컨트롤러에서 배터리를 분리하고, 배터리를 설치하고, 컨트롤러를 교체하는 방법을 설명합니다.

컨트롤러 쉘프의 다른 현장 교체 장치(FRU)에 대한 지침을 보려면 시스템 유지 관리를 위한 E-Series 절차를 참조하십시오.

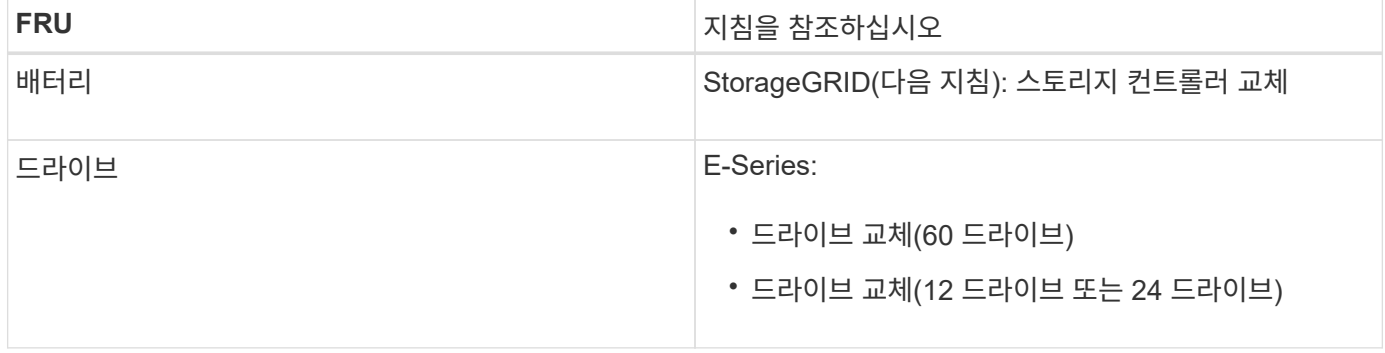

필요한 것

SG6000-CN 컨트롤러를 종료하여 하드웨어 유지 관리를 수행합니다.

## <span id="page-35-1"></span>**SG6000-CN** 컨트롤러를 종료하는 중입니다

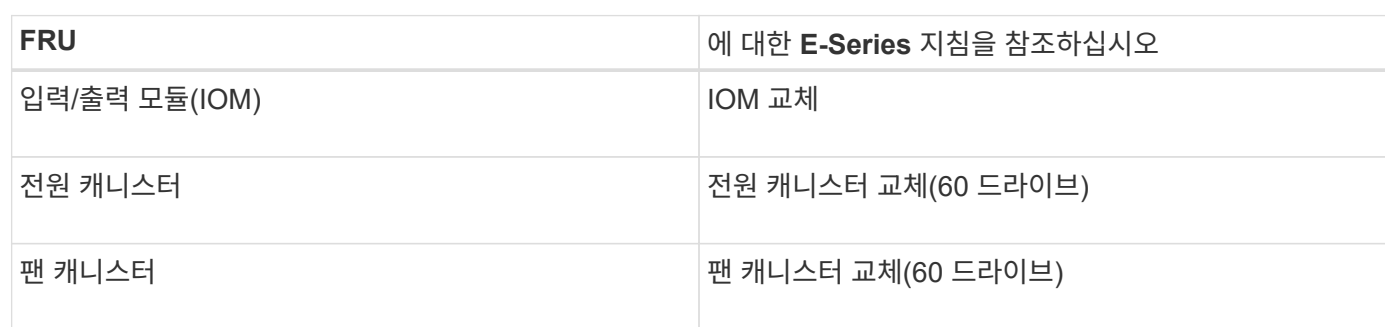

60-드라이브 확장 쉘프의 전원 공급 장치 또는 팬을 교체하려면 E-Series의 60-드라이브 하드웨어 유지보수 절차를 참조하십시오.

이 작업에 대해 60-드라이브 확장 쉘프로 IOM(입력/출력 모듈)을 교체하려면 스토리지 컨트롤러 교체에 대한 지침을 참조하십시오.

["](#page-27-0)[데이터](#page-27-0) [센터에서](#page-27-0) [컨트롤러](#page-27-0) [찾기](#page-27-0)["](#page-27-0)

- 데이터 센터의 확장 셸프 하드웨어 구성 요소를 교체하는 스토리지 어플라이언스를 물리적으로 배치했습니다.
- E-Series 하드웨어 교체 절차가 있습니다.

확장 쉘프에 있는 입출력 모듈, 전원 공급 장치 또는 팬을 교체해야 할 수 있습니다.

## <span id="page-35-0"></span>옵션 **60-**드라이브 확장 쉘프의 하드웨어 구성요소를 교체합니다

["](#page-28-0)[스토리지](#page-28-0) [컨트롤러](#page-28-0) [교체](#page-28-0)["](#page-28-0)

["NetApp E-Series](http://mysupport.netapp.com/info/web/ECMP1658252.html) [시스템](http://mysupport.netapp.com/info/web/ECMP1658252.html) [문서](http://mysupport.netapp.com/info/web/ECMP1658252.html) [사이트](http://mysupport.netapp.com/info/web/ECMP1658252.html)["](http://mysupport.netapp.com/info/web/ECMP1658252.html)

관련 정보

필요한 것

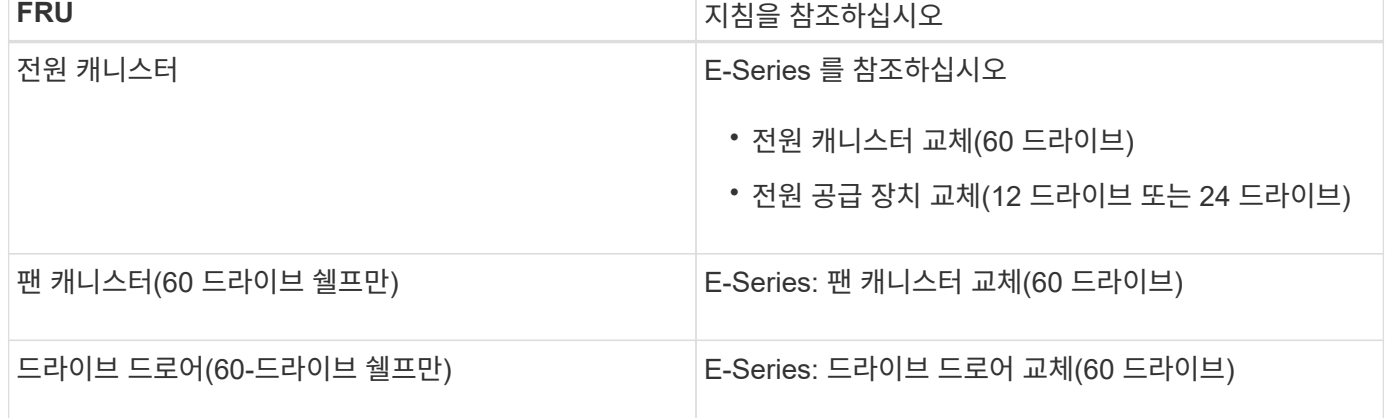

• 데이터 센터의 유지 관리가 필요한 SG6000-CN 컨트롤러를 물리적으로 배치했습니다.

["](#page-27-0)[데이터](#page-27-0) [센터에서](#page-27-0) [컨트롤러](#page-27-0) [찾기](#page-27-0)["](#page-27-0)

• 제품이 유지보수 모드로 전환되었습니다.

["](#page-2-1)[유지보수](#page-2-1) [모드로](#page-2-1) [제품을](#page-2-1) [두십시오](#page-2-1)["](#page-2-1)

이 작업에 대해

서비스 중단을 방지하기 위해 일반적으로 서비스 중단이 예상되는 경우, 예약된 유지보수 윈도우 중에 컨트롤러를 종료하거나 시작하기 전에 다른 모든 스토리지 노드가 그리드에 연결되어 있는지 확인하십시오. 정보 수명 주기 관리를 사용하여 개체를 관리하는 방법에 대한 지침은 노드 연결 상태 결정에 대한 정보를 참조하십시오.

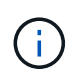

개체의 복사본을 하나만 만드는 ILM 규칙을 사용한 적이 있는 경우에는 예약된 유지 관리 기간 동안 컨트롤러를 종료해야 합니다. 그렇지 않으면 이 절차 중에 해당 개체에 대한 액세스가 일시적으로 끊어질 수 있습니다. +정보 수명 주기 관리를 사용하여 개체를 관리하는 방법에 대한 정보를 참조하십시오.

단계

1. 어플라이언스를 유지보수 모드로 전환한 후 SG6000-CN 컨트롤러를 종료합니다.

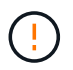

아래에 지정된 명령을 입력하여 컨트롤러 종료를 제어해야 합니다. 전원 스위치를 사용하여 컨트롤러를 종료하면 데이터가 손실됩니다.

a. PuTTY 또는 다른 ssh 클라이언트를 사용하여 그리드 노드에 로그인합니다.

i. 다음 명령을 입력합니다. ssh admin@*grid\_node\_IP*

ii. 에 나열된 암호를 입력합니다 Passwords.txt 파일.

iii. 루트로 전환하려면 다음 명령을 입력합니다. su -

iv. 에 나열된 암호를 입력합니다 Passwords.txt 파일.

루트로 로그인하면 프롬프트가 에서 변경됩니다 \$ 를 선택합니다 #.

b. SG6000-CN 컨트롤러를 종료합니다 **shutdown -h now**

이 명령을 완료하는 데 최대 10분이 걸릴 수 있습니다.

2. 다음 방법 중 하나를 사용하여 SG6000-CN 컨트롤러의 전원이 꺼져 있는지 확인합니다.

◦ 컨트롤러 전면에 있는 파란색 전원 LED를 확인하여 꺼져 있는지 확인합니다.

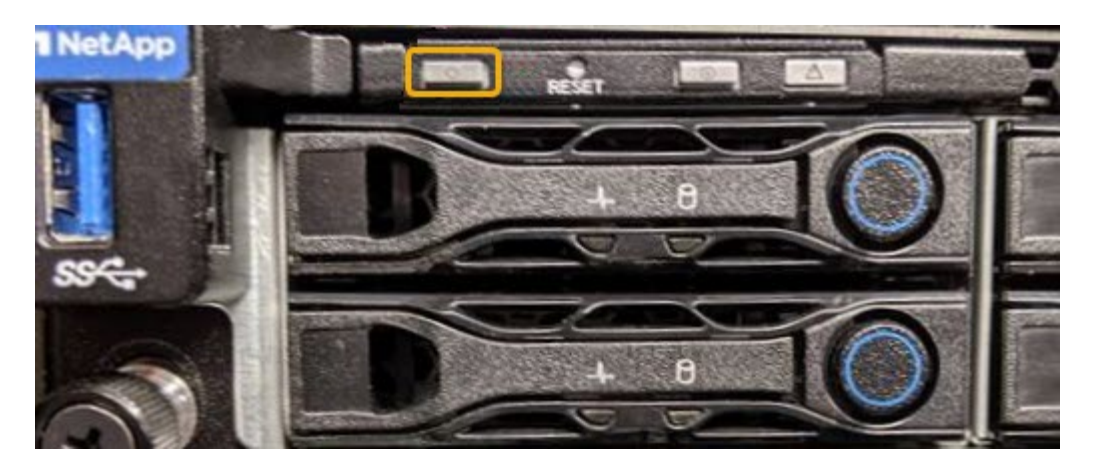

◦ 컨트롤러 후면에 있는 두 전원 공급 장치의 녹색 LED를 살펴보고 정상 속도로 깜박이는지 확인합니다(초당 약 1회 깜박임).

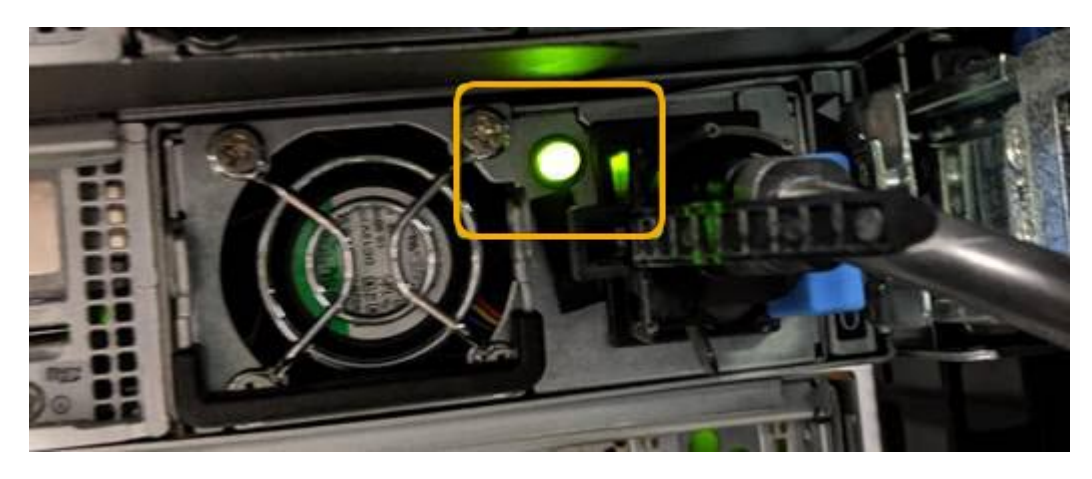

- 컨트롤러 BMC 인터페이스 사용:
	- i. 컨트롤러 BMC 인터페이스에 액세스합니다.

["BMC](https://docs.netapp.com/ko-kr/storagegrid-115/sg6000/accessing-bmc-interface-sg6000.html) [인터페이스](https://docs.netapp.com/ko-kr/storagegrid-115/sg6000/accessing-bmc-interface-sg6000.html) [액세스](https://docs.netapp.com/ko-kr/storagegrid-115/sg6000/accessing-bmc-interface-sg6000.html)["](https://docs.netapp.com/ko-kr/storagegrid-115/sg6000/accessing-bmc-interface-sg6000.html)

- ii. 전원 제어 \* 를 선택합니다.
- iii. 전원 작업에서 호스트가 현재 꺼져 있음을 나타내는지 확인합니다.

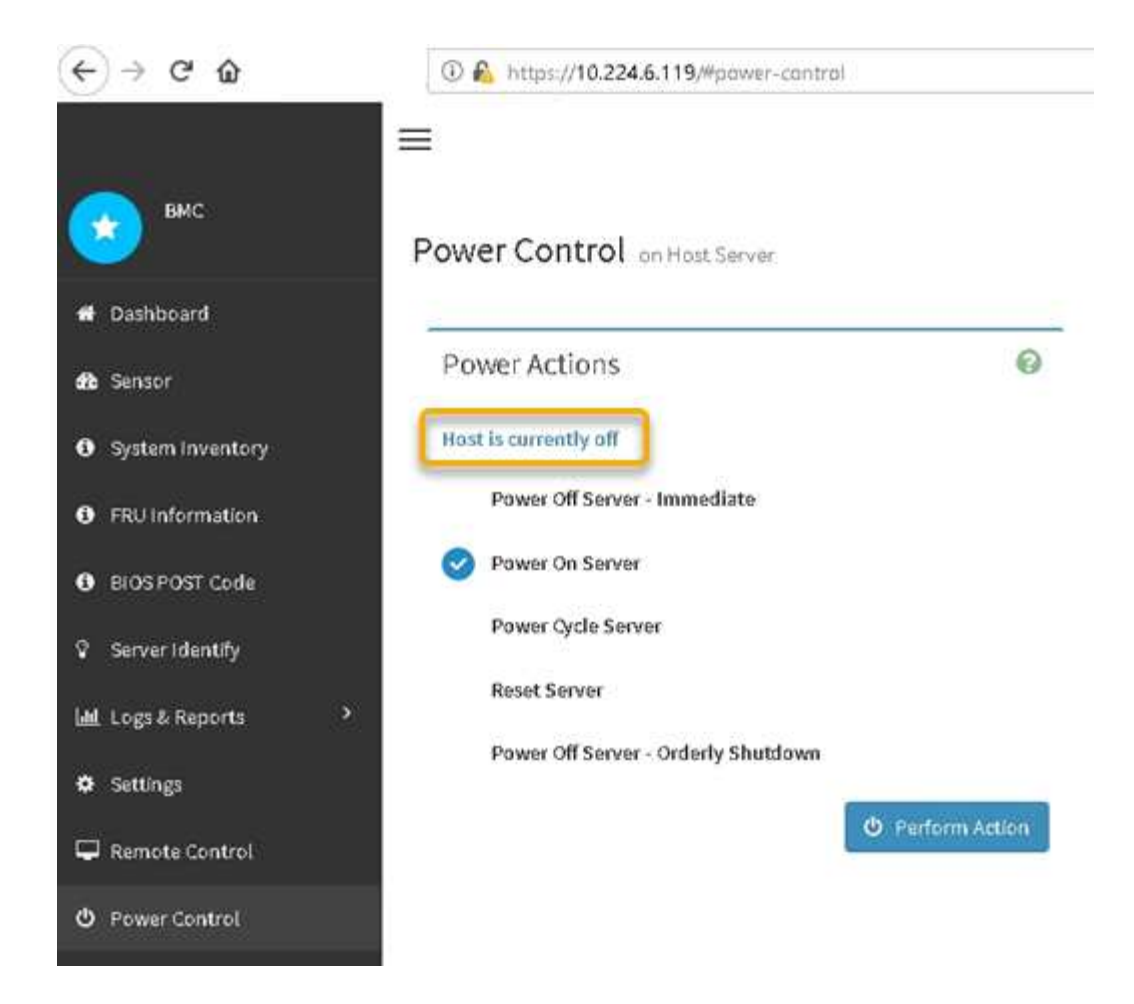

#### 관련 정보

["](#page-44-0)[캐비닛](#page-44-0) [또는](#page-44-0) [랙에서](#page-44-0) [SG6000-CN](#page-44-0) [컨트롤러](#page-44-0) [분리](#page-44-0)["](#page-44-0)

## <span id="page-38-0"></span>**SG6000-CN** 컨트롤러의 전원을 켜고 작동을 확인합니다

유지 관리를 완료한 후 컨트롤러 전원을 켭니다.

필요한 것

• 캐비닛이나 랙에 컨트롤러를 설치하고 데이터 및 전원 케이블을 연결했습니다.

["](#page-45-0)[캐비닛](#page-45-0) [또는](#page-45-0) [랙에](#page-45-0) [SG6000-CN](#page-45-0) [컨트롤러](#page-45-0) [재설치](#page-45-0)["](#page-45-0)

• 데이터 센터에서 물리적으로 컨트롤러를 찾은 경우

["](#page-27-0)[데이터](#page-27-0) [센터에서](#page-27-0) [컨트롤러](#page-27-0) [찾기](#page-27-0)["](#page-27-0)

#### 단계

1. SG6000-CN 컨트롤러의 전원을 켜고 다음 방법 중 하나를 사용하여 컨트롤러 LED 및 부팅 코드를 모니터링합니다.

◦ 컨트롤러 전면에 있는 전원 스위치를 누릅니다.

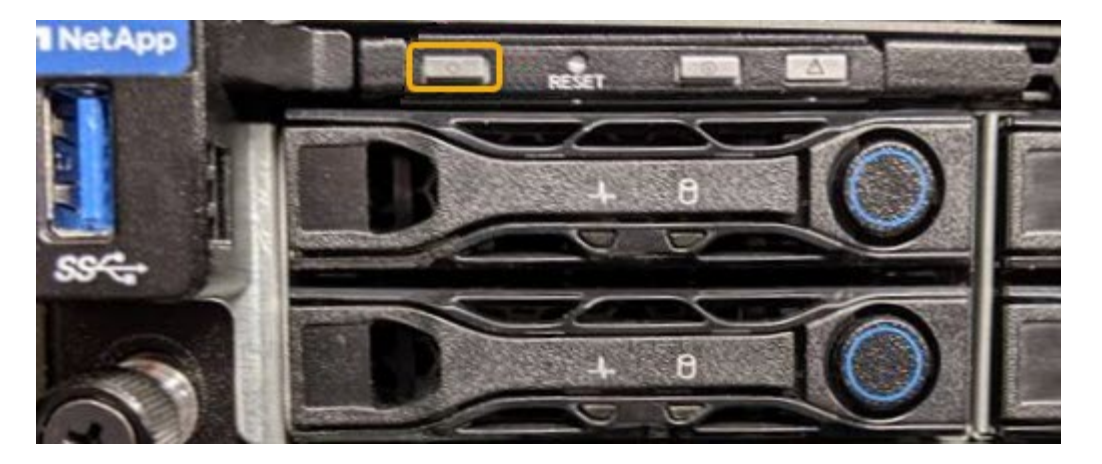

- 컨트롤러 BMC 인터페이스 사용:
	- i. 컨트롤러 BMC 인터페이스에 액세스합니다.

["BMC](https://docs.netapp.com/ko-kr/storagegrid-115/sg6000/accessing-bmc-interface-sg6000.html) [인터페이스](https://docs.netapp.com/ko-kr/storagegrid-115/sg6000/accessing-bmc-interface-sg6000.html) [액세스](https://docs.netapp.com/ko-kr/storagegrid-115/sg6000/accessing-bmc-interface-sg6000.html)["](https://docs.netapp.com/ko-kr/storagegrid-115/sg6000/accessing-bmc-interface-sg6000.html)

- ii. 전원 제어 \* 를 선택합니다.
- iii. Power On Server \* 를 선택한 다음 \* Perform Action \* 을 선택합니다.

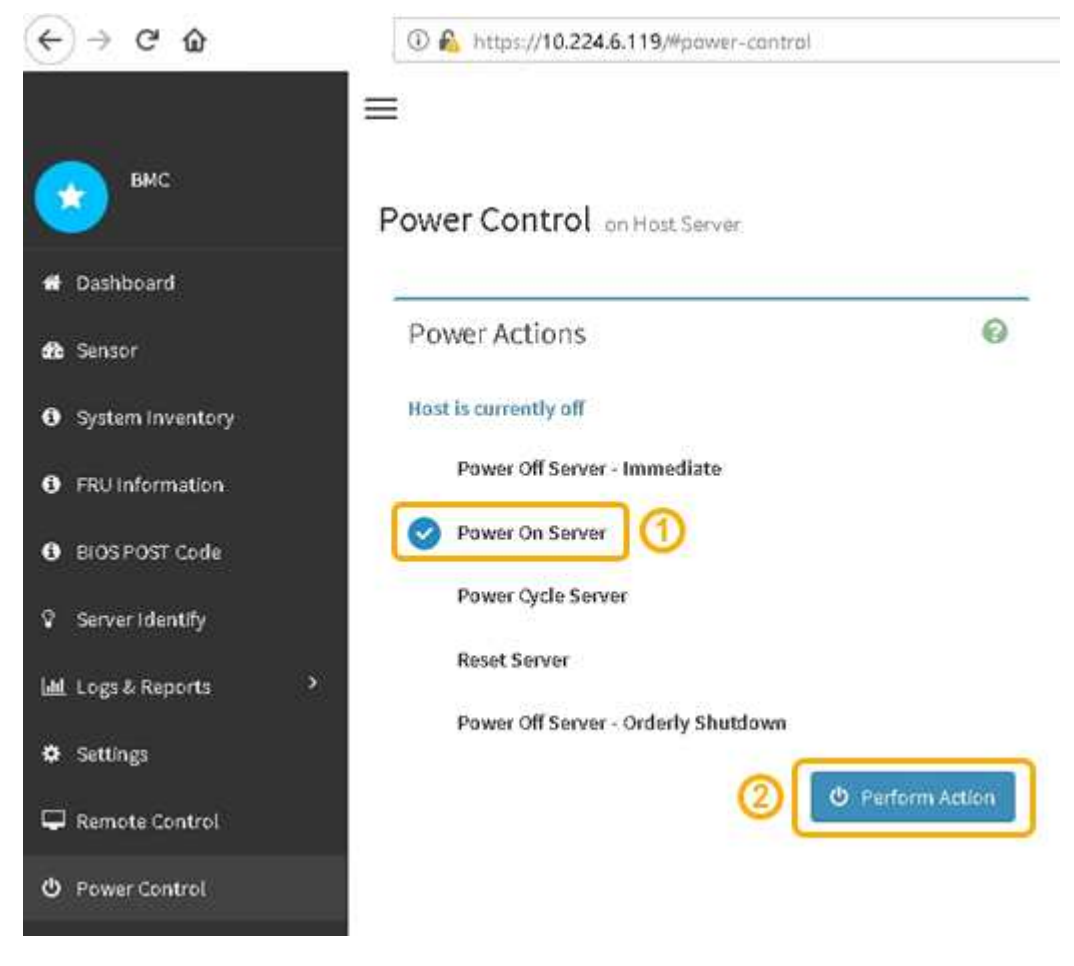

BMC 인터페이스를 사용하여 시작 상태를 모니터링합니다.

2. 어플라이언스 컨트롤러가 그리드 관리자에 표시되고 경고가 표시되지 않는지 확인합니다.

컨트롤러가 그리드 관리자에 표시되는 데 최대 20분이 걸릴 수 있습니다.

- 3. 새 SG6000-CN 컨트롤러가 완전히 작동하는지 확인합니다.
	- a. PuTTY 또는 다른 ssh 클라이언트를 사용하여 그리드 노드에 로그인합니다.
		- i. 다음 명령을 입력합니다. ssh admin@*grid\_node\_IP*
		- ii. 에 나열된 암호를 입력합니다 Passwords.txt 파일.
		- iii. 루트로 전환하려면 다음 명령을 입력합니다. su -
		- iv. 에 나열된 암호를 입력합니다 Passwords.txt 파일.

루트로 로그인하면 프롬프트가 에서 변경됩니다 \$ 를 선택합니다 #.

b. 다음 명령을 입력하고 예상 출력을 반환하는지 확인합니다. cat /sys/class/fc host/\*/port state

예상 출력:

Online Online Online

예상 결과가 반환되지 않으면 기술 지원 부서에 문의하십시오.

c. 다음 명령을 입력하고 예상 출력을 반환하는지 확인합니다. cat /sys/class/fc\_host/\*/speed

예상 출력:

16 Gbit 16 Gbit 16 Gbit16 Gbit  $16$  Ghit

+ 예상 결과가 반환되지 않으면 기술 지원 부서에 문의하십시오.

a. 그리드 관리자의 노드 페이지에서 어플라이언스 노드가 그리드에 연결되어 있고 경고가 없는지 확인합니다.

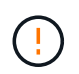

이 어플라이언스에 녹색 아이콘이 없으면 다른 어플라이언스 노드를 오프라인으로 전환하지 마십시오.

4. 선택 사항: 앞면 베젤이 분리된 경우 설치합니다.

관련 정보

["SG6000-CN](https://docs.netapp.com/ko-kr/storagegrid-115/sg6000/viewing-status-indicators-and-buttons-on-sg6000-cn-controller.html) [컨트롤러의](https://docs.netapp.com/ko-kr/storagegrid-115/sg6000/viewing-status-indicators-and-buttons-on-sg6000-cn-controller.html) [상태](https://docs.netapp.com/ko-kr/storagegrid-115/sg6000/viewing-status-indicators-and-buttons-on-sg6000-cn-controller.html) [표시](https://docs.netapp.com/ko-kr/storagegrid-115/sg6000/viewing-status-indicators-and-buttons-on-sg6000-cn-controller.html)[등](https://docs.netapp.com/ko-kr/storagegrid-115/sg6000/viewing-status-indicators-and-buttons-on-sg6000-cn-controller.html) [및](https://docs.netapp.com/ko-kr/storagegrid-115/sg6000/viewing-status-indicators-and-buttons-on-sg6000-cn-controller.html) [단추](https://docs.netapp.com/ko-kr/storagegrid-115/sg6000/viewing-status-indicators-and-buttons-on-sg6000-cn-controller.html) [보기](https://docs.netapp.com/ko-kr/storagegrid-115/sg6000/viewing-status-indicators-and-buttons-on-sg6000-cn-controller.html)["](https://docs.netapp.com/ko-kr/storagegrid-115/sg6000/viewing-status-indicators-and-buttons-on-sg6000-cn-controller.html)

### <span id="page-41-0"></span>**SG6000-CN** 컨트롤러 교체

SG6000-CN 컨트롤러가 최적의 상태로 작동하지 않거나 오류가 발생한 경우 교체해야 할 수 있습니다.

필요한 것

- 교체할 컨트롤러와 부품 번호가 동일한 교체 컨트롤러가 있습니다.
- 컨트롤러에 연결된 각 케이블을 식별하는 라벨이 있습니다.
- 데이터 센터에서 물리적으로 교체할 컨트롤러를 가지고 있습니다.

#### ["](#page-27-0)[데이터](#page-27-0) [센터에서](#page-27-0) [컨트롤러](#page-27-0) [찾기](#page-27-0)["](#page-27-0)

#### 이 작업에 대해

SG6000-CN 컨트롤러를 교체할 때 어플라이언스 스토리지 노드에 액세스할 수 없습니다. SG6000-CN 컨트롤러가 충분히 작동하는 경우 이 절차를 시작할 때 제어된 종료를 수행할 수 있습니다.

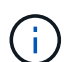

StorageGRID 소프트웨어를 설치하기 전에 컨트롤러를 교체하는 경우 이 절차를 완료한 후 즉시 StorageGRID 어플라이언스 설치 프로그램에 액세스하지 못할 수 있습니다. 어플라이언스와 동일한 서브넷에 있는 다른 호스트에서 StorageGRID 어플라이언스 설치 프로그램에 액세스할 수 있지만 다른 서브넷에 있는 호스트에서는 액세스할 수 없습니다. 이 조건은 15분 내에 해결되어야 하며(원래 컨트롤러의 ARP 캐시 항목이 시간 초과될 때), 또는 로컬 라우터 또는 게이트웨이에서 수동으로 이전의 ARP 캐시 항목을 삭제하여 즉시 조건을 지울 수 있습니다.

단계

1. SG6000-CN 컨트롤러가 제어된 종료를 허용하기 위해 충분히 작동하는 경우 SG6000-CN 컨트롤러를 종료합니다.

["SG6000-CN](#page-35-1) [컨트롤러를](#page-35-1) [종료하는](#page-35-1) [중입니다](#page-35-1)["](#page-35-1)

E2800 컨트롤러 후면의 녹색 캐시 활성 LED는 캐시된 데이터를 드라이브에 기록해야 할 때 켜집니다. 이 LED가 꺼질 때까지 기다려야 합니다.

- 2. 다음 두 가지 방법 중 하나를 사용하여 SG6000-CN 컨트롤러의 전원이 꺼져 있는지 확인합니다.
	- 컨트롤러 전면에 있는 전원 표시등 LED가 꺼져 있습니다.
	- BMC 인터페이스의 전원 제어 페이지는 컨트롤러가 꺼져 있음을 나타냅니다.
- 3. 컨트롤러에 연결된 StorageGRID 네트워크가 DHCP 서버를 사용하는 경우 DNS/네트워크 및 IP 주소 설정을 업데이트합니다.
	- a. SG6000-CN 컨트롤러 전면에서 MAC 주소 레이블을 찾아 관리 네트워크 포트의 MAC 주소를 확인합니다.

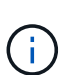

MAC 주소 레이블에는 BMC 관리 포트의 MAC 주소가 나열됩니다. + 관리자 네트워크 포트의 MAC 주소를 확인하려면 레이블의 16진수에 \* 2 \* 를 추가해야 합니다. 예를 들어 레이블의 MAC 주소가 \* 09 \* 로 끝나는 경우 관리 포트의 MAC 주소는 \* 0B \* 로 끝납니다. 레이블의 MAC 주소가 \* (*y*) FF \* 로 끝나는 경우 관리 포트의 MAC 주소는 \* (*y*+1) 01 \* 로 끝납니다. Windows에서 계산기를 열고, Programmer 모드로 설정하고, Hex를 선택하고, MAC 주소를 입력한 다음, \* + 2 = \* 를 입력하여 이 계산을 쉽게 수행할 수 있습니다.

b. 제거한 컨트롤러의 DNS/네트워크 및 IP 주소를 대체 컨트롤러의 MAC 주소와 연관시킬 것을 네트워크 관리자에게 요청합니다.

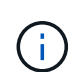

교체 컨트롤러에 전원을 켜기 전에 원래 컨트롤러의 모든 IP 주소가 업데이트되었는지 확인해야 합니다. 그렇지 않으면 컨트롤러가 부팅될 때 새 DHCP IP 주소를 가져오며 StorageGRID에 다시 연결되지 않을 수 있습니다. 이 단계는 컨트롤러에 연결된 모든 StorageGRID 네트워크에 적용됩니다.

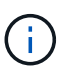

원래 컨트롤러가 정적 IP 주소를 사용하는 경우 새 컨트롤러는 제거된 컨트롤러의 IP 주소를 자동으로 채택합니다.

- 4. SG6000-CN 컨트롤러 분리 및 교체:
	- a. 케이블에 레이블을 지정한 다음 케이블과 모든 SFP+ 또는 SFP28 트랜시버를 분리합니다.

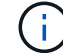

성능 저하를 방지하려면 케이블을 비틀거나 접거나 끼거나 밟지 마십시오.

- b. 캐비닛 또는 랙에서 장애가 발생한 컨트롤러를 분리합니다.
- c. 캐비닛 또는 랙에 교체용 컨트롤러를 설치합니다.
- d. 케이블 및 SFP+ 또는 SFP28 트랜시버를 교체합니다.
- e. 컨트롤러 전원을 켜고 컨트롤러 LED 및 부팅 코드를 모니터링합니다.
- 5. 어플라이언스 스토리지 노드가 그리드 관리자에 표시되고 경보가 나타나지 않는지 확인합니다.
- 6. Grid Manager에서 \* Nodes \* 를 선택하고 노드 컨트롤러의 BMC IP 주소가 올바른지 확인합니다.

노드 컨트롤러 IP 주소가 유효하지 않거나 예상 범위에 없는 경우 복구 및 유지 관리 지침에 설명된 대로 IP 주소를 다시 구성하십시오.

["](https://docs.netapp.com/ko-kr/storagegrid-115/maintain/index.html)[유지](https://docs.netapp.com/ko-kr/storagegrid-115/maintain/index.html) [및](https://docs.netapp.com/ko-kr/storagegrid-115/maintain/index.html) [복](https://docs.netapp.com/ko-kr/storagegrid-115/maintain/index.html)[구](https://docs.netapp.com/ko-kr/storagegrid-115/maintain/index.html)["](https://docs.netapp.com/ko-kr/storagegrid-115/maintain/index.html)

#### 관련 정보

["SG6000-CN:](https://docs.netapp.com/ko-kr/storagegrid-115/sg6000/sg6000-cn-installing-into-cabinet-or-rack.html) [캐비닛](https://docs.netapp.com/ko-kr/storagegrid-115/sg6000/sg6000-cn-installing-into-cabinet-or-rack.html) [또는](https://docs.netapp.com/ko-kr/storagegrid-115/sg6000/sg6000-cn-installing-into-cabinet-or-rack.html) [랙에](https://docs.netapp.com/ko-kr/storagegrid-115/sg6000/sg6000-cn-installing-into-cabinet-or-rack.html) [설치](https://docs.netapp.com/ko-kr/storagegrid-115/sg6000/sg6000-cn-installing-into-cabinet-or-rack.html)["](https://docs.netapp.com/ko-kr/storagegrid-115/sg6000/sg6000-cn-installing-into-cabinet-or-rack.html)

["SG6000-CN](https://docs.netapp.com/ko-kr/storagegrid-115/sg6000/viewing-status-indicators-and-buttons-on-sg6000-cn-controller.html) [컨트롤러의](https://docs.netapp.com/ko-kr/storagegrid-115/sg6000/viewing-status-indicators-and-buttons-on-sg6000-cn-controller.html) [상태](https://docs.netapp.com/ko-kr/storagegrid-115/sg6000/viewing-status-indicators-and-buttons-on-sg6000-cn-controller.html) [표시](https://docs.netapp.com/ko-kr/storagegrid-115/sg6000/viewing-status-indicators-and-buttons-on-sg6000-cn-controller.html)[등](https://docs.netapp.com/ko-kr/storagegrid-115/sg6000/viewing-status-indicators-and-buttons-on-sg6000-cn-controller.html) [및](https://docs.netapp.com/ko-kr/storagegrid-115/sg6000/viewing-status-indicators-and-buttons-on-sg6000-cn-controller.html) [단추](https://docs.netapp.com/ko-kr/storagegrid-115/sg6000/viewing-status-indicators-and-buttons-on-sg6000-cn-controller.html) [보기](https://docs.netapp.com/ko-kr/storagegrid-115/sg6000/viewing-status-indicators-and-buttons-on-sg6000-cn-controller.html)["](https://docs.netapp.com/ko-kr/storagegrid-115/sg6000/viewing-status-indicators-and-buttons-on-sg6000-cn-controller.html)

["SG6000-CN](https://docs.netapp.com/ko-kr/storagegrid-115/sg6000/viewing-boot-up-codes-for-sg6000-cn-controller.html) [컨트롤러의](https://docs.netapp.com/ko-kr/storagegrid-115/sg6000/viewing-boot-up-codes-for-sg6000-cn-controller.html) [부팅](https://docs.netapp.com/ko-kr/storagegrid-115/sg6000/viewing-boot-up-codes-for-sg6000-cn-controller.html) [코](https://docs.netapp.com/ko-kr/storagegrid-115/sg6000/viewing-boot-up-codes-for-sg6000-cn-controller.html)드 [보기](https://docs.netapp.com/ko-kr/storagegrid-115/sg6000/viewing-boot-up-codes-for-sg6000-cn-controller.html)["](https://docs.netapp.com/ko-kr/storagegrid-115/sg6000/viewing-boot-up-codes-for-sg6000-cn-controller.html)

### <span id="page-42-0"></span>**SG6000-CN** 컨트롤러의 전원 공급 장치 교체

SG6000-CN 컨트롤러에는 이중화를 위한 2개의 전원 공급 장치가 있습니다. 전원 공급 장치 중 하나에 장애가 발생하면 가능한 한 빨리 교체해야 컴퓨팅 컨트롤러에 중복 전원이 공급되는지 확인할 수 있습니다.

필요한 것

- 교체용 전원 공급 장치의 포장을 풀었습니다.
- 데이터 센터의 전원 공급 장치를 교체하는 컨트롤러를 물리적으로 배치했습니다.

["](#page-27-0)[데이터](#page-27-0) [센터에서](#page-27-0) [컨트롤러](#page-27-0) [찾기](#page-27-0)["](#page-27-0)

• 다른 전원 공급 장치가 설치되어 실행 중인지 확인했습니다.

이 작업에 대해

그림에서는 컨트롤러 후면에서 액세스할 수 있는 SG6000-CN 컨트롤러용 전원 공급 장치 2개를 보여 줍니다.

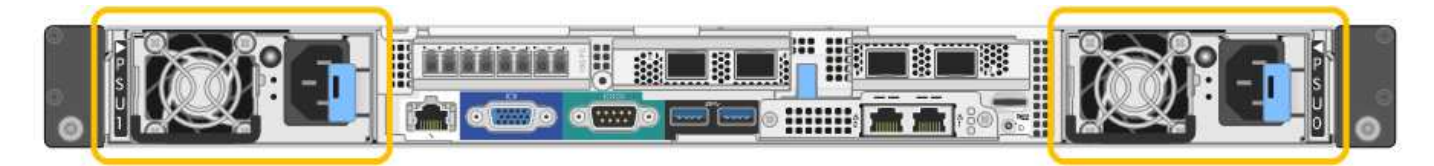

단계

- 1. 전원 공급 장치에서 전원 코드를 뽑습니다.
- 2. 캠 핸들을 들어 올립니다.

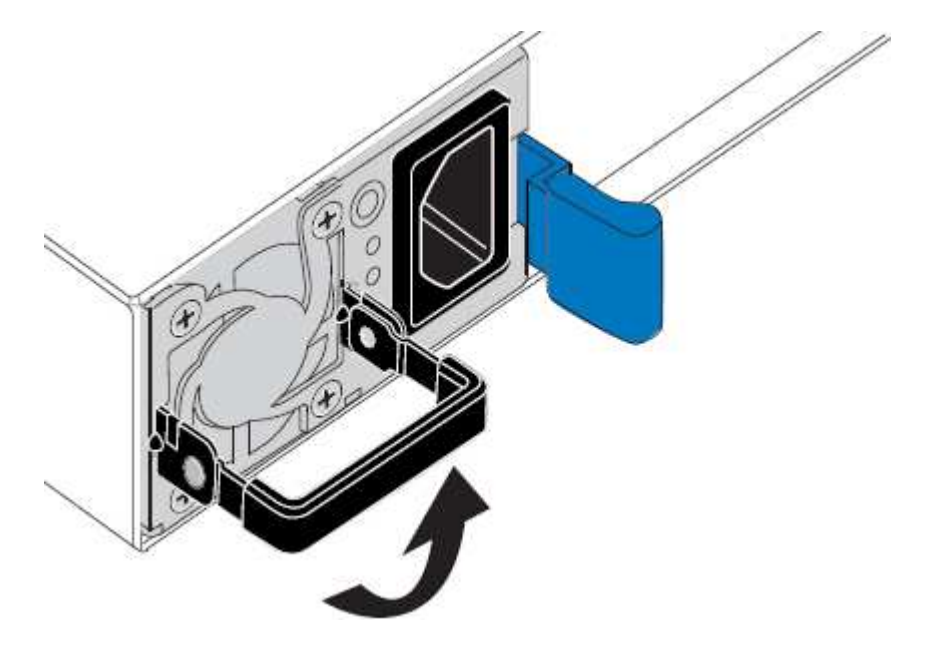

3. 파란색 래치를 누르고 전원 공급 장치를 당겨 빼냅니다.

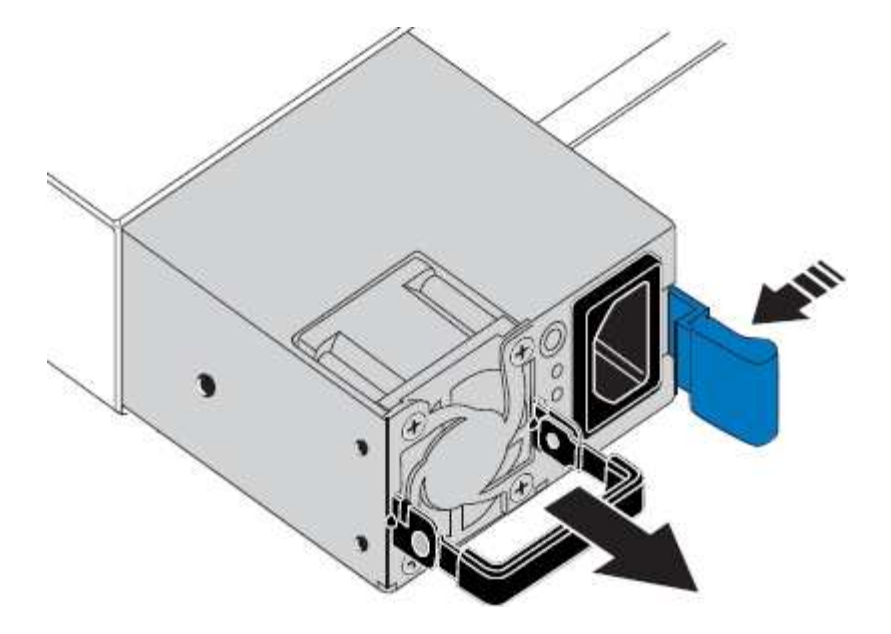

- 4. 교체용 전원 공급 장치를 섀시에 밀어 넣습니다.
- 

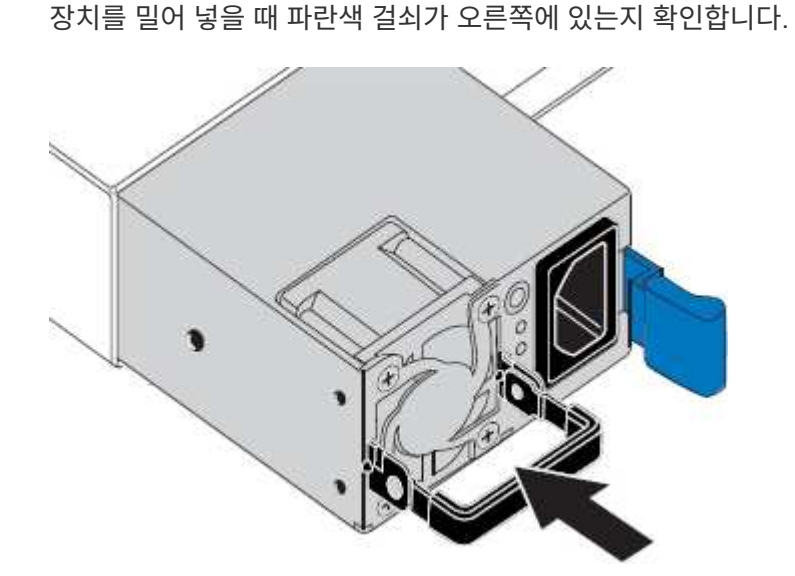

- 5. 캠 핸들을 아래로 눌러 전원 공급 장치를 고정합니다.
- 6. 전원 코드를 전원 공급 장치에 연결하고 녹색 LED가 켜지는지 확인합니다.

### <span id="page-44-0"></span>캐비닛 또는 랙에서 **SG6000-CN** 컨트롤러 분리

캐비닛 또는 랙에서 SG6000-CN 컨트롤러를 분리하여 상단 덮개에 액세스하거나 컨트롤러를 다른 위치로 이동합니다.

필요한 것

- SG6000-CN 컨트롤러에 연결된 각 케이블을 식별하는 라벨이 있습니다.
- 데이터 센터에서 유지 관리를 수행하는 SG6000-CN 컨트롤러를 물리적으로 배치했습니다.

["](#page-27-0)[데이터](#page-27-0) [센터에서](#page-27-0) [컨트롤러](#page-27-0) [찾기](#page-27-0)["](#page-27-0)

• SG6000-CN 컨트롤러를 종료했습니다.

["SG6000-CN](#page-35-1) [컨트롤러를](#page-35-1) [종료하는](#page-35-1) [중입니다](#page-35-1)["](#page-35-1)

 $\left(\begin{array}{c} 1 \end{array}\right)$ 

전원 스위치를 사용하여 컨트롤러를 종료하지 마십시오.

단계

- 1. 컨트롤러 전원 케이블에 레이블을 지정한 다음 케이블을 분리합니다.
- 2. ESD 밴드의 스트랩 끝을 손목 둘레에 감고 클립 끝을 금속 바닥에 단단히 고정하여 정전기 방전을 방지하십시오.
- 3. 컨트롤러 데이터 케이블과 SFP+ 또는 SFP28 트랜시버에 레이블을 지정한 다음 연결을 끊으십시오.

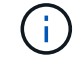

성능 저하를 방지하려면 케이블을 비틀거나 접거나 끼거나 밟지 마십시오.

4. 컨트롤러 전면 패널에서 2개의 조임 나사를 풉니다.

īО

5. 장착 레일이 완전히 확장되고 양쪽의 래치가 딸깍하는 소리가 날 때까지 SG6000-CN 컨트롤러를 랙에서 앞쪽으로 밉니다.

컨트롤러 상단 덮개에 액세스할 수 있습니다.

6. 옵션: 캐비닛이나 랙에서 컨트롤러를 완전히 분리하는 경우 레일 키트의 지침에 따라 레일에서 컨트롤러를 분리합니다.

관련 정보

["SG6000-CN](#page-47-0) [컨트롤러](#page-47-0) [덮개](#page-47-0) [분리](#page-47-0)["](#page-47-0)

### <span id="page-45-0"></span>캐비닛 또는 랙에 **SG6000-CN** 컨트롤러 재설치

하드웨어 유지 관리가 완료되면 컨트롤러를 캐비닛 또는 랙에 다시 설치합니다.

필요한 것

컨트롤러 덮개를 다시 설치했습니다.

["SG6000-CN](#page-47-1) [컨트롤러](#page-47-1) [덮개](#page-47-1) [재설치](#page-47-1)["](#page-47-1)

단계

1. 파란색 레일을 누르면 두 랙 레일이 동시에 풀릴 수 있으며 SG6000-CN 컨트롤러가 완전히 장착될 때까지 랙에 밀어 넣습니다.

컨트롤러를 더 이상 이동할 수 없는 경우 섀시 양쪽에 있는 파란색 래치를 당겨 컨트롤러를 완전히 밀어 넣습니다.

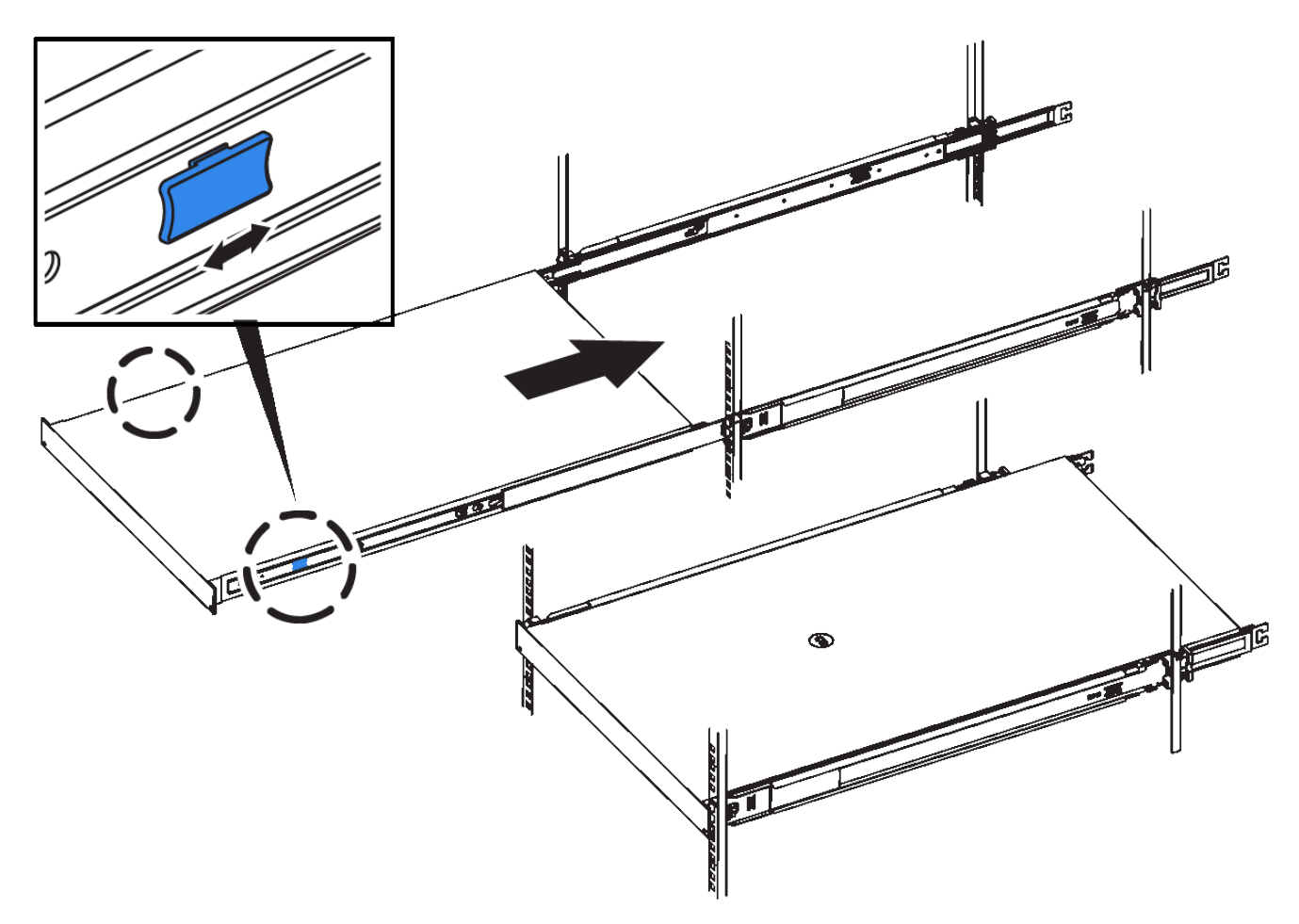

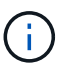

컨트롤러의 전원을 켜기 전에는 전면 베젤을 연결하지 마십시오.

2. 컨트롤러 전면 패널의 조임 나사를 조여 컨트롤러를 랙에 고정합니다.

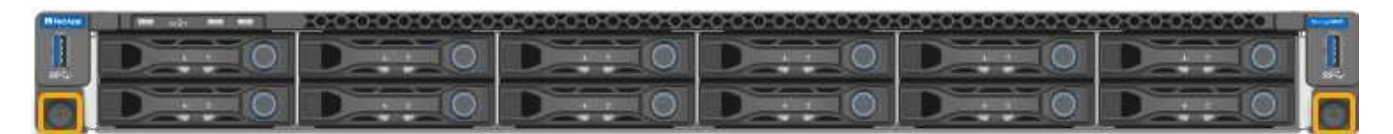

- 3. ESD 밴드의 스트랩 끝을 손목 둘레에 감고 클립 끝을 금속 바닥에 단단히 고정하여 정전기 방전을 방지하십시오.
- 4. 컨트롤러 데이터 케이블과 모든 SFP+ 또는 SFP28 트랜시버를 다시 연결합니다.

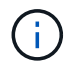

성능 저하를 방지하려면 케이블을 비틀거나 접거나 끼거나 밟지 마십시오.

["](https://docs.netapp.com/ko-kr/storagegrid-115/sg6000/cabling-appliance-sg6000.html)[어플라이언스](https://docs.netapp.com/ko-kr/storagegrid-115/sg6000/cabling-appliance-sg6000.html) [케](https://docs.netapp.com/ko-kr/storagegrid-115/sg6000/cabling-appliance-sg6000.html)[이](https://docs.netapp.com/ko-kr/storagegrid-115/sg6000/cabling-appliance-sg6000.html)블 [연결](https://docs.netapp.com/ko-kr/storagegrid-115/sg6000/cabling-appliance-sg6000.html)[\(SG6000\)"](https://docs.netapp.com/ko-kr/storagegrid-115/sg6000/cabling-appliance-sg6000.html)

5. 컨트롤러 전원 케이블을 다시 연결합니다.

["](https://docs.netapp.com/ko-kr/storagegrid-115/sg6000/connecting-power-cords-and-applying-power-sg6000.html)[전원](https://docs.netapp.com/ko-kr/storagegrid-115/sg6000/connecting-power-cords-and-applying-power-sg6000.html) 코[드](https://docs.netapp.com/ko-kr/storagegrid-115/sg6000/connecting-power-cords-and-applying-power-sg6000.html) [연결](https://docs.netapp.com/ko-kr/storagegrid-115/sg6000/connecting-power-cords-and-applying-power-sg6000.html) [및](https://docs.netapp.com/ko-kr/storagegrid-115/sg6000/connecting-power-cords-and-applying-power-sg6000.html) [전원](https://docs.netapp.com/ko-kr/storagegrid-115/sg6000/connecting-power-cords-and-applying-power-sg6000.html) [공급](https://docs.netapp.com/ko-kr/storagegrid-115/sg6000/connecting-power-cords-and-applying-power-sg6000.html)[\(SG6000\)"](https://docs.netapp.com/ko-kr/storagegrid-115/sg6000/connecting-power-cords-and-applying-power-sg6000.html)

작업을 마친 후

컨트롤러를 다시 시작할 수 있습니다.

["SG6000-CN](#page-38-0) [컨트롤러의](#page-38-0) [전원을](#page-38-0) [켜고](#page-38-0) [작동을](#page-38-0) [확인합니다](#page-38-0)["](#page-38-0)

### <span id="page-47-0"></span>**SG6000-CN** 컨트롤러 덮개 분리

컨트롤러 덮개를 분리하여 내부 구성요소에 유지보수 액세스를 제공합니다.

필요한 것

캐비닛 또는 랙에서 컨트롤러를 제거하여 상단 덮개에 액세스합니다.

["](#page-44-0)[캐비닛](#page-44-0) [또는](#page-44-0) [랙에서](#page-44-0) [SG6000-CN](#page-44-0) [컨트롤러](#page-44-0) [분리](#page-44-0)["](#page-44-0)

단계

- 1. SG6000-CN 컨트롤러 덮개 래치가 잠겨 있지 않은지 확인합니다. 필요한 경우 래치 잠금 장치에 표시된 대로 파란색 플라스틱 래치 잠금 장치를 잠금 해제 방향으로 1/4바퀴 돌립니다.
- 2. 걸쇠를 위로 돌려 SG6000-CN 컨트롤러 섀시의 후면을 향해 멈출 때까지 돌린 다음 섀시에서 덮개를 조심스럽게 들어 올려 한 쪽에 둡니다.

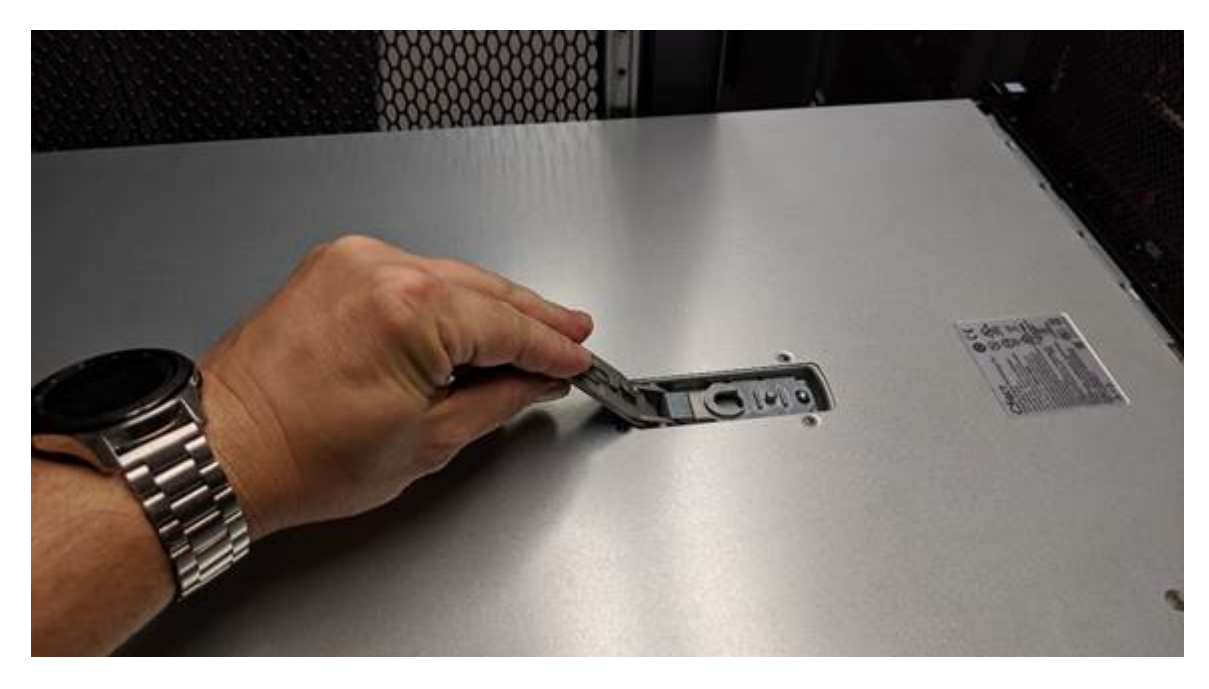

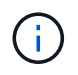

SG6000-CN 컨트롤러 내부에서 작업할 때 정전기 방전을 방지하려면 ESD 밴드의 스트랩 끝을 손목 둘레에 감고 클립 끝을 금속 바닥에 고정합니다.

관련 정보

["Fibre Channel HBA](#page-50-0)[를](#page-50-0) [분리합니다](#page-50-0)["](#page-50-0)

### <span id="page-47-1"></span>**SG6000-CN** 컨트롤러 덮개 재설치

내부 하드웨어 유지보수가 완료되면 컨트롤러 덮개를 다시 설치합니다.

필요한 것

컨트롤러 내의 모든 유지보수 절차를 완료했습니다.

단계

1. 덮개 래치를 연 상태에서 섀시 위의 덮개를 잡고 상단 덮개 래치의 구멍을 섀시의 핀에 맞춥니다. 덮개가 정렬되면 섀시 위로 내립니다.

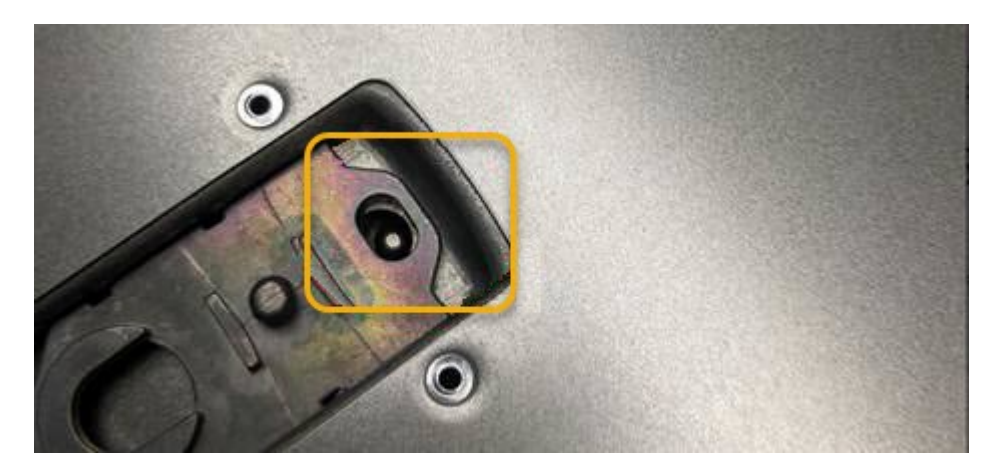

2. 덮개가 멈추고 덮개가 섀시에 완전히 장착될 때까지 덮개 래치를 앞으로 또는 아래로 돌립니다. 덮개의 전면 가장자리를 따라 틈이 없는지 확인합니다.

덮개가 완전히 장착되지 않은 경우 SG6000-CN 컨트롤러를 랙에 밀어 넣을 수 없을 수 있습니다.

3. 선택 사항: 래치 잠금 장치에 표시된 것처럼 파란색 플라스틱 래치 잠금 장치를 잠금 방향으로 1/4바퀴 돌려 잠급니다.

작업을 마친 후

캐비닛 또는 랙에 컨트롤러를 다시 설치합니다.

["](#page-45-0)[캐비닛](#page-45-0) [또는](#page-45-0) [랙에](#page-45-0) [SG6000-CN](#page-45-0) [컨트롤러](#page-45-0) [재설치](#page-45-0)["](#page-45-0)

### <span id="page-48-0"></span>**SG6000-CN** 컨트롤러의 파이버 채널 **HBA** 교체

SG6000-CN 컨트롤러의 파이버 채널 호스트 버스 어댑터(HBA)가 최적의 상태로 작동하지 않거나 장애가 발생한 경우 이를 교체해야 할 수 있습니다.

### <span id="page-48-1"></span>교체할 **Fibre Channel HBA** 확인

교체할 Fibre Channel HBA(호스트 버스 어댑터)가 확실하지 않은 경우 이 절차를 수행하여 확인하십시오.

필요한 것

• Fibre Channel HBA를 교체해야 하는 스토리지 어플라이언스 또는 SG6000-CN 컨트롤러의 일련 번호가 있습니다.

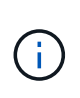

교체할 Fibre Channel HBA가 포함된 스토리지 어플라이언스의 일련 번호가 문자 Q로 시작하는 경우 그리드 관리자에 나열되지 않습니다. 일치하는 항목을 찾을 때까지 데이터 센터의 각 SG6000- CN 컨트롤러 전면에 부착된 태그를 확인해야 합니다.

• 지원되는 브라우저를 사용하여 Grid Manager에 로그인해야 합니다.

단계

- 1. 그리드 관리자에서 \* 노드 \* 를 선택합니다.
- 2. 노드 페이지의 트리 뷰에서 어플라이언스 스토리지 노드를 선택합니다.
- 3. 하드웨어 \* 탭을 선택합니다.

스토리지 어플라이언스 섀시 일련 번호 및 StorageGRID 어플라이언스 섹션의 컴퓨팅 컨트롤러 일련 번호를 확인하여 이러한 일련 번호 중 하나가 파이버 채널 HBA를 교체할 스토리지 어플라이언스의 일련 번호와 일치하는지 확인합니다. 일련 번호가 일치하면 올바른 어플라이언스를 찾은 것입니다.

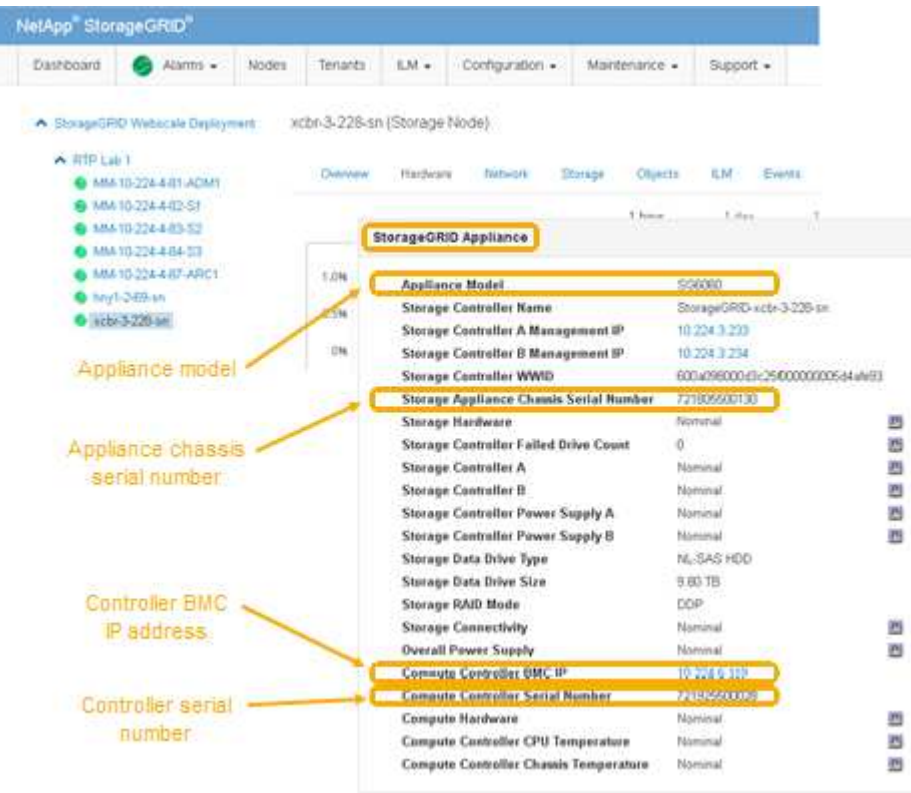

- StorageGRID 어플라이언스 섹션이 표시되지 않는 경우 선택한 노드는 StorageGRID 어플라이언스가 아닙니다. 트리 뷰에서 다른 노드를 선택합니다.
- 어플라이언스 모델이 SG6060이 아닌 경우 트리 뷰에서 다른 노드를 선택합니다.
- 제품 번호가 일치하지 않으면 트리 뷰에서 다른 노드를 선택합니다.
- 4. Fibre Channel HBA를 교체해야 하는 노드를 찾은 후 StorageGRID 어플라이언스 섹션에 나열된 컴퓨팅 컨트롤러 BMC IP 주소를 기록합니다.

이 IP 주소를 사용하여 컴퓨팅 컨트롤러 식별 LED를 켜면 데이터 센터에서 어플라이언스를 찾을 수 있습니다.

["](#page-26-0)[컨트롤러](#page-26-0) [식별](#page-26-0) [LED](#page-26-0)[를](#page-26-0) [켜고](#page-26-0) [끕니다](#page-26-0)["](#page-26-0)

#### 관련 정보

["Fibre Channel HBA](#page-50-0)[를](#page-50-0) [분리합니다](#page-50-0)["](#page-50-0)

### <span id="page-50-0"></span>**Fibre Channel HBA**를 분리합니다

SG6000-CN 컨트롤러의 파이버 채널 호스트 버스 어댑터(HBA)가 최적의 상태로 작동하지 않거나 장애가 발생한 경우 이를 교체해야 할 수 있습니다.

필요한 것

- 올바른 교체용 Fibre Channel HBA가 있습니다.
- 교체할 파이버 채널 HBA가 포함된 SG6000-CN 컨트롤러를 확인했습니다.

["](#page-48-1)[교체할](#page-48-1) [Fibre Channel HBA](#page-48-1) [확인](#page-48-1)["](#page-48-1)

• 데이터 센터의 파이버 채널 HBA를 교체하는 SG6000-CN 컨트롤러를 물리적으로 배치했습니다.

["](#page-27-0)[데이터](#page-27-0) [센터에서](#page-27-0) [컨트롤러](#page-27-0) [찾기](#page-27-0)["](#page-27-0)

• 컨트롤러 덮개를 제거했습니다.

["SG6000-CN](#page-47-0) [컨트롤러](#page-47-0) [덮개](#page-47-0) [분리](#page-47-0)["](#page-47-0)

이 작업에 대해

서비스 중단을 방지하려면 Fibre Channel HBA 교체를 시작하기 전에 다른 모든 스토리지 노드가 그리드에 연결되어 있는지 확인하거나 서비스 중단이 정상적으로 예상되는 예약된 유지 보수 기간 동안 어댑터를 교체하십시오. 정보 수명 주기 관리를 사용하여 개체를 관리하는 방법에 대한 지침은 노드 연결 상태 결정에 대한 정보를 참조하십시오.

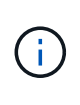

개체의 복사본을 하나만 생성하는 ILM 규칙을 사용한 적이 있는 경우 예약된 유지 관리 기간 동안 파이버 채널 HBA를 교체해야 합니다. 그렇지 않으면 이 절차 중에 해당 개체에 대한 액세스가 일시적으로 끊어질 수 있습니다. +정보 수명 주기 관리를 사용하여 개체를 관리하는 방법에 대한 정보를 참조하십시오.

단계

1. ESD 밴드의 스트랩 끝을 손목 둘레에 감고 클립 끝을 금속 바닥에 단단히 고정하여 정전기 방전을 방지하십시오.

2. 파이버 채널 HBA를 포함하는 컨트롤러 후면에서 라이저 어셈블리를 찾습니다.

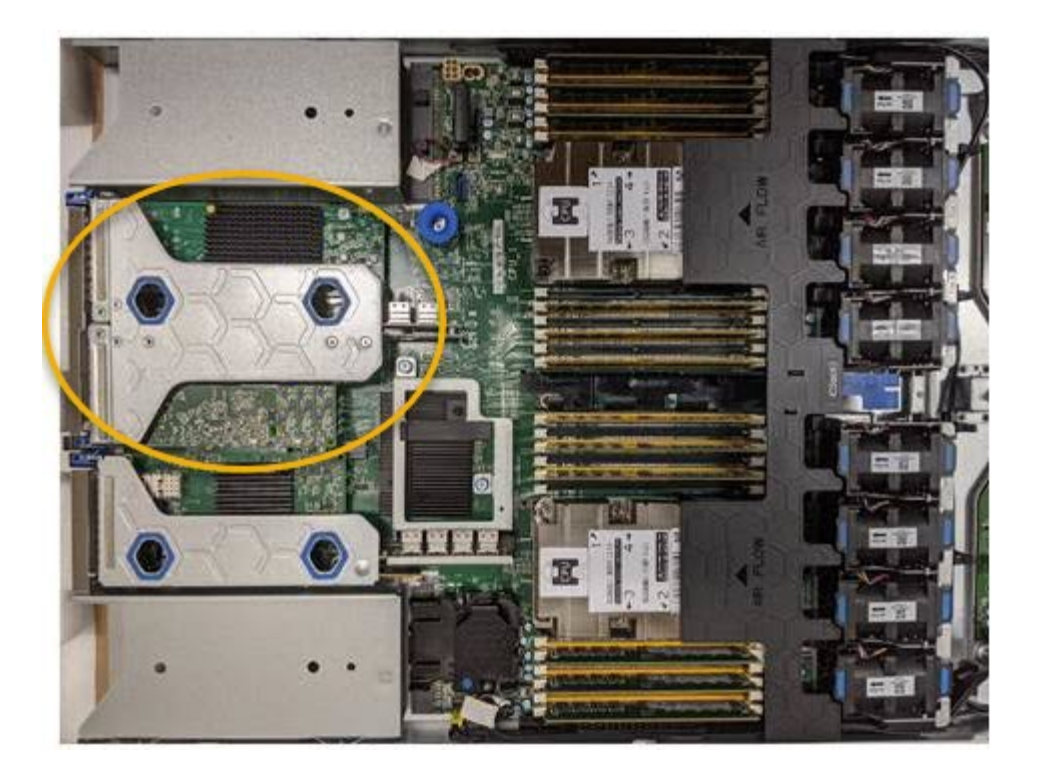

- 3. 파란색 표시가 있는 구멍을 통해 라이저 조립품을 잡고 조심스럽게 위로 들어 올립니다. 라이저 조립품을 들어 올릴 때 섀시 앞쪽으로 이동하여 설치된 어댑터의 외부 커넥터가 섀시에서 분리되도록 합니다.
- 4. 라이저 카드를 금속 프레임 면이 아래로 향하게 하여 평평한 정전기 방지 표면에 놓고 어댑터에 액세스합니다.

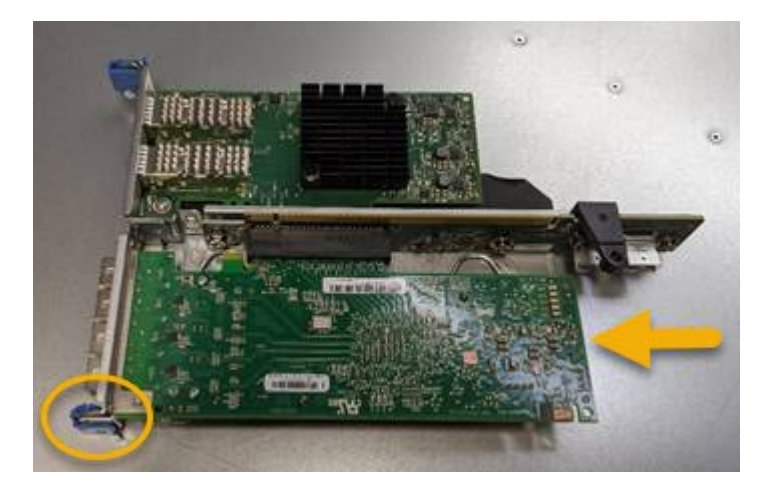

라이저 어셈블리에는 파이버 채널 HBA와 이더넷 네트워크 어댑터의 두 어댑터가 있습니다. Fibre Channel HBA는 그림에 나와 있습니다.

- 5. 파란색 어댑터 래치(원으로 표시됨)를 열고 라이저 어셈블리에서 파이버 채널 HBA를 조심스럽게 분리합니다. 어댑터를 살짝 흔들어 커넥터에서 어댑터를 분리합니다. 과도한 힘을 가하지 마십시오.
- 6. 어댑터를 평평한 정전기 방지 표면에 놓습니다.

작업을 마친 후

교체용 Fibre Channel HBA를 설치합니다.

["Fibre Channel HBA](#page-52-0)[를](#page-52-0) [다시](#page-52-0) [설치합니다](#page-52-0)["](#page-52-0)

관련 정보

["Fibre Channel HBA](#page-52-0)[를](#page-52-0) [다시](#page-52-0) [설치합니다](#page-52-0)["](#page-52-0)

["StorageGRID](https://docs.netapp.com/ko-kr/storagegrid-115/admin/index.html) [관리](https://docs.netapp.com/ko-kr/storagegrid-115/admin/index.html)["](https://docs.netapp.com/ko-kr/storagegrid-115/admin/index.html)

["](https://docs.netapp.com/ko-kr/storagegrid-115/monitor/index.html)[모니터링](https://docs.netapp.com/ko-kr/storagegrid-115/monitor/index.html) [및](https://docs.netapp.com/ko-kr/storagegrid-115/monitor/index.html) [문제](https://docs.netapp.com/ko-kr/storagegrid-115/monitor/index.html) [해결](https://docs.netapp.com/ko-kr/storagegrid-115/monitor/index.html)["](https://docs.netapp.com/ko-kr/storagegrid-115/monitor/index.html)

["ILM](https://docs.netapp.com/ko-kr/storagegrid-115/ilm/index.html)[을](https://docs.netapp.com/ko-kr/storagegrid-115/ilm/index.html) [사용하여](https://docs.netapp.com/ko-kr/storagegrid-115/ilm/index.html) [개체를](https://docs.netapp.com/ko-kr/storagegrid-115/ilm/index.html) [관리합니다](https://docs.netapp.com/ko-kr/storagegrid-115/ilm/index.html)["](https://docs.netapp.com/ko-kr/storagegrid-115/ilm/index.html)

### <span id="page-52-0"></span>**Fibre Channel HBA**를 다시 설치합니다

교체용 Fibre Channel HBA가 제거된 위치와 동일한 위치에 설치됩니다.

필요한 것

- 올바른 교체용 Fibre Channel HBA가 있습니다.
- 기존 Fibre Channel HBA를 제거했습니다.

["Fibre Channel HBA](#page-50-0)[를](#page-50-0) [분리합니다](#page-50-0)["](#page-50-0)

단계

- 1. ESD 밴드의 스트랩 끝을 손목 둘레에 감고 클립 끝을 금속 바닥에 단단히 고정하여 정전기 방전을 방지하십시오.
- 2. 교체용 Fibre Channel HBA를 포장에서 꺼냅니다.
- 3. 파란색 어댑터 걸쇠가 열린 상태에서 파이버 채널 HBA를 라이저 어셈블리의 커넥터와 맞춘 다음 어댑터가 완전히 장착될 때까지 커넥터에 조심스럽게 누릅니다.

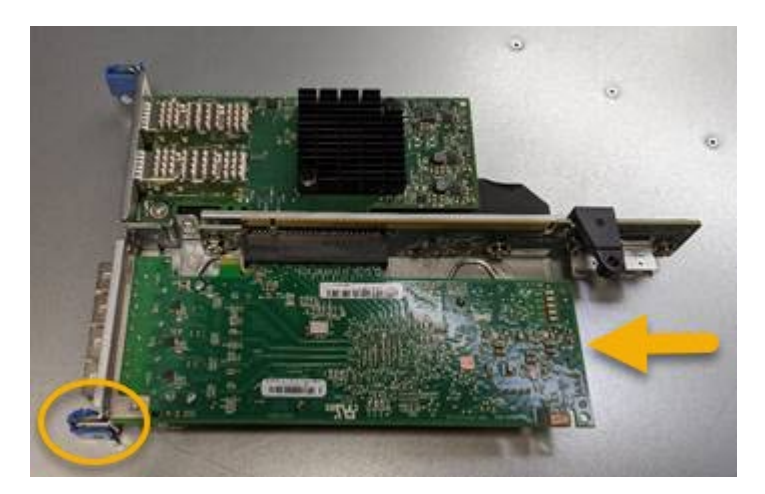

라이저 어셈블리에는 파이버 채널 HBA와 이더넷 네트워크 어댑터의 두 어댑터가 있습니다. Fibre Channel HBA는 그림에 나와 있습니다.

4. 라이저 어셈블리의 올바른 위치를 위해 시스템 보드의 가이드 핀에 맞춰진 라이저 어셈블리(원으로 표시됨)의 정렬 구멍을 찾습니다.

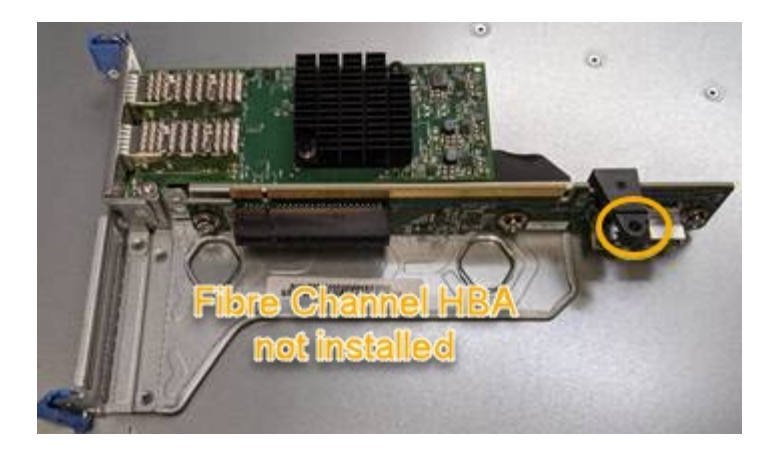

- 5. 라이저 조립품을 섀시에 놓고 시스템 보드의 커넥터 및 가이드 핀에 맞춥니다. 그런 다음 라이저 조립품을 삽입합니다.
- 6. 라이저 조립품이 파란색 표시가 있는 구멍 옆에 있는 중앙 라인을 따라 완전히 장착될 때까지 조심스럽게 누르십시오.
- 7. 케이블을 다시 설치할 Fibre Channel HBA 포트에서 보호 캡을 제거합니다.

작업을 마친 후

컨트롤러에서 수행할 다른 유지보수 절차가 없는 경우 컨트롤러 덮개를 다시 설치합니다.

["SG6000-CN](#page-47-1) [컨트롤러](#page-47-1) [덮개](#page-47-1) [재설치](#page-47-1)["](#page-47-1)

### <span id="page-53-0"></span>**SG6000-CN** 컨트롤러의 링크 구성 변경

SG6000-CN 컨트롤러의 이더넷 링크 구성을 변경할 수 있습니다. 포트 연결 모드, 네트워크 연결 모드 및 링크 속도를 변경할 수 있습니다.

필요한 것

제품이 유지보수 모드로 전환되었습니다.

["](#page-2-1)[유지보수](#page-2-1) [모드로](#page-2-1) [제품을](#page-2-1) [두십시오](#page-2-1)["](#page-2-1)

이 작업에 대해

SG6000-CN 컨트롤러의 이더넷 링크 구성을 변경하는 옵션은 다음과 같습니다.

- 포트 결합 모드 \* 를 고정에서 집계로, 또는 Aggregate에서 고정으로 변경
- Active-Backup에서 LACP로 또는 LACP에서 Active-Backup으로 \* 네트워크 결합 모드 \* 변경
- VLAN 태그 지정 활성화 또는 비활성화 또는 VLAN 태그 값 변경
- 링크 속도 변경

단계

1. StorageGRID 어플라이언스 설치 프로그램에서 \* 네트워킹 구성 \* > \* 링크 구성 \* 을 선택합니다.

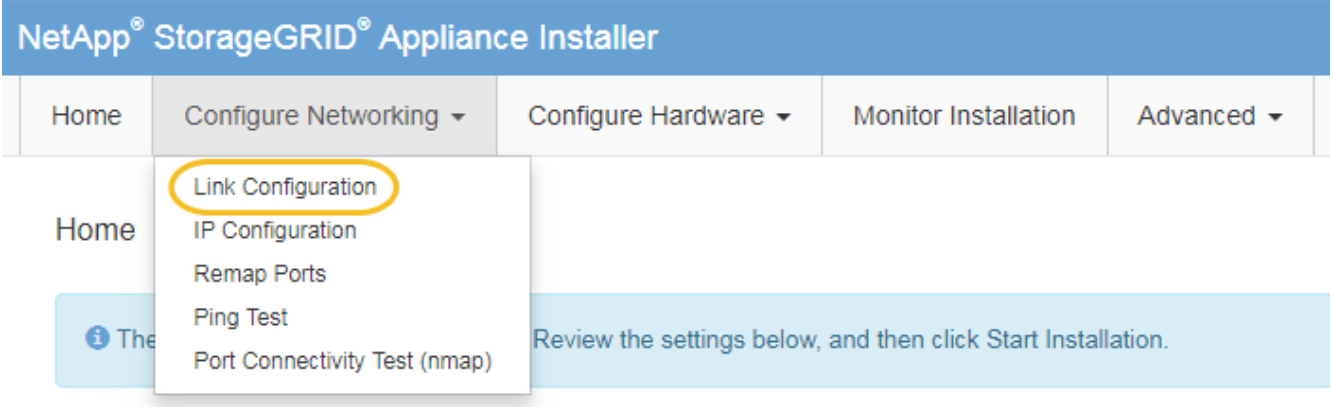

<span id="page-54-0"></span>1. 링크 구성을 원하는 대로 변경합니다.

옵션에 대한 자세한 내용은 을 참조하십시오 ["](https://docs.netapp.com/ko-kr/storagegrid-115/sg6000/configuring-network-links-sg6000.html)[네트워크](https://docs.netapp.com/ko-kr/storagegrid-115/sg6000/configuring-network-links-sg6000.html) [링크](https://docs.netapp.com/ko-kr/storagegrid-115/sg6000/configuring-network-links-sg6000.html) [구성](https://docs.netapp.com/ko-kr/storagegrid-115/sg6000/configuring-network-links-sg6000.html)[\(SG6000\)".](https://docs.netapp.com/ko-kr/storagegrid-115/sg6000/configuring-network-links-sg6000.html)

2. 선택 사항에 만족하면 \* 저장 \* 을 클릭합니다.

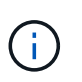

연결된 네트워크 또는 링크를 변경한 경우 연결이 끊어질 수 있습니다. 1분 내에 다시 연결되지 않으면 어플라이언스에 할당된 다른 IP 주소 중 하나를 사용하여 StorageGRID 어플라이언스 설치 프로그램의 URL을 다시 입력합니다 **https://***Appliance\_Controller\_IP***:8443**

VLAN 설정을 변경한 경우 어플라이언스의 서브넷이 변경되었을 수 있습니다. 어플라이언스의 IP 주소를 변경해야 하는 경우 IP 주소 구성 지침을 따르십시오.

["StorageGRID IP](https://docs.netapp.com/ko-kr/storagegrid-115/sg6000/configuring-storagegrid-ip-addresses-sg6000.html) [주소](https://docs.netapp.com/ko-kr/storagegrid-115/sg6000/configuring-storagegrid-ip-addresses-sg6000.html) [구성](https://docs.netapp.com/ko-kr/storagegrid-115/sg6000/configuring-storagegrid-ip-addresses-sg6000.html)["](https://docs.netapp.com/ko-kr/storagegrid-115/sg6000/configuring-storagegrid-ip-addresses-sg6000.html)

- 3. 메뉴에서 \* 네트워킹 구성 \* > \* Ping 테스트 \* 를 선택합니다.
- 4. Ping 테스트 도구를 사용하여 에서 변경한 링크 구성의 영향을 받을 수 있는 네트워크의 IP 주소에 대한 연결을 확인합니다 [링크](#page-54-0) [구성](#page-54-0) [변경](#page-54-0) 단계.

수행할 다른 테스트 외에도 기본 관리 노드의 그리드 네트워크 IP 주소와 하나 이상의 다른 스토리지 노드의 그리드 네트워크 IP 주소를 ping할 수 있는지 확인합니다. 필요한 경우 로 돌아갑니다 [링크](#page-54-0) [구성](#page-54-0) [변경](#page-54-0) 링크 구성 문제를 단계별로 해결합니다.

- 5. 링크 구성 변경 사항이 작동한다고 만족하면 노드를 재부팅합니다. StorageGRID 어플라이언스 설치 프로그램에서 \* 고급 \* > \* 컨트롤러 재부팅 \* 을 선택한 후 다음 옵션 중 하나를 선택합니다.
	- 노드를 그리드에 다시 조인하는 상태에서 컨트롤러를 재부팅하려면 \* StorageGRID로 재부팅 \* 을 선택합니다. 유지보수 모드에서 작업을 수행하고 노드를 정상 운영으로 전환할 준비가 되었으면 이 옵션을 선택합니다.
	- 유지보수 모드로 재부팅 \* 을 선택하여 유지보수 모드로 남아 있는 노드를 사용하여 컨트롤러를 재부팅합니다. 그리드에 다시 연결하기 전에 노드에서 수행해야 하는 추가 유지보수 작업이 있는 경우 이 옵션을 선택합니다 .

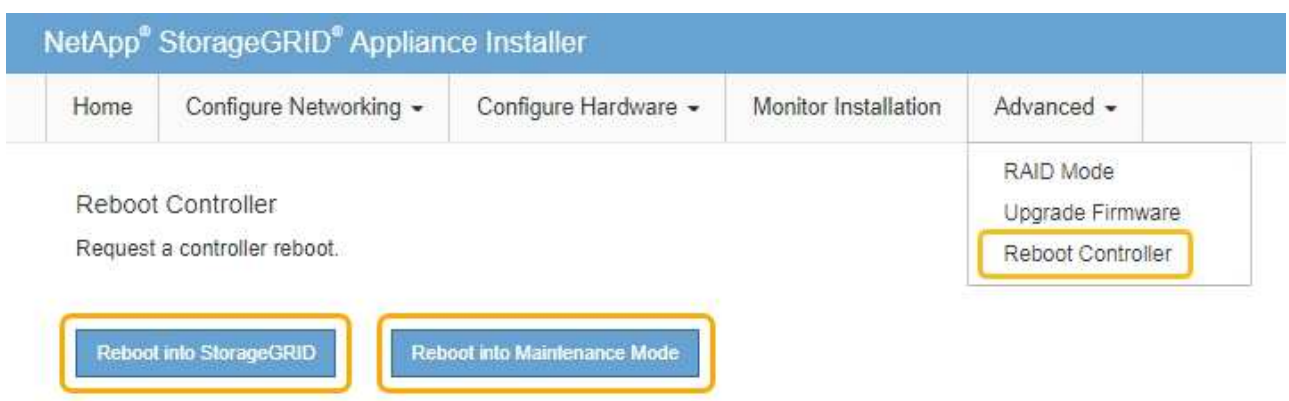

어플라이언스가 재부팅되고 그리드에 다시 가입하는 데 최대 20분이 걸릴 수 있습니다. 재부팅이 완료되고 노드가 그리드에 다시 결합되었는지 확인하려면 Grid Manager로 돌아갑니다. 노드 \* 탭은 정상 상태를 표시해야 합니다 어플라이언스 노드의 경우 활성 알림이 없고 노드가 그리드에 연결되어 있음을 나타냅니다.

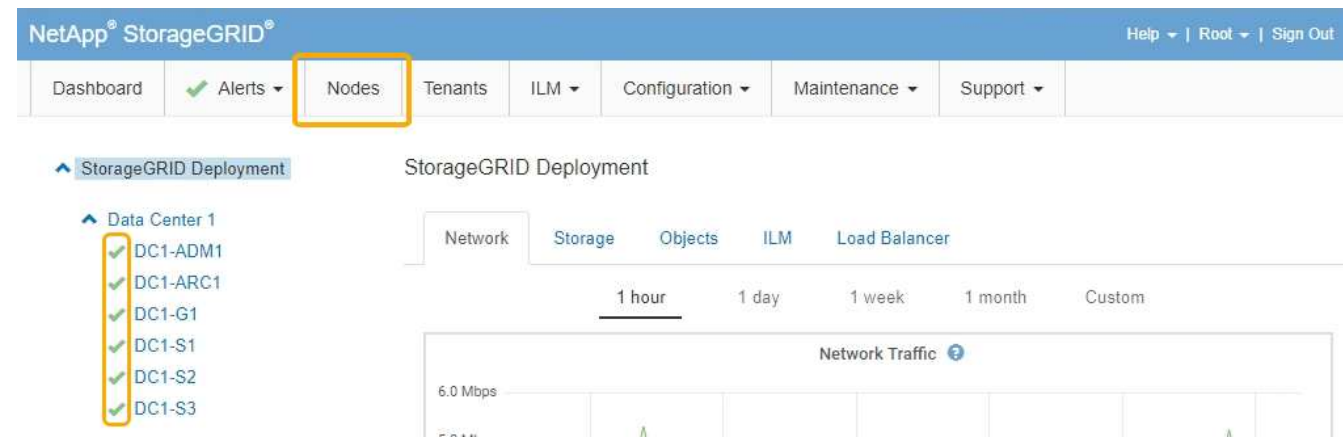

## <span id="page-55-0"></span>**MTU** 설정을 변경하는 중입니다

어플라이언스 노드에 대한 IP 주소를 구성할 때 할당한 MTU 설정을 변경할 수 있습니다.

필요한 것

제품이 유지보수 모드로 전환되었습니다.

#### ["](#page-2-1)[유지보수](#page-2-1) [모드로](#page-2-1) [제품을](#page-2-1) [두십시오](#page-2-1)["](#page-2-1)

단계

1. StorageGRID 어플라이언스 설치 프로그램에서 \* 네트워킹 구성 \* > \* IP 구성 \* 을 선택합니다.

2. 그리드 네트워크, 관리자 네트워크 및 클라이언트 네트워크에 대한 MTU 설정을 원하는 대로 변경합니다.

#### **Grid Network**

The Grid Network is used for all internal StorageGRID traffic. The Grid Network provides connectivity between all nodes in the grid, across all sites and subnets. All hosts on the Grid Network must be able to talk to all other hosts. The Grid Network can consist of multiple subnets. Networks containing critical grid services, such as NTP, can also be added as Grid subnets.

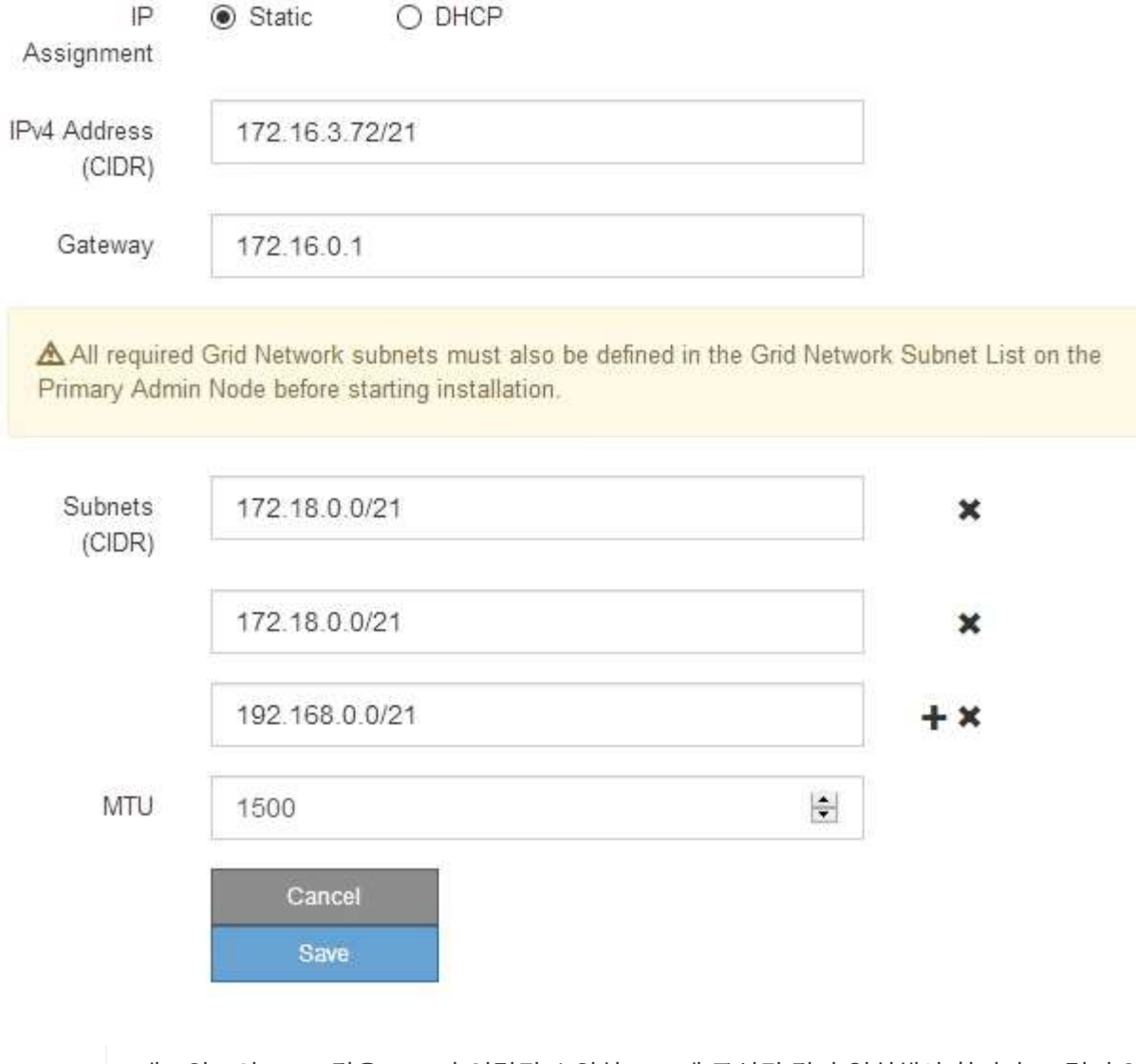

네트워크의 MTU 값은 노드가 연결된 스위치 포트에 구성된 값과 일치해야 합니다. 그렇지 않으면 네트워크 성능 문제 또는 패킷 손실이 발생할 수 있습니다.

 $\left(\begin{smallmatrix} 1 \ 1 \end{smallmatrix}\right)$ 

 $\sf (i)$ 

최상의 네트워크 성능을 얻으려면 모든 노드를 그리드 네트워크 인터페이스에서 유사한 MTU 값으로 구성해야 합니다. 개별 노드의 그리드 네트워크에 대한 MTU 설정에 상당한 차이가 있을 경우 \* Grid Network MTU mismatch \* 경고가 트리거됩니다. MTU 값은 모든 네트워크 유형에 대해 같을 필요는 없습니다.

- 3. 설정이 만족스러우면 \* 저장 \* 을 선택합니다.
- 4. 노드를 재부팅합니다. StorageGRID 어플라이언스 설치 프로그램에서 \* 고급 \* > \* 컨트롤러 재부팅 \* 을 선택한 후 다음 옵션 중 하나를 선택합니다.
- 노드를 그리드에 다시 조인하는 상태에서 컨트롤러를 재부팅하려면 \* StorageGRID로 재부팅 \* 을 선택합니다. 유지보수 모드에서 작업을 수행하고 노드를 정상 운영으로 전환할 준비가 되었으면 이 옵션을 선택합니다.
- 유지보수 모드로 재부팅 \* 을 선택하여 유지보수 모드로 남아 있는 노드를 사용하여 컨트롤러를 재부팅합니다. 그리드에 다시 연결하기 전에 노드에서 수행해야 하는 추가 유지보수 작업이 있는 경우 이 옵션을 선택합니다

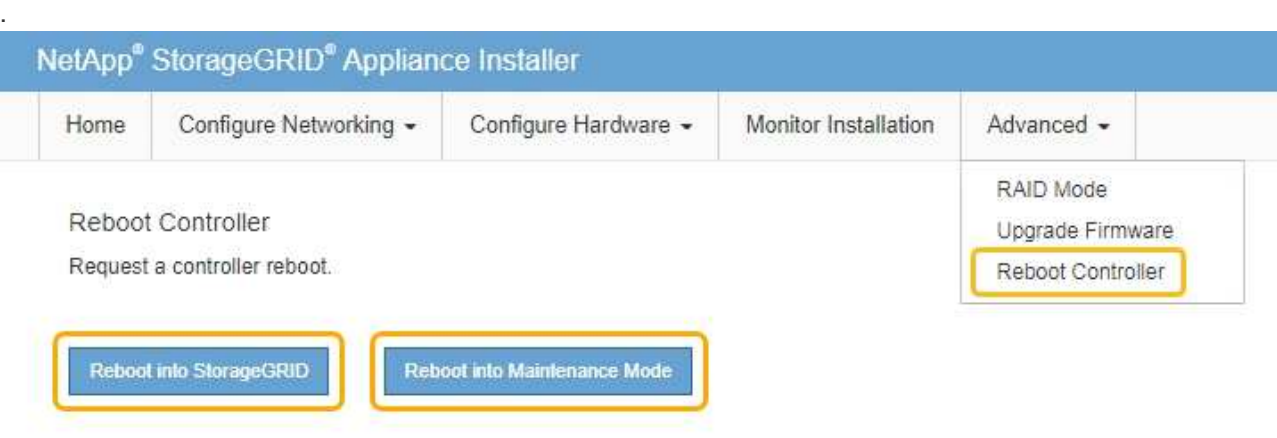

어플라이언스가 재부팅되고 그리드에 다시 가입하는 데 최대 20분이 걸릴 수 있습니다. 재부팅이 완료되고 노드가 그리드에 다시 결합되었는지 확인하려면 Grid Manager로 돌아갑니다. 노드 \* 탭은 정상 상태를 표시해야 합니다 어플라이언스 노드의 경우 활성 알림이 없고 노드가 그리드에 연결되어 있음을 나타냅니다.

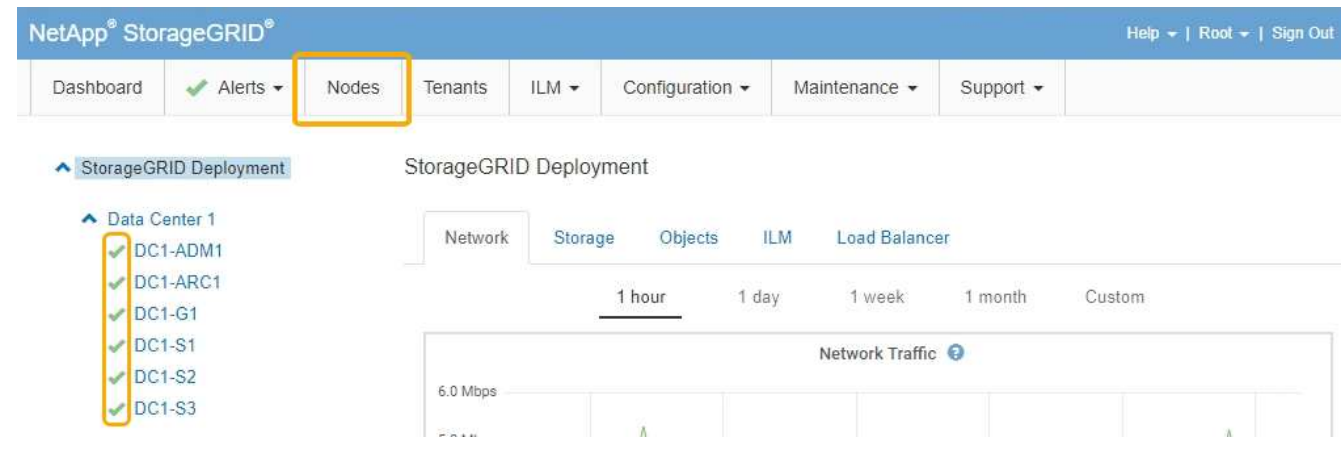

관련 정보

["StorageGRID](https://docs.netapp.com/ko-kr/storagegrid-115/admin/index.html) [관리](https://docs.netapp.com/ko-kr/storagegrid-115/admin/index.html)["](https://docs.netapp.com/ko-kr/storagegrid-115/admin/index.html)

## <span id="page-57-0"></span>**DNS** 서버 구성을 확인하는 중입니다

이 어플라이언스 노드에서 현재 사용 중인 DNS(Domain Name System) 서버를 확인하고 일시적으로 변경할 수 있습니다.

#### 필요한 것

제품이 유지보수 모드로 전환되었습니다.

["](#page-2-1)[유지보수](#page-2-1) [모드로](#page-2-1) [제품을](#page-2-1) [두십시오](#page-2-1)["](#page-2-1)

#### 이 작업에 대해

KMS의 호스트 이름이 IP 주소 대신 도메인 이름으로 지정되었기 때문에 암호화된 어플라이언스가 KMS(키 관리 서버) 또는 KMS 클러스터에 연결할 수 없는 경우 DNS 서버 설정을 변경해야 할 수 있습니다. 어플라이언스에 대한 DNS 설정에 대한 모든 변경 사항은 일시적이며 유지 관리 모드를 종료할 때 손실됩니다. 이러한 변경 사항을 영구적으로 적용하려면 Grid Manager(\* 유지 관리 \* > \* 네트워크 \* > \* DNS 서버 \*)에서 DNS 서버를 지정합니다.

- KMS 서버가 호스트 이름에 대해 IP 주소 대신 정규화된 도메인 이름을 사용하여 정의된 노드 암호화 어플라이언스인 경우에만 DNS 구성을 일시적으로 변경해야 합니다.
- 노드 암호화 어플라이언스가 도메인 이름을 사용하여 KMS에 연결되는 경우 그리드에 정의된 DNS 서버 중 하나에 연결해야 합니다. 그런 다음 이러한 DNS 서버 중 하나가 도메인 이름을 IP 주소로 변환합니다.
- 노드가 그리드의 DNS 서버에 연결할 수 없거나 노드 암호화 어플라이언스 노드가 오프라인일 때 그리드 전체 DNS 설정을 변경한 경우 노드가 KMS에 연결할 수 없습니다. DNS 문제가 해결될 때까지 어플라이언스에 있는 암호화된 데이터를 해독할 수 없습니다.

KMS 연결을 방해하는 DNS 문제를 해결하려면 StorageGRID 어플라이언스 설치 프로그램에서 하나 이상의 DNS 서버의 IP 주소를 지정하십시오. 이러한 임시 DNS 설정을 사용하면 어플라이언스가 KMS에 연결하고 노드의 데이터를 해독할 수 있습니다.

예를 들어, 암호화된 노드가 오프라인 상태일 때 그리드의 DNS 서버가 변경되면 노드가 다시 온라인 상태가 될 때 KMS에 도달할 수 없습니다. KMS는 이전 DNS 값을 계속 사용하고 있기 때문입니다. StorageGRID 어플라이언스 설치 프로그램에 새 DNS 서버 IP 주소를 입력하면 임시 KMS 연결을 통해 노드 데이터를 해독할 수 있습니다.

#### 단계

- 1. StorageGRID 어플라이언스 설치 프로그램에서 \* 네트워킹 구성 \* > \* DNS 구성 \* 을 선택합니다.
- 2. 지정된 DNS 서버가 올바른지 확인합니다.

**DNS Servers** 

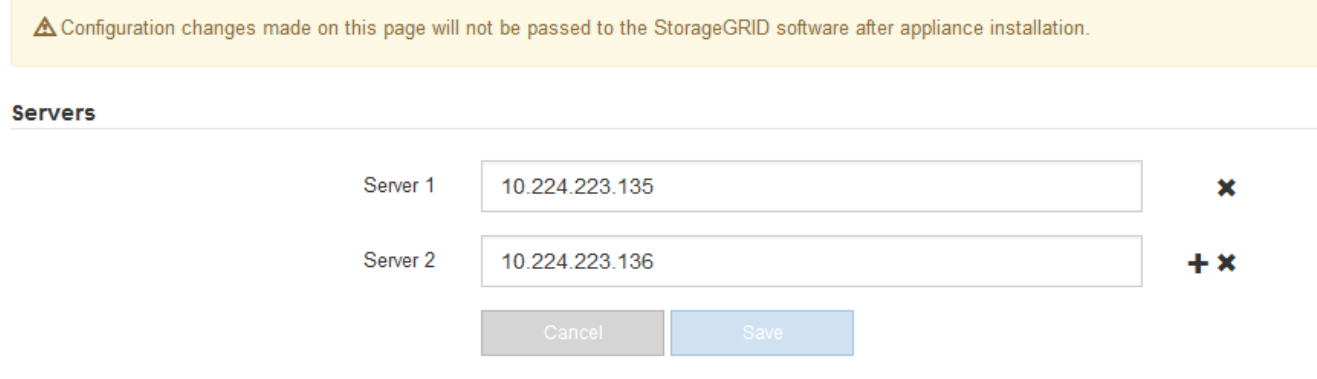

3. 필요한 경우 DNS 서버를 변경합니다.

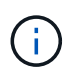

DNS 설정에 대한 변경 사항은 일시적이며 유지 관리 모드를 종료할 때 손실됩니다.

4. 임시 DNS 설정이 만족스러우면 \* Save \* 를 선택합니다.

노드는 이 페이지에 지정된 DNS 서버 설정을 사용하여 KMS에 다시 연결하여 노드의 데이터를 해독할 수 있도록 합니다.

- 5. 노드 데이터가 해독된 후 노드를 재부팅합니다. StorageGRID 어플라이언스 설치 프로그램에서 \* 고급 \* > \* 컨트롤러 재부팅 \* 을 선택한 후 다음 옵션 중 하나를 선택합니다.
	- 노드를 그리드에 다시 조인하는 상태에서 컨트롤러를 재부팅하려면 \* StorageGRID로 재부팅 \* 을 선택합니다. 유지보수 모드에서 작업을 수행하고 노드를 정상 운영으로 전환할 준비가 되었으면 이 옵션을 선택합니다.
	- 유지보수 모드로 재부팅 \* 을 선택하여 유지보수 모드로 남아 있는 노드를 사용하여 컨트롤러를 재부팅합니다. 그리드에 다시 연결하기 전에 노드에서 수행해야 하는 추가 유지보수 작업이 있는 경우 이 옵션을 선택합니다

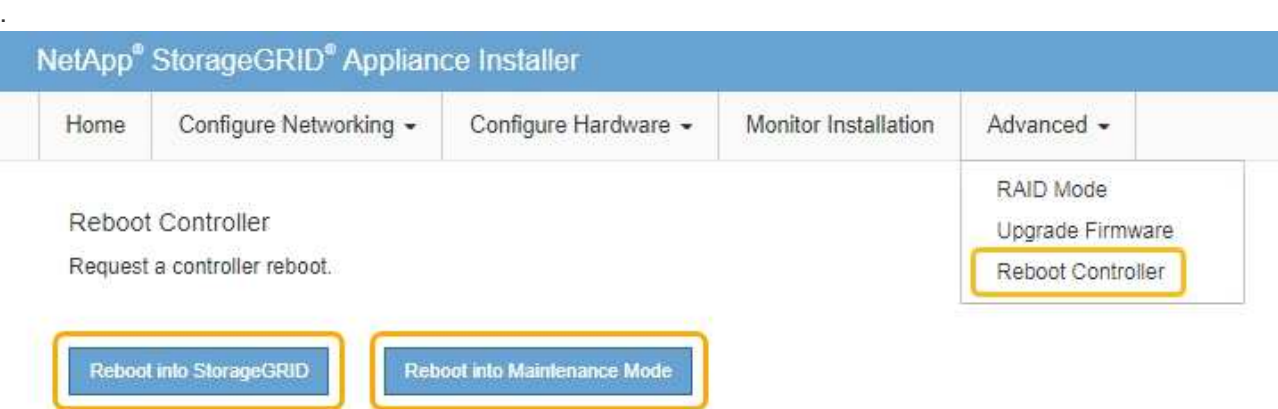

 $\bigcap$ 

노드가 재부팅되고 그리드에 다시 연결되면 Grid Manager에 나열된 시스템 전체 DNS 서버가 사용됩니다. 그리드를 다시 연결한 후 어플라이언스는 어플라이언스가 유지보수 모드일 때 StorageGRID 어플라이언스 설치 프로그램에 지정된 임시 DNS 서버를 더 이상 사용하지 않습니다.

어플라이언스가 재부팅되고 그리드에 다시 가입하는 데 최대 20분이 걸릴 수 있습니다. 재부팅이 완료되고 노드가 그리드에 다시 결합되었는지 확인하려면 Grid Manager로 돌아갑니다. 노드 \* 탭은 정상 상태를 표시해야 합니다 어플라이언스 노드의 경우 활성 알림이 없고 노드가 그리드에 연결되어 있음을 나타냅니다.

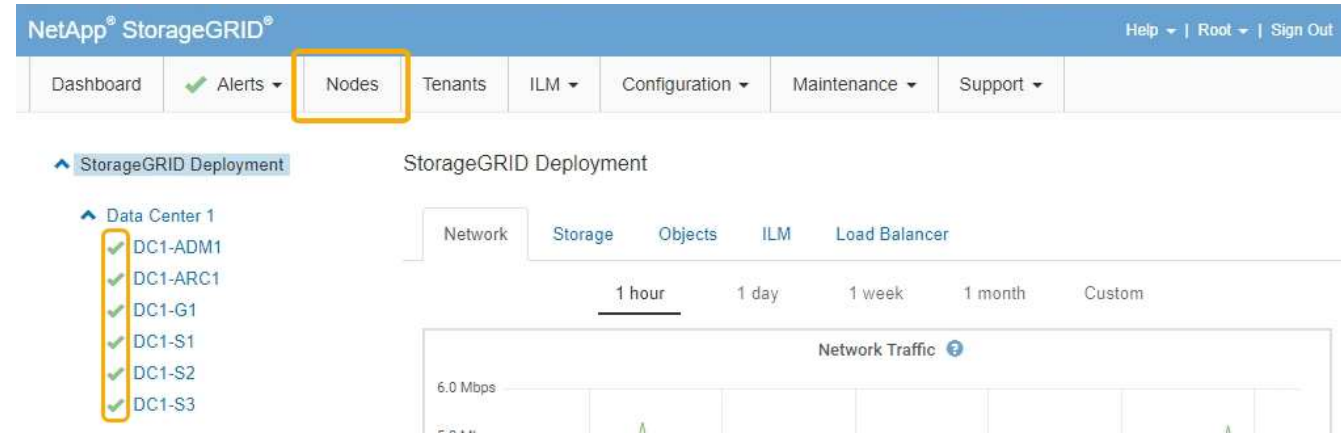

## <span id="page-59-0"></span>유지보수 모드에서 노드 암호화 모니터링

설치 중에 어플라이언스에 대한 노드 암호화를 활성화한 경우 노드 암호화 상태 및 키 관리 서버(KMS) 세부 정보를 포함하여 각 어플라이언스 노드의 노드 암호화 상태를 모니터링할 수 있습니다.

#### 필요한 것

- 설치하는 동안 어플라이언스에 대해 노드 암호화가 활성화되어 있어야 합니다. 어플라이언스를 설치한 후에는 노드 암호화를 활성화할 수 없습니다.
- 제품이 유지보수 모드로 전환되었습니다.

["](#page-2-1)[유지보수](#page-2-1) [모드로](#page-2-1) [제품을](#page-2-1) [두십시오](#page-2-1)["](#page-2-1)

#### 단계

1. StorageGRID 어플라이언스 설치 프로그램에서 \* 하드웨어 구성 \* > \* 노드 암호화 \* 를 선택합니다.

#### Node Encryption

Node encryption allows you to use an external key management server (KMS) to encrypt all StorageGRID data on this appliance. If node encryption is enabled for the appliance and a KMS is configured for the site, you cannot access any data on the appliance unless the appliance can communicate with the KMS.

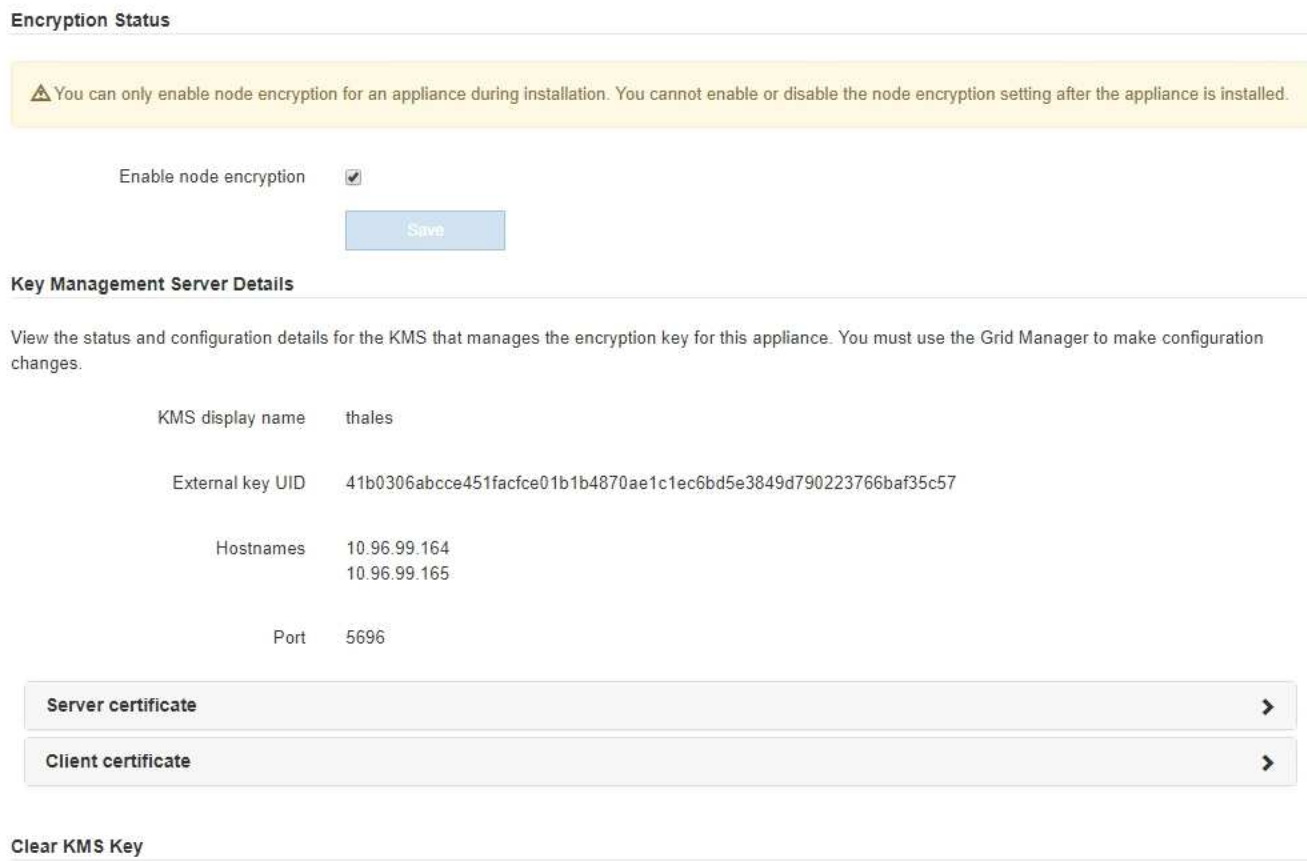

A Do not clear the KMS key if you need to access or preserve any data on this appliance.

If you want to reinstall this appliance node (for example, in another grid), you must clear the KMS key. When the KMS key is cleared, all data on this appliance is deleted.

Clear KMS Key and Delete Data

노드 암호화 페이지에는 다음 세 가지 섹션이 있습니다.

- 암호화 상태 는 어플라이언스에 대해 노드 암호화가 활성화되었는지 여부를 표시합니다.
- 키 관리 서버 세부 정보 는 어플라이언스를 암호화하는 데 사용되는 KMS에 대한 정보를 보여 줍니다. 서버 및 클라이언트 인증서 섹션을 확장하여 인증서 세부 정보 및 상태를 볼 수 있습니다.
- 만료된 인증서 갱신과 같은 인증서 자체의 문제를 해결하려면 StorageGRID 관리 지침의 KMS 정보를 참조하십시오.
- KMS 호스트에 연결할 때 예기치 않은 문제가 발생하는 경우 DNS(Domain Name System) 서버가 올바르고 어플라이언스 네트워킹이 올바르게 구성되었는지 확인합니다.

["DNS](#page-57-0) [서버](#page-57-0) [구성을](#page-57-0) [확인하는](#page-57-0) [중입니다](#page-57-0)["](#page-57-0)

- 인증서 문제를 해결할 수 없는 경우 기술 지원 부서에 문의하십시오.
- KMS 키 지우기(Clear KMS Key)는 어플라이언스에 대한 노드 암호화를 해제하고, StorageGRID 사이트에 구성된 키 관리 서버와 어플라이언스를 제거하고, 어플라이언스에서 모든 데이터를 삭제합니다. KMS 키를 지워야 제품을 다른 StorageGRID 시스템에 설치할 수 있습니다.

["](#page-62-0)[키](#page-62-0) [관리](#page-62-0) [서버](#page-62-0) [구성을](#page-62-0) [지우는](#page-62-0) [중입니다](#page-62-0)["](#page-62-0)

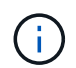

KMS 구성을 지우면 어플라이언스에서 데이터가 삭제되어 영구적으로 액세스할 수 없게 됩니다. 이 데이터는 복구할 수 없습니다.

- 2. 노드 암호화 상태 확인을 마쳤으면 노드를 재부팅합니다. StorageGRID 어플라이언스 설치 프로그램에서 \* 고급 \* > \* 컨트롤러 재부팅 \* 을 선택한 후 다음 옵션 중 하나를 선택합니다.
	- 노드를 그리드에 다시 조인하는 상태에서 컨트롤러를 재부팅하려면 \* StorageGRID로 재부팅 \* 을 선택합니다. 유지보수 모드에서 작업을 수행하고 노드를 정상 운영으로 전환할 준비가 되었으면 이 옵션을 선택합니다.
	- 유지보수 모드로 재부팅 \* 을 선택하여 유지보수 모드로 남아 있는 노드를 사용하여 컨트롤러를 재부팅합니다. 그리드에 다시 연결하기 전에 노드에서 수행해야 하는 추가 유지보수 작업이 있는 경우 이 옵션을 선택합니다

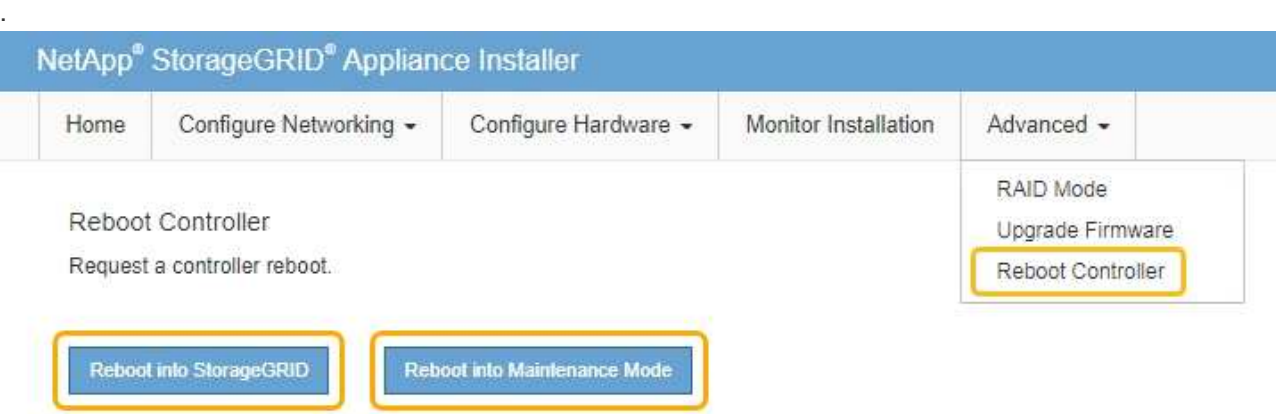

어플라이언스가 재부팅되고 그리드에 다시 가입하는 데 최대 20분이 걸릴 수 있습니다. 재부팅이 완료되고 노드가 그리드에 다시 결합되었는지 확인하려면 Grid Manager로 돌아갑니다. 노드 \* 탭은 정상 상태를 표시해야 합니다 어플라이언스 노드의 경우 활성 알림이 없고 노드가 그리드에 연결되어 있음을 나타냅니다.

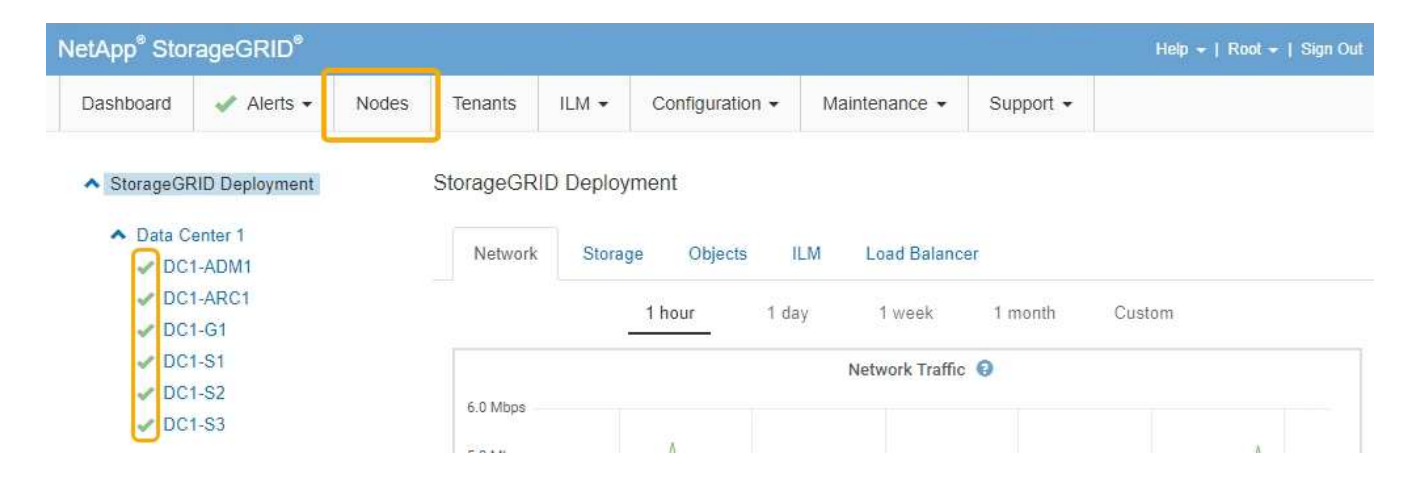

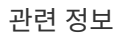

["StorageGRID](https://docs.netapp.com/ko-kr/storagegrid-115/admin/index.html) [관리](https://docs.netapp.com/ko-kr/storagegrid-115/admin/index.html)["](https://docs.netapp.com/ko-kr/storagegrid-115/admin/index.html)

<span id="page-62-0"></span>키 관리 서버 구성을 지우는 중입니다

KMS(키 관리 서버) 구성을 지우면 어플라이언스에서 노드 암호화가 비활성화됩니다. KMS 구성을 삭제한 후에는 어플라이언스의 데이터가 영구적으로 삭제되며 더 이상 액세스할 수 없습니다. 이 데이터는 복구할 수 없습니다.

필요한 것

어플라이언스의 데이터를 보존해야 하는 경우 KMS 구성을 지우기 전에 노드 사용 중지 절차를 수행해야 합니다.

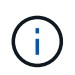

KMS를 삭제하면 제품의 데이터가 영구적으로 삭제되고 더 이상 액세스할 수 없게 됩니다. 이 데이터는 복구할 수 없습니다.

포함된 데이터를 StorageGRID의 다른 노드로 이동하려면 노드를 사용 해제합니다. 그리드 노드 폐기에 대한 복구 및 유지 보수 지침을 참조하십시오.

이 작업에 대해

어플라이언스 KMS 구성을 지우면 노드 암호화가 비활성화되므로 어플라이언스 노드와 StorageGRID 사이트의 KMS 구성 간의 연결이 제거됩니다. 그러면 어플라이언스의 데이터가 삭제되고 어플라이언스가 사전 설치 상태로 유지됩니다. 이 프로세스는 되돌릴 수 없습니다.

KMS 구성을 지워야 합니다.

• KMS를 사용하지 않거나 다른 KMS를 사용하는 다른 StorageGRID 시스템에 제품을 설치하기 전에

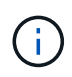

동일한 KMS 키를 사용하는 StorageGRID 시스템에 어플라이언스 노드를 재설치하려는 경우 KMS 구성을 지우지 마십시오.

- KMS 구성이 손실되고 KMS 키를 복구할 수 없는 노드를 복구 및 재설치할 수 있습니다.
- 이전에 현장에서 사용 중이던 제품을 반환하기 전에
- 노드 암호화가 설정된 어플라이언스를 서비스 해제 후

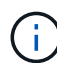

KMS를 제거하기 전에 어플라이언스의 전원을 해제하여 StorageGRID 시스템의 다른 노드로 데이터를 이동합니다. KMS를 폐기하기 전에 제거하면 데이터가 손실되고 어플라이언스가 작동하지 않을 수 있습니다.

#### 단계

1. 브라우저를 열고 어플라이언스의 컴퓨팅 컨트롤러에 대한 IP 주소 중 하나를 입력합니다. 를 누릅니다 **https://***Controller\_IP***:8443**

*Controller\_IP* 는 3개의 StorageGRID 네트워크 중 하나에 있는 컴퓨팅 컨트롤러(스토리지 컨트롤러가 아님 )의 IP 주소입니다.

StorageGRID 어플라이언스 설치 관리자 홈 페이지가 나타납니다.

2. 하드웨어 구성 \* > \* 노드 암호화 \* 를 선택합니다.

#### Node Encryption

Node encryption allows you to use an external key management server (KMS) to encrypt all StorageGRID data on this appliance. If node encryption is enabled for the appliance and a KMS is configured for the site, you cannot access any data on the appliance unless the appliance can communicate with the KMS.

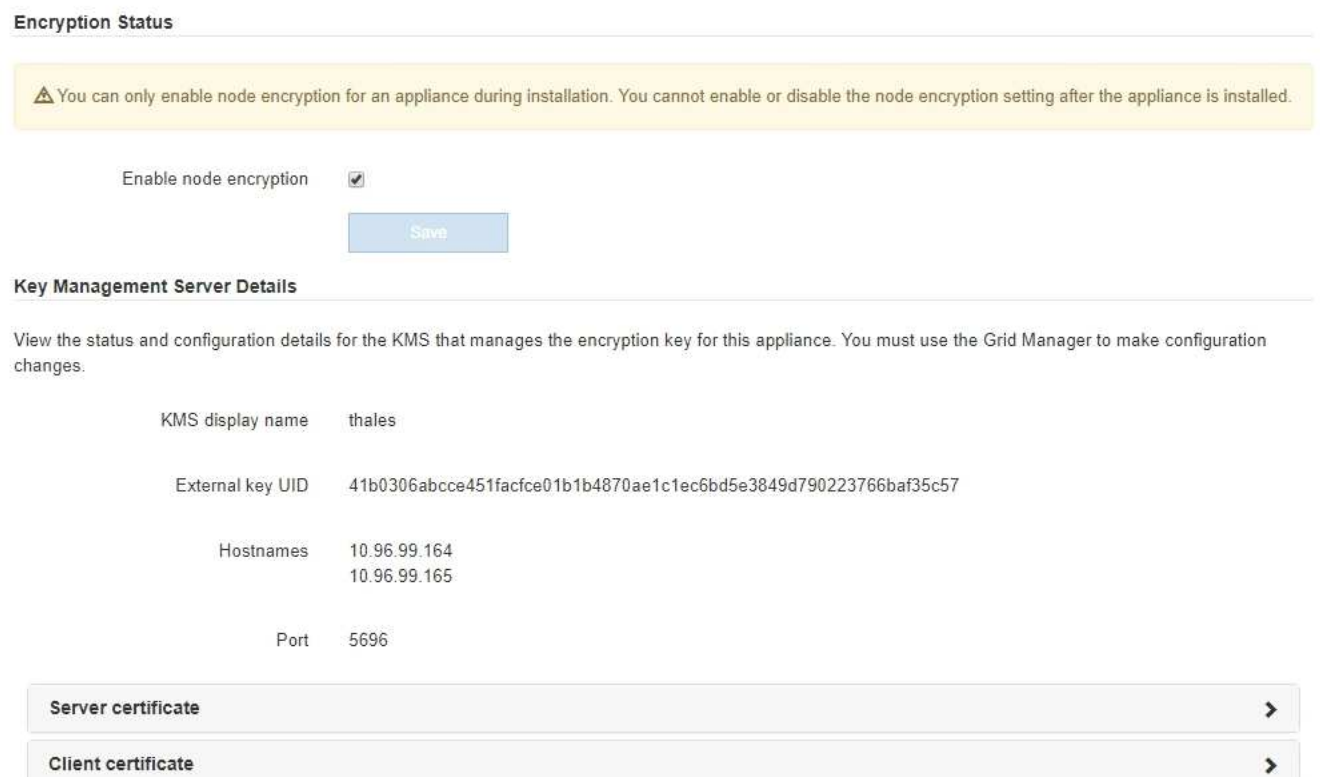

#### Clear KMS Key

A Do not clear the KMS key if you need to access or preserve any data on this appliance.

If you want to reinstall this appliance node (for example, in another grid), you must clear the KMS key. When the KMS key is cleared, all data on this appliance is deleted.

Clear KMS Key and Delete Data

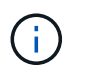

KMS 구성이 삭제된 경우 어플라이언스의 데이터가 영구적으로 삭제됩니다. 이 데이터는 복구할 수 없습니다.

- 3. 창 아래쪽에서 \* KMS 키 삭제 및 데이터 삭제 \* 를 선택합니다.
- 4. KMS 구성을 지우려면 + 를 입력합니다 **clear** 키를 누른 다음 \* KMS 키 삭제 및 데이터 삭제 \* 를 선택합니다.

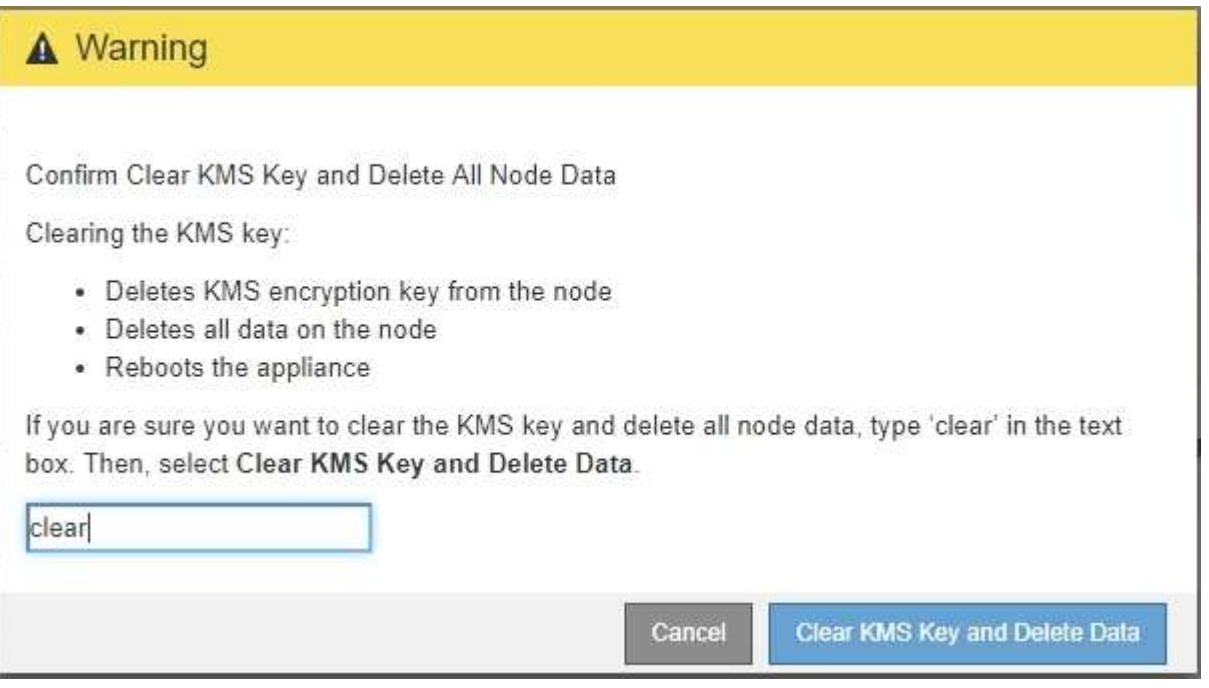

KMS 암호화 키 및 모든 데이터가 노드에서 삭제되고 어플라이언스가 재부팅됩니다. 이 작업은 최대 20분이 소요될 수 있습니다.

5. 브라우저를 열고 어플라이언스의 컴퓨팅 컨트롤러에 대한 IP 주소 중 하나를 입력합니다. 를 누릅니다 **https://***Controller\_IP***:8443**

*Controller\_IP* 는 3개의 StorageGRID 네트워크 중 하나에 있는 컴퓨팅 컨트롤러(스토리지 컨트롤러가 아님 )의 IP 주소입니다.

StorageGRID 어플라이언스 설치 관리자 홈 페이지가 나타납니다.

- 6. 하드웨어 구성 \* > \* 노드 암호화 \* 를 선택합니다.
- 7. 노드 암호화가 비활성화되었으며 \* 키 관리 서버 세부 정보 \* 및 \* KMS 키 지우기 및 데이터 삭제 \* 컨트롤의 키 및 인증서 정보가 창에서 제거되었는지 확인합니다.

그리드에 다시 설치할 때까지 어플라이언스에서 노드 암호화를 다시 활성화할 수 없습니다.

작업을 마친 후

어플라이언스가 재부팅되고 KMS가 삭제되었으며 사전 설치 상태의 제품이 검증된 경우 StorageGRID 시스템에서 어플라이언스를 물리적으로 제거할 수 있습니다. 어플라이언스 재설치 준비에 대한 자세한 내용은 복구 및 유지 관리 지침을 참조하십시오.

관련 정보

["StorageGRID](https://docs.netapp.com/ko-kr/storagegrid-115/admin/index.html) [관리](https://docs.netapp.com/ko-kr/storagegrid-115/admin/index.html)["](https://docs.netapp.com/ko-kr/storagegrid-115/admin/index.html)

["](https://docs.netapp.com/ko-kr/storagegrid-115/maintain/index.html)[유지](https://docs.netapp.com/ko-kr/storagegrid-115/maintain/index.html) [및](https://docs.netapp.com/ko-kr/storagegrid-115/maintain/index.html) [복](https://docs.netapp.com/ko-kr/storagegrid-115/maintain/index.html)[구](https://docs.netapp.com/ko-kr/storagegrid-115/maintain/index.html)["](https://docs.netapp.com/ko-kr/storagegrid-115/maintain/index.html)

Copyright © 2024 NetApp, Inc. All Rights Reserved. 미국에서 인쇄됨 본 문서의 어떠한 부분도 저작권 소유자의 사전 서면 승인 없이는 어떠한 형식이나 수단(복사, 녹음, 녹화 또는 전자 검색 시스템에 저장하는 것을 비롯한 그래픽, 전자적 또는 기계적 방법)으로도 복제될 수 없습니다.

NetApp이 저작권을 가진 자료에 있는 소프트웨어에는 아래의 라이센스와 고지사항이 적용됩니다.

본 소프트웨어는 NetApp에 의해 '있는 그대로' 제공되며 상품성 및 특정 목적에의 적합성에 대한 명시적 또는 묵시적 보증을 포함하여(이에 제한되지 않음) 어떠한 보증도 하지 않습니다. NetApp은 대체품 또는 대체 서비스의 조달, 사용 불능, 데이터 손실, 이익 손실, 영업 중단을 포함하여(이에 국한되지 않음), 이 소프트웨어의 사용으로 인해 발생하는 모든 직접 및 간접 손해, 우발적 손해, 특별 손해, 징벌적 손해, 결과적 손해의 발생에 대하여 그 발생 이유, 책임론, 계약 여부, 엄격한 책임, 불법 행위(과실 또는 그렇지 않은 경우)와 관계없이 어떠한 책임도 지지 않으며, 이와 같은 손실의 발생 가능성이 통지되었다 하더라도 마찬가지입니다.

NetApp은 본 문서에 설명된 제품을 언제든지 예고 없이 변경할 권리를 보유합니다. NetApp은 NetApp의 명시적인 서면 동의를 받은 경우를 제외하고 본 문서에 설명된 제품을 사용하여 발생하는 어떠한 문제에도 책임을 지지 않습니다. 본 제품의 사용 또는 구매의 경우 NetApp에서는 어떠한 특허권, 상표권 또는 기타 지적 재산권이 적용되는 라이센스도 제공하지 않습니다.

본 설명서에 설명된 제품은 하나 이상의 미국 특허, 해외 특허 또는 출원 중인 특허로 보호됩니다.

제한적 권리 표시: 정부에 의한 사용, 복제 또는 공개에는 DFARS 252.227-7013(2014년 2월) 및 FAR 52.227- 19(2007년 12월)의 기술 데이터-비상업적 품목에 대한 권리(Rights in Technical Data -Noncommercial Items) 조항의 하위 조항 (b)(3)에 설명된 제한사항이 적용됩니다.

여기에 포함된 데이터는 상업용 제품 및/또는 상업용 서비스(FAR 2.101에 정의)에 해당하며 NetApp, Inc.의 독점 자산입니다. 본 계약에 따라 제공되는 모든 NetApp 기술 데이터 및 컴퓨터 소프트웨어는 본질적으로 상업용이며 개인 비용만으로 개발되었습니다. 미국 정부는 데이터가 제공된 미국 계약과 관련하여 해당 계약을 지원하는 데에만 데이터에 대한 전 세계적으로 비독점적이고 양도할 수 없으며 재사용이 불가능하며 취소 불가능한 라이센스를 제한적으로 가집니다. 여기에 제공된 경우를 제외하고 NetApp, Inc.의 사전 서면 승인 없이는 이 데이터를 사용, 공개, 재생산, 수정, 수행 또는 표시할 수 없습니다. 미국 국방부에 대한 정부 라이센스는 DFARS 조항 252.227-7015(b)(2014년 2월)에 명시된 권한으로 제한됩니다.

#### 상표 정보

NETAPP, NETAPP 로고 및 <http://www.netapp.com/TM>에 나열된 마크는 NetApp, Inc.의 상표입니다. 기타 회사 및 제품 이름은 해당 소유자의 상표일 수 있습니다.